htc

# User guide \_\_\_\_

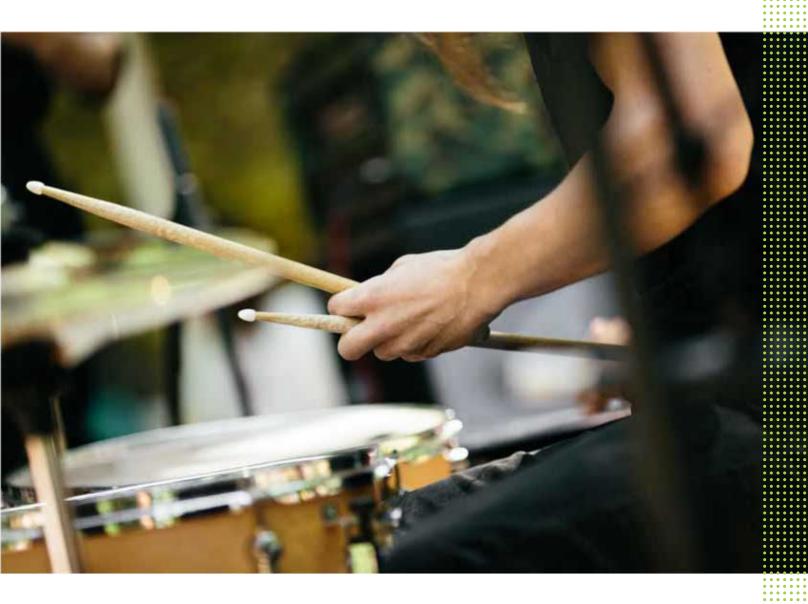

HTC Desire 626

| Features you'll enjoy                                                  |          |
|------------------------------------------------------------------------|----------|
| Personalization                                                        | 9        |
| Imaging                                                                | 10       |
| Sound                                                                  | 11       |
|                                                                        |          |
| Unboxing                                                               |          |
| HTC Desire 626                                                         | 12       |
| nano SIM card                                                          | 13       |
| Storage card                                                           | 14       |
| Charging the battery                                                   | 16       |
| Switching the power on or off                                          | 16       |
| Want some quick guidance on your phone?                                | 17       |
| Dl                                                                     |          |
| Phone setup and transfer                                               |          |
| Setting up HTC Desire 626 for the first time                           | 18       |
| Restoring your backup from your cloud storage                          | 19       |
| Transferring content from an Android phone                             | 20       |
| Ways of transferring content from an iPhone                            | 20       |
| Transferring iPhone content through iCloud                             | 21       |
| Other ways of getting contacts and other content                       | 21       |
| Transferring photos, videos, and music between your phone and computer | 22       |
| Using Quick Settings                                                   | 22       |
| Getting to know your settings                                          | 24       |
| Updating your phone's software                                         | 24       |
| Getting apps from Google Play                                          | 26       |
| Downloading apps from the web Uninstalling an app                      | 27<br>27 |
| Units tailing an app                                                   | 2.7      |
| Your first week with your new phone                                    |          |
|                                                                        |          |
| Basics                                                                 | 28       |
| HTC Sense Home widget                                                  | 37       |
| Lock screen                                                            | 39       |
| Notifications                                                          | 42       |
| Working with text                                                      | 44       |
| HTC Help                                                               | 48       |
| Personalizing                                                          |          |
|                                                                        |          |
| Themes                                                                 | 49       |
| More ways to personalize                                               | 52       |
| HTC DipleEard                                                          |          |
| HTC BlinkFeed                                                          |          |
| What is HTC BlinkFeed?                                                 | 59       |

| Turning HTC BlinkFeed on or off                         | 60 |
|---------------------------------------------------------|----|
| Restaurant recommendations                              | 60 |
| Ways of adding content on HTC BlinkFeed                 | 61 |
| Customizing the Highlights feed                         | 62 |
| Saving articles for later                               | 62 |
| Posting to your social networks                         | 63 |
| Removing content from HTC BlinkFeed                     | 63 |
| Camera                                                  |    |
| Camera basics                                           | 64 |
| Selfies and people shots                                | 67 |
| Panoramic shots                                         | 70 |
| Other camera features                                   | 70 |
| Camera settings                                         | 71 |
| Gallery                                                 |    |
| Callery                                                 |    |
| Viewing photos and videos in Gallery                    | 72 |
| Adding photos or videos to an album                     | 75 |
| Copying or moving photos or videos between albums       | 75 |
| Tagging photos and videos                               | 75 |
| Searching for photos and videos                         | 76 |
| Finding matching photos                                 | 77 |
| Trimming a video                                        | 77 |
| Saving a photo from a video                             | 78 |
| Viewing a Zoe in Gallery                                | 78 |
| One Gallery                                             | 78 |
| Photo Editor                                            |    |
| Basics                                                  | 79 |
| Creative effects                                        | 81 |
|                                                         |    |
| Phone calls                                             |    |
| Making a call with Smart dial                           | 87 |
| Making a call with your voice                           | 87 |
| Dialing an extension number                             | 88 |
| Returning a missed call                                 | 88 |
| Speed dial                                              | 88 |
| Calling a number in a message, email, or calendar event | 88 |
| Making an emergency call                                | 89 |
| Receiving calls                                         | 89 |
| What can I do during a call?                            | 89 |
| Setting up a conference call                            | 90 |
| Call History                                            | 91 |
| Switching between silent, vibrate, and normal modes     | 91 |
| Home dialing                                            | 92 |
|                                                         |    |
| Messages                                                |    |
| Sending a text message (SMS)                            | 93 |
| Sending a multimedia message (MMS)                      | 93 |
|                                                         | 30 |

| Resuming a draft message                    | 94         |
|---------------------------------------------|------------|
| Replying to a message                       | 94         |
| Forwarding a message                        | 95         |
| Moving messages to the secure box           | 95         |
| Blocking unwanted messages                  | 96         |
| Copying a text message to the nano SIM card | 96         |
| Deleting messages and conversations         | 96         |
| Entertainment                               |            |
| HTC Music                                   | 98         |
| FM Radio                                    | 101        |
| HTC Connect                                 | 101        |
| Power and storage management                |            |
| Battery                                     | 106        |
| Phone storage                               | 109        |
| File Manager                                | 111        |
| Sync, backup, and reset                     |            |
|                                             | 112        |
| Online sync<br>Backup                       | 113<br>114 |
| HTC Sync Manager                            | 119        |
| Reset                                       | 121        |
| TUSEL                                       | 121        |
| People                                      |            |
| Your contacts list                          | 123        |
| Setting up your profile                     | 124        |
| Adding a new contact                        | 124        |
| Editing a contact's information             | 125        |
| Getting in touch with a contact             | 126        |
| Importing or copying contacts               | 126        |
| Merging contact information                 | 127        |
| Sending contact information                 | 128        |
| Contact groups                              | 128        |
| Private contacts                            | 129        |
| Calendar and Email                          |            |
| Viewing the Calendar                        | 131        |
| Scheduling or editing an event              | 132        |
| Choosing which calendars to show            | 132        |
| Sharing an event                            | 133        |
| Accepting or declining a meeting invitation | 133        |
| Dismissing or snoozing event reminders      | 134        |
| Checking your mail                          | 135        |
| Sending an email message                    | 136        |
| Reading and replying to an email message    | 136        |
| Managing email messages                     | 137        |
| Searching email messages                    | 138        |
| Working with Exchange ActiveSync email      | 138        |
| Adding an email account                     | 139        |

| What is Smart Sync?                                                                                                    | 140                                                                                                   |
|----------------------------------------------------------------------------------------------------|----------------------------------------------------------------------------------------------------|
| Google Search and apps                                                                                                    |                                                                                                    |
|                                                                                                    | 1 4 1                                                                                                 |
| Google Now Google Search                                                                                                    | 141                                                                                                   |
| Google Chrome                                                                                                    | 143                                                                                                   |
| Google Drive                                                                                                    | 145                                                                                                   |
| Google Maps                                                                                                    | 147                                                                                                   |
| YouTube                                                                                                    | 149                                                                                                   |
|                                                                                                    |                                                                                                    |
| Other apps                                                                                                    |                                                                                                    |
| HTC Dot View                                                                                                    | 151                                                                                                   |
| HTC Car                                                                                                    | 153                                                                                                   |
| Scribble                                                                                                    | 154                                                                                                   |
| Clock                                                                                                    | 157                                                                                                   |
| Weather                                                                                                    | 157                                                                                                   |
| Voice recorder                                                                                                    | 158                                                                                                   |
|                                                                                                    |                                                                                                    |
| Internet connections                                                                                                    |                                                                                                    |
| Turning the data connection on or off                                                                                                    | 159                                                                                                   |
| Managing your data usage                                                                                                    | 159                                                                                                   |
| Wi-Fi connection                                                                                                    | 161                                                                                                   |
| Connecting to VPN                                                                                                    | 162                                                                                                   |
| Using HTC Desire 626 as a Wi-Fi hotspot                                                                                                    | 163                                                                                                   |
| Sharing your phone's Internet connection by USB tethering                                                                                                    | 164                                                                                                   |
|                                                                                                    |                                                                                                    |
|                                                                                                    |                                                                                                    |
| Wireless sharing                                                                                                    |                                                                                                    |
| Wireless sharing Turning Bluetooth on or off                                                                                                    | 165                                                                                                   |
|                                                                                                    | 165<br>165                                                                                            |
| Turning Bluetooth on or off                                                                                                    |                                                                                                    |
| Turning Bluetooth on or off Connecting a Bluetooth headset                                                                                                    | 165                                                                                                   |
| Turning Bluetooth on or off Connecting a Bluetooth headset Unpairing from a Bluetooth device Receiving files using Bluetooth                                                                                                    | 165<br>166                                                                                            |
| Turning Bluetooth on or off Connecting a Bluetooth headset Unpairing from a Bluetooth device                                                                                                    | 165<br>166                                                                                            |
| Turning Bluetooth on or off Connecting a Bluetooth headset Unpairing from a Bluetooth device Receiving files using Bluetooth  Settings and security  Turning location services on or off                                                                                                    | 165<br>166                                                                                            |
| Turning Bluetooth on or off Connecting a Bluetooth headset Unpairing from a Bluetooth device Receiving files using Bluetooth  Settings and security  Turning location services on or off Do not disturb mode                                                                                                    | 165<br>166<br>166                                                                                     |
| Turning Bluetooth on or off Connecting a Bluetooth headset Unpairing from a Bluetooth device Receiving files using Bluetooth  Settings and security  Turning location services on or off Do not disturb mode Airplane mode                                                                                                    | 165<br>166<br>166                                                                                     |
| Turning Bluetooth on or off Connecting a Bluetooth headset Unpairing from a Bluetooth device Receiving files using Bluetooth  Settings and security  Turning location services on or off Do not disturb mode Airplane mode Scheduling when to turn data connection off                                                                                                    | 165<br>166<br>166<br>168<br>168<br>170<br>170                                                         |
| Turning Bluetooth on or off Connecting a Bluetooth headset Unpairing from a Bluetooth device Receiving files using Bluetooth  Settings and security  Turning location services on or off Do not disturb mode Airplane mode Scheduling when to turn data connection off Automatic screen rotation                                                                                                    | 165<br>166<br>166<br>168<br>168<br>170<br>170                                                         |
| Turning Bluetooth on or off Connecting a Bluetooth headset Unpairing from a Bluetooth device Receiving files using Bluetooth  Settings and security  Turning location services on or off Do not disturb mode Airplane mode Scheduling when to turn data connection off Automatic screen rotation Setting when to turn off the screen                                                                                                    | 165<br>166<br>166<br>168<br>168<br>170<br>170<br>170                                                  |
| Turning Bluetooth on or off Connecting a Bluetooth headset Unpairing from a Bluetooth device Receiving files using Bluetooth  Settings and security  Turning location services on or off Do not disturb mode Airplane mode Scheduling when to turn data connection off Automatic screen rotation Setting when to turn off the screen Screen brightness                                                                                                    | 165<br>166<br>166<br>168<br>168<br>170<br>170<br>170<br>171                                           |
| Turning Bluetooth on or off Connecting a Bluetooth headset Unpairing from a Bluetooth device Receiving files using Bluetooth  Settings and security  Turning location services on or off Do not disturb mode Airplane mode Scheduling when to turn data connection off Automatic screen rotation Setting when to turn off the screen Screen brightness Touch sounds and vibration                                                                                                    | 165<br>166<br>166<br>                                                                                 |
| Turning Bluetooth on or off Connecting a Bluetooth headset Unpairing from a Bluetooth device Receiving files using Bluetooth  Settings and security  Turning location services on or off Do not disturb mode Airplane mode Scheduling when to turn data connection off Automatic screen rotation Setting when to turn off the screen Screen brightness Touch sounds and vibration Changing the display language                                                                                                    | 165<br>166<br>166<br>168<br>168<br>170<br>170<br>171<br>171<br>171<br>171                             |
| Turning Bluetooth on or off Connecting a Bluetooth headset Unpairing from a Bluetooth device Receiving files using Bluetooth  Settings and security  Turning location services on or off Do not disturb mode Airplane mode Scheduling when to turn data connection off Automatic screen rotation Setting when to turn off the screen Screen brightness Touch sounds and vibration Changing the display language Installing a digital certificate                                                                                                    | 165<br>166<br>166<br>168<br>170<br>170<br>171<br>171<br>171<br>171<br>172                             |
| Turning Bluetooth on or off Connecting a Bluetooth headset Unpairing from a Bluetooth device Receiving files using Bluetooth  Settings and security  Turning location services on or off Do not disturb mode Airplane mode Scheduling when to turn data connection off Automatic screen rotation Setting when to turn off the screen Screen brightness Touch sounds and vibration Changing the display language Installing a digital certificate Pinning the current screen                                                                            | 165<br>166<br>166<br>168<br>170<br>170<br>170<br>171<br>171<br>171<br>172<br>172                      |
| Turning Bluetooth on or off Connecting a Bluetooth headset Unpairing from a Bluetooth device Receiving files using Bluetooth  Settings and security  Turning location services on or off Do not disturb mode Airplane mode Scheduling when to turn data connection off Automatic screen rotation Setting when to turn off the screen Screen brightness Touch sounds and vibration Changing the display language Installing a digital certificate Pinning the current screen Disabling an app                                                           | 165<br>166<br>166<br>168<br>170<br>170<br>170<br>171<br>171<br>171<br>172<br>172<br>172<br>173        |
| Turning Bluetooth on or off Connecting a Bluetooth headset Unpairing from a Bluetooth device Receiving files using Bluetooth  Settings and security  Turning location services on or off Do not disturb mode Airplane mode Scheduling when to turn data connection off Automatic screen rotation Setting when to turn off the screen Screen brightness Touch sounds and vibration Changing the display language Installing a digital certificate Pinning the current screen Disabling an app Assigning a PIN to a nano SIM card                        | 165<br>166<br>166<br>168<br>170<br>170<br>170<br>171<br>171<br>171<br>172<br>172<br>172<br>173<br>173 |
| Turning Bluetooth on or off Connecting a Bluetooth headset Unpairing from a Bluetooth device Receiving files using Bluetooth  Settings and security  Turning location services on or off Do not disturb mode Airplane mode Scheduling when to turn data connection off Automatic screen rotation Setting when to turn off the screen Screen brightness Touch sounds and vibration Changing the display language Installing a digital certificate Pinning the current screen Disabling an app Assigning a PIN to a nano SIM card Accessibility features | 165<br>166<br>166<br>168<br>170<br>170<br>171<br>171<br>171<br>172<br>172<br>172<br>173<br>173<br>174 |
| Turning Bluetooth on or off Connecting a Bluetooth headset Unpairing from a Bluetooth device Receiving files using Bluetooth  Settings and security  Turning location services on or off Do not disturb mode Airplane mode Scheduling when to turn data connection off Automatic screen rotation Setting when to turn off the screen Screen brightness Touch sounds and vibration Changing the display language Installing a digital certificate Pinning the current screen Disabling an app Assigning a PIN to a nano SIM card                        | 165<br>166<br>166<br>168<br>170<br>170<br>170<br>171<br>171<br>171<br>172<br>172<br>172<br>173<br>173 |

| Trademarks and copyrights |
|---------------------------|
|                           |
| Index                     |

# About this guide

In this user guide, we use the following symbols to indicate useful and important information:

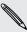

This is a note. A note often gives additional information, such as what happens when you choose to do or not to do a certain action. A note also provides information that may only be applicable to some situations.

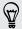

This is a tip. A tip gives you an alternative way to do a particular step or procedure, or lets you know of an option that you may find helpful.

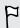

This indicates important information that you need in order to accomplish a certain task or to get a feature to work properly.

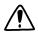

This provides safety precaution information, that is, information that you need to be careful about to prevent potential problems.

Some apps may not be available in all regions or with your mobile operator.

# Important note on recoverable data

Files and other data that have been deleted, cleared, removed, or erased from your device may still be recoverable by third-party data recovery software. Even a factory reset may not permanently erase all data from your mobile device, including personal information.

# Features you'll enjoy

#### Personalization

Designed with you in mind, HTC Desire 626 is filled with innovations that help it to adapt to your life.

#### **Themes**

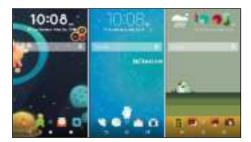

Make HTC Desire 626 feel more personal by customizing how it looks with your own photos and then mix and match with different sets of icons, sounds, color schemes, and more. See What is the Themes app? on page 49.

#### **HTC Sense Home**

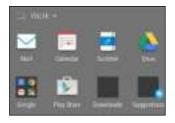

Your Home screen adapts to your needs at home, at work, and on the go. New lock screen notifications make it easier to find what you've missed, see upcoming events, get restaurant recommendations, and more. See What is the HTC Sense Home widget? on page 37 and HTC BlinkFeed Notifications on page 41.

#### HTC BlinkFeed

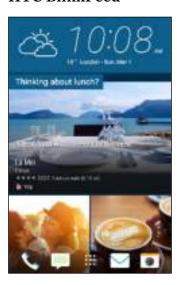

Get your favorite topics, news, social media, and more conveniently delivered to one place on your phone. Even get suggestions for points of interests and places to eat! See What is HTC BlinkFeed? on page 59.

# **Imaging**

Take fun selfies and create interesting photos to share with family and friends.

#### Front camera features

Enjoy using a variety of selfie-friendly features with the Camera app.

- Instant selfie shots Flash a smile, and the camera instantly captures your smiling face. Or, Just say "Cheese"! See Using Auto Selfie on page 68 and Using Voice Selfie on page 69.
- HDR Improve the lighting in your selfies look with HDR. See Using HDR on page 70.
- Make-up level Make your complexion look smoother by adjusting the Make-up level before you take your selfie. See Skin touch-ups for people shots on page 68.

#### **Photo Editor**

The Photo Editor app enhances your photos, from basic edits to elegant effects!

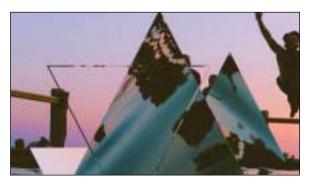

Make a photo surreal. Blend in shapes, elements, and prismatic effects. See Prismatic on page 83.

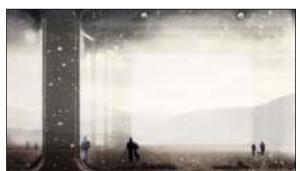

Superimpose one image onto another and create a unique composition only you can imagine! See Double Exposure on page 84.

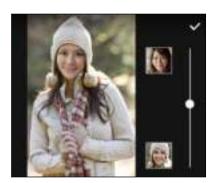

Face Fusion uses two photos such as your selfie and a photo of your favorite celebrity to merge your looks together. See Face Fusion on page 85.

# Sound

Easily connect wireless speakers to your phone.

#### **HTC Connect**

Simply swipe up the screen with three fingers to stream music or video from HTC Desire 626 to your speakers or TV. Control the volume and playback with your phone! You can even enjoy your favorite music on multiple speakers. See What is HTC Connect? on page 101.

# Unboxing

## HTC Desire 626

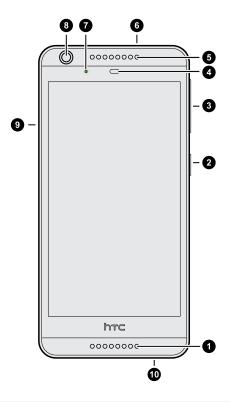

- 1. Microphone and speaker
- 2. POWER
- 3. VOLUME buttons
- 4. Proximity sensor
- 5. Receiver
- 6. 3.5mm headset jack
- 7. Notification LED
- 8. Front camera
- 9. Slot cover
- 10. USB connector

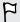

You need a  $4G/LTE^{m}$  plan to use your operator's 4G/LTE network for voice calls and data services. Check with your operator for details.

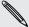

- If you want to use a case or screen protector, don't cover and block the proximity sensor. Purchase a case or screen protector designed for HTC Desire 626.
- Avoid liquid or dust from entering the microphone hole to prevent damage to the microphone.
- Avoid connecting third-party headsets or accessories with metallic charms that dangle near the headset jack. Using these may affect signal reception.

## nano SIM card

HTC Desire 626 uses a nano SIM card.

Use a standard nano SIM card only. Inserting a modified card that is thicker than the standard nano SIM card may cause the card to not fit properly or damage the card slot.

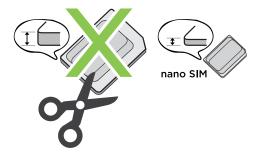

#### Inserting a nano SIM card

- 1. Make sure HTC Desire 626 is off and hold it securely with the front facing down.
- 2. Open the slot cover with your thumb or finger.

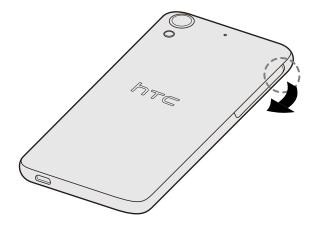

- **3.** Pull the tray out from the nano SIM slot.
- **4.** Place a nano SIM card into the tray with the card's gold contacts facing up and its cut-off corner facing out.

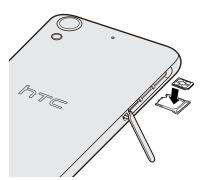

5. When reinserting the tray, make sure it is facing up so that the nano SIM card doesn't fall out. Slide the tray all the way into the slot.

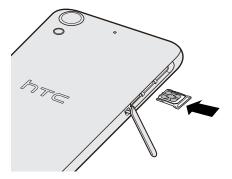

6. To close the slot cover, slide the plastic hinge into the side and press the cover until it clicks into place.

#### Removing a nano SIM card

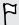

Make sure to switch off HTC Desire 626 before removing the card.

- 1. Open the slot cover with your thumb or finger.
- 2. Pull the tray out from the nano SIM slot, and remove the nano SIM card.
- 3. Push the plastic hinge into the side of the phone, and then press from the top to the bottom of the slot cover to lock it in place.

## Storage card

Use a storage card to store your photos, videos, and music. When you need to free up phone storage space, you can also move certain apps to the storage card, if the apps support this feature.

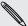

The storage card is optional and sold separately.

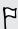

- Moving apps to the storage card doesn't back up the apps. If you do a factory reset, your phone loses the apps. You'll need to reinstall them.
- When you remove the storage card and insert it in another phone, the apps on the storage card won't be installed automatically to the other phone. You'll need to reinstall them.

#### Inserting the storage card

- 1. Open the slot cover with your thumb or finger.
- 2. With HTC Desire 626 facing down, insert a microSD<sup>™</sup> into the bottom slot, with its gold contacts facing up and towards the slot.

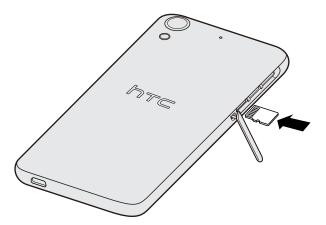

**3.** Push the plastic hinge into the side of the phone, and then press from the top to the bottom of the slot cover to lock it in place.

#### Unmounting the storage card

When you need to remove the storage card while HTC Desire 626 is on, unmount the storage card first to prevent corrupting or damaging the files in the storage card.

Go to Settings > Storage, and then tap Unmount SD card.

#### Removing the storage card

- 1. Open the slot cover with your thumb or finger.
- 2. Push the storage card in to eject it from its slot.
- **3.** Push the plastic hinge into the side of the phone, and then press from the top to the bottom of the slot cover to lock it in place.

# Charging the battery

Before you turn on and start using HTC Desire 626, it is recommended that you charge the battery.

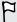

- If the battery has been discharged for several days, you may need to charge HTC Desire 626 for several minutes before powering it on.
- Use only the adapter and the USB cable that came with HTC Desire 626 to charge the battery.
   When the battery power is too low, make sure to use the power adapter to charge, not the USB cable connection with your computer.
- 1. Insert the small end of the USB cable into the USB connector.

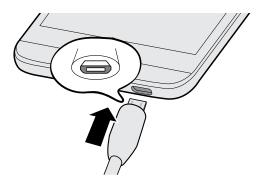

- 2. Insert the other end of the USB cable into the power adapter.
- 3. Plug in the power adapter to an electrical outlet to start charging the battery.

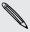

- As a safety precaution, the battery may stop charging to avoid overheating.
- Avoid charging the battery in hot environments.
- When you're using the web browser and charging the battery, HTC Desire 626 may become warmer. This is normal.
- To conserve energy, unplug the power adapter from the electrical outlet after you finish charging.

# Switching the power on or off

#### Switching the power on

Press the POWER button until HTC Desire 626 vibrates.

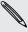

When you turn on HTC Desire 626 for the first time, you'll need to set it up.

#### Switching the power off

- 1. If the display is off, press the POWER button to turn it back on.
- 2. Press and hold the POWER button for a few seconds.
- 3. Tap **Power off** on the options menu.

# Want some quick guidance on your phone?

Check out the friendly walkthroughs and the FAQs in the Help app to learn how to use your phone.

- When you see a Tips & Help tile in HTC BlinkFeed<sup>™</sup>, just tap the tile to know more about the tip.
- From the Home screen, tap ..., and then find and tap Help.

You can then tap **Search help articles & videos**, and enter what you're looking for. Or you can tap **=** to browse how-tos, FAQs, and more.

# Phone setup and transfer

# Setting up HTC Desire 626 for the first time

When you switch on HTC Desire 626 for the first time, you'll be asked to set it up.

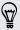

You can enable TalkBack to navigate by voice feedback before selecting the language. Press and hold two fingers on the screen until you hear a message saying that accessibility mode is enabled.

Walk through the on-device setup to choose your Internet connection, sign in to your accounts, set up your screen lock, and more.

During the setup, there are different ways you can choose to transfer or restore content to HTC Desire 626. It is recommended to choose just one of the following methods to avoid overwriting content that has already been imported to HTC Desire 626:

- Use Google® backup if you've used it to back up your old phone before and you only need to
  restore apps and no other types of content. On the Get your apps & data screen, choose your
  old phone and the apps you want to restore to HTC Desire 626.
  - If you have other types of content to transfer or restore from your old phone, tap **Restore** from this backup, and then select **Set up as new device**.
- Use HTC Backup to restore a previous backup from your cloud storage. On the HTC
  Advantage screen, sign in with the account credentials that you used as your HTC Account.
  Or you can tap Restore from HTC Backup on the Transfer or restore content screen.
- If you have content from another phone that you want to transfer, whether it's from an Android™, iPhone, or other phone, tap Transfer content on the Transfer or restore content screen

Depending on the type of old phone that you have, see the following for more details:

Transferring content from an Android phone on page 20

Ways of transferring content from an iPhone on page 20

• Set up a screen lock to help protect HTC Desire 626.

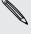

Some features that need to connect to the Internet such as location-based services and auto-sync of your online accounts may incur extra data fees. To avoid incurring data fees, disable these features under Settings. For more information on location services, see Turning location services on or off on page 168.

## Restoring your backup from your cloud storage

If you used HTC Backup before, you can restore a previous backup when you turn HTC Desire 626 on for the first time or after a factory reset.

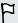

Depending on the amount of content, restoring a backup to HTC Desire 626 through your data connection may incur additional data costs and take a long time. Using a Wi-Fi $^{\circ}$  connection is recommended.

- 1. From the Add your account screen, sign in to your Google Account.
- 2. If you see the Get your apps & data screen, tap Restore from this backup, and then select Set up as new device.

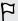

You'll see this screen when you've previously backed up an old phone using Google backup. Do not restore anything from Google backup when you want to restore a backup from HTC Backup.

- 3. On the HTC Advantage screen, sign in with the account credentials that you used as your HTC Account.
  - Or if you skipped this screen, tap **Restore from HTC Backup** on the Transfer or restore content screen, and then sign in with the account credentials that you used as your HTC Account.
- 4. Choose the backup that you want to restore to HTC Desire 626.
- 5. If prompted, choose whether to use your mobile data or Wi-Fi connection for restoring your backup.
- **6.** Follow the onscreen instructions to restore your backup and to continue setting up your phone.
- 7. Slide open the Notifications panel to check if there's any notification to finish setting up your phone.

Free apps from Google Play $^{\text{\tiny TM}}$  will be restored in the background, and you can track the progress via a notification in the status bar. To restore paid apps, you need to download and install them from Google Play.

Your apps will appear on the Apps screen as they are installed. The Apps and Home screen shortcuts will be reorganized as in your backup after all of your apps have been installed. You may continue using HTC Desire 626 while apps are being restored.

## Transferring content from an Android phone

On your old Android phone, download the HTC Transfer Tool and use it to transfer your content to HTC Desire 626.

The types of locally stored content on your old phone that the HTC Transfer Tool can transfer include contacts, messages, calendar events, music, photos, videos, and some settings. More types of data such as call histories, email accounts, and some HTC app settings can be transferred from HTC phones that have HTC Sense $^{\text{TM}}$  5.5 or higher.

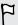

You need Android version 2.2 or later to use the HTC Transfer Tool on your old phone.

- 1. From the Home screen, tap ::: > Settings > Get content from another phone.
- 2. Choose whether to transfer from an HTC Android phone or other Android phone.
- 3. On the Get content from another phone screen, tap Next.
- **4.** Follow the steps shown on HTC Desire 626 to download the HTC Transfer Tool from Google Play to your old phone, install it, and open the tool.
- 5. When you see a PIN on your old phone, make sure the same PIN also appears on HTC Desire 626 before you continue.
  - If the PIN code doesn't appear, tap **Retry** on your old phone. If it still won't appear, this may mean that your old phone is unable to connect to HTC Desire 626. When this happens, try another transfer method.
- 6. Tap Confirm on your old phone.
- 7. On your old phone, choose the types of content you want to transfer, tap **Transfer**, and then tap **Yes**.
- 8. Wait for the transfer to finish.
- 9. Tap Done on both phones.

## Ways of transferring content from an iPhone

If you have an iPhone, there are easy ways to transfer your contacts, messages, and other content to HTC Desire 626.

- Back up and restore iPhone content through iCloud. To find out how, see Transferring iPhone content through iCloud on page 21.
- Back up iPhone content using iTunes on your computer, and then use HTC Sync Manager to transfer the content to HTC Desire 626. For details, see Transferring iPhone content and apps to your HTC phone on page 120.

# Transferring iPhone content through iCloud

If you have an iCloud account, sync iPhone content to your iCloud storage, and then transfer the content to HTC Desire 626. You can transfer the following types of content from iCloud: contacts, bookmarks, text messages, messages from iMessage, calendar events, and photos.

- 1. From the Home screen, tap ::: > Settings > Get content from another phone.
- 2. Tap iPhone > Import from iCloud backup.
- 3. Follow the steps shown onscreen to back up your iPhone content to your iCloud storage.
- 4. Enter your iCloud email address and password, and then tap Sign in.
- 5. Choose the iPhone backup that you want to transfer to HTC Desire 626, and then tap Next.
- 6. Choose the types of content you want to transfer, and then tap Import.
- 7. Wait for the transfer to finish, and then tap **Done**.

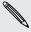

Only some contact details can be transferred, such as the contact name, photo, postal address, email address, birthdate, anniversary date, and notes.

# Other ways of getting contacts and other content

There are different ways you can individually add contacts and other content to HTC Desire 626.

| Sync with your computer            | Use HTC Sync Manager to sync contacts, documents, playlists, and more between HTC Desire 626 and your computer running a Windows $^{\circ}$ or OS X operating system. |
|------------------------------------|----------------------------------------------------------------------------------------------------|
|                                    | You can also use it to transfer your iTunes backup that contains contacts, messages, and other content from an iPhone from your computer to HTC Desire 626.           |
| Google Account                     | Google contacts are imported to HTC Desire 626 after you sign in to your Google Account. You can also create more Google contacts right from HTC Desire 626.          |
| Social network accounts            | Log in to your favorite social networks to sync contact information from them.                                                                                        |
| Microsoft® Exchange<br>ActiveSync® | HTC Desire 626 syncs your work contacts from the Microsoft Exchange ActiveSync Server in your workplace.                                                              |
| Outlook.com<br>account             | Sync personal contacts from your Microsoft Outlook.com account.                                                                                                    |
| Phone contacts                     | You can create contacts locally on HTC Desire 626, if you don't prefer to store them on your online accounts.                                                         |
| nano SIM card                      | Copy all your nano SIM contacts to HTC Desire 626.                                                                                                    |

# Transferring photos, videos, and music between your phone and computer

Here are ways you can transfer your media from or to your computer.

- Connect HTC Desire 626 to your computer. Your computer will recognize it just like any removable USB drive, and you can copy your media between them.
- Download and use the HTC Sync Manager software on your computer. You can set it up to automatically get music, photos, and videos off HTC Desire 626 to your computer. You can also sync playlists from your computer to the phone.
  - If you have an iPhone, you can also connect it and transfer camera roll photos to your computer using HTC Sync Manager. Then reconnect HTC Desire 626 and copy them over.
- Use cloud storage services to put your media in one place so you can manage them anywhere
   —on your computer, HTC Desire 626, and other mobile devices.

# **Using Quick Settings**

In the Quick Settings panel, easily turn settings such as Wi-Fi and Bluetooth® on or off.

- 1. Do any of the following:
  - With two fingers, swipe down from the status bar.

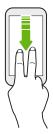

- Swipe down twice from the status bar.
- 2. To turn a setting on or off, just tap its tile.
- 3. To change the options for a setting, press and hold its tile. Or tap \*\*\* .

#### **Customizing Quick Settings**

You can remove, replace, or rearrange the tiles in Quick Settings.

1. With two fingers, swipe down from the top of the screen to open Quick Settings.

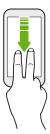

- **2.** Tap and do one of the following:
  - In the Quick Settings list, press and hold = next to the item you want to move and drag
    it to rearrange the list.
  - Under Hidden items, press and hold = and drag it up to make it available in Quick Settings.

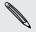

There is a limit to the number of tiles that can be shown in Quick Settings. You may need to remove an existing item to make space for another one. To remove an item, drag it below Hidden items.

# Getting to know your settings

Want to change the ringtone, set up a Wi-Fi connection, or add your accounts? Do this and more in Settings.

- 1. Open Settings either from the Quick Settings panel or the Apps screen.
  - With two fingers, swipe down from the status bar to open Quick Settings, and then tap
  - From the Home screen, tap to switch to the Apps screen, and then tap Settings.
- 2. Here are some of the basic settings you can change:
  - Tap the **On/Off** switch next to an item such as Wi-Fi to turn it on or off. Tap the item itself to configure its settings.
  - Tap Sound & notification to set a ringtone, choose a sound profile, and configure incoming call sound settings.
  - Tap Personalize to change the wallpaper, add apps and widgets to the Home screen, and more.
  - Tap Accounts & sync to add and sign in to your different accounts, such as email, social networks, and more.
  - Tap **Security** to help secure HTC Desire 626, for example with a screen lock.

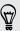

Tap q in Settings to quickly find options and settings.

## Updating your phone's software

HTC Desire 626 can check and notify you if there's a new update available.

Updates for some HTC apps and features, such as HTC Sense Home, may be downloaded and installed from Google Play. See Installing app updates from Google Play on page 25 for details.

#### Checking your system software version

Before installing a system software update, you can check first what Android and HTC Sense versions you have on your phone.

- 1. From the Home screen, tap ::: > Settings > About.
- 2. Tap Software information.

#### Enabling automatic updates

You can choose to automatically download and install software updates for HTC or mobile operator apps.

- 1. From the Home screen, tap > Settings > About.
- 2. Tap Software updates.

- 3. To save on data usage, you can choose to update through Wi-Fi only.
- 4. Choose whether to auto-download system updates, app updates, or both.

App updates are installed automatically. You'll still need to confirm when to install system software updates.

#### Installing a software update

When HTC Desire 626 is connected to the Internet and there's a new software update available, the update notification icon **(1)** appears in the status bar.

- 1. Slide the Notifications panel open, and then tap the system update notification.
- 2. If you don't want to download the update using your data connection, select Update over Wi-Fi only.
- 3. Tap Download.
- 4. When download is complete, select Install now, and then tap OK.

After updating, HTC Desire 626 will restart.

#### Installing an application update

When Internet connection is on and there's an available update for your HTC or mobile operator apps, the update notification icon **(4)** appears in the status bar.

- 1. Slide the Notifications panel open, and then tap the update notification.
  - The Updates screen opens with the list of application updates to be installed.
- **2.** Tap an item to view its details, and then tap **3**.
- 3. When you're done reviewing the updates, tap Install. You'll be asked to restart HTC Desire 626 if needed.

#### Installing app updates from Google Play

Some HTC apps and third-party apps get updated with improvements and bug fixes through Google Play. You can manually update apps or set your phone to automatically download and install app updates when available.

- 1. From the Home screen, tap , and then find and tap Play Store.
- 2. Tap = to open the slideout menu.
- 3. Tap My apps.

You'll see a list of apps installed on your phone.

- 4. Under Updates, tap an app.
- 5. Tap Update.
- 6. Tap Accept.

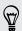

In Play Store, tap = > Settings > Auto-update apps to choose how you want Google Play to update your apps.

#### Checking for updates manually

- 1. From the Home screen, tap ::: > Settings > About.
- 2. Tap Software updates. HTC Desire 626 checks if updates are available.

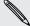

If you don't have Internet connection, you'll be prompted to turn on mobile data or connect to a Wi-Fi network. Once connected, tap **Check now** to check for updates.

# Getting apps from Google Play

Google Play is the place to go to find new apps for HTC Desire 626. Choose from a wide variety of free and paid apps ranging from productivity apps, entertainment, to games.

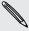

- You need a Google Wallet<sup>™</sup> account to buy paid apps or to make in-app purchases. If you already have a Google Account, just add Google Wallet by signing in with your existing username and password at wallet.google.com.
- The name of the Play Store app may differ depending on your region.
- The ability to purchase apps varies by region.

#### Finding and installing an app

When you install apps and use them on HTC Desire 626, they may require access to your personal information or access to certain functions or settings. Download and install only apps that you trust.

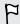

Be cautious when downloading apps that have access to functions or a significant amount of your data on HTC Desire 626. You're responsible for the results of using downloaded apps.

- 1. From the Home screen, tap ;;, and then find and tap Play Store.
- 2. Browse or search for an app.
- 3. When you find the app that you like, tap it and read its description and user reviews.
- **4.** To download or purchase the app, tap **Install** (for free apps) or the price button (for paid apps).
- 5. Tap Accept.

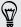

Apps sometimes get updated with improvements or bug fixes. To automatically download updates, after installing the app, tap | > Auto-update.

To open the app, go to the Apps screen and tap the app.

#### Restoring apps from Google Play

Upgraded to a new phone, replaced a lost one, or performed a factory reset? Restore apps that you previously downloaded.

- 1. From the Home screen, tap :::, and then find and tap Play Store.
- 2. Tap = to open the slideout menu.
- 3. Tap My apps, swipe to the All tab, and then tap the app you want to restore.
- 4. Install the app.

For more details, refer to the Google Play help.

# Downloading apps from the web

You can download apps directly from websites.

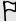

- Apps downloaded from websites can be from unknown sources. To help protect HTC Desire 626 and your personal data, we strongly recommend that you only download from websites you trust.
- Before you can install the downloaded app, make sure that you've set HTC Desire 626 to allow installation of third-party apps in Settings > Security > Unknown sources.
- 1. Open the browser, and then go to the website where you can download the app you want.
- **2.** Follow the website's download instructions for the app.

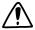

After installing the app, make sure to go back to **Settings** > **Security** and clear the **Unknown sources** option.

# Uninstalling an app

If you no longer need an app that you've downloaded and installed, you can uninstall it.

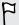

Most of the preloaded apps cannot be uninstalled.

From the Apps screen, press and hold the app you want to remove, and then drag it to Uninstall.

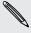

If you purchased an app in Play Store, you can uninstall it for a refund within a limited time. To know more about the refund policy for paid apps, refer to the Google Play help.

# Your first week with your new phone

#### **Basics**

#### HTC Sense Home

After you've turned on and set up HTC Desire 626 for the first time, you'll see the Home screen.

- Set up the HTC Sense Home widget to experience the convenience of a Home screen that automatically adjusts when you're at home, work, or outdoors. See What is the HTC Sense Home widget? on page 37.
- Swipe right and you'll find HTC BlinkFeed. You can customize HTC BlinkFeed to show posts
  from your social networks, headlines from your favorite news media, and more. For details,
  see What is HTC BlinkFeed? on page 59.
- Swipe left and you'll discover space for adding your favorite widgets, apps, and more so they're just a tap away. You can also add panels. For details, see Adding or removing a widget panel on page 55.
- You can change the apps on the launch bar at the bottom of the Home screen. See Launch bar on page 53.

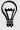

While you're in another screen or app, press 🚨 to return to the last Home screen you visited.

#### Onscreen navigation buttons

HTC Desire 626 has onscreen navigation buttons at the bottom of the screen which rotate when you change the orientation.

#### **Standard navigation buttons**

| 5 | Back        |
|---|-------------|
| ۵ | Home        |
| ď | Recent apps |

#### Fourth navigation button options

| <b>=</b> | Hide navigation bar |
|----------|---------------------|
| 0        | Turn off screen     |
| 8        | Auto rotate         |
| =        | Notifications       |
| in       | Quick settings      |

See Adding a fourth navigation button on page 29.

#### Adding a fourth navigation button

You can add a fourth navigation button to make it easier to turn the display off, toggle auto-rotate, and more.

- 1. From the Home screen, tap > Settings > Personalize.
- 2. Tap Change navigation buttons.
- **3.** Tap a fourth navigation button to add it. To have only three navigation buttons, make sure none of the fourth button options are selected.
- **4.** Tap **Done** to save and apply your customization.

#### Rearranging the navigation buttons

Right-handed or left-handed? Customize the placement of the navigation buttons to fit what's most comfortable for you.

- 1. From the Home screen, tap ::: > Settings > Personalize.
- 2. Tap Change navigation buttons.
- 3. Rearrange the navigation buttons by dragging = next to the button names. The resulting order from top to bottom in the list will be the corresponding order from left to right on the navigation bar.
- 4. Tap **Done** to save and apply your customization.

#### Sleep mode

Sleep mode saves battery power by putting HTC Desire 626 into a low power state while the display is off. It also stops accidental button presses when HTC Desire 626 is in your bag.

#### Switching to Sleep mode

To turn off the display and switch to Sleep mode, you can:

- Briefly press the POWER button.
- Double-tap the lock screen.

HTC Desire 626 also automatically goes into Sleep mode when it's left idle for a while. You can change the time before HTC Desire 626 sleeps by setting the screen timeout. For details, see Setting when to turn off the screen on page 171.

#### Waking up from Sleep mode

Press the POWER button.

#### Unlocking the screen

Swipe up to unlock the screen.

If you've set up a screen lock, you'll be asked to provide your credentials before HTC Desire 626 unlocks.

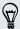

If you've set an event reminder or an alarm, you can snooze or dismiss the event or alarm right from the lock screen. Just drag ① or 🗙 up.

#### Motion gestures

Use motion gestures to mute HTC Desire 626, lower the ring volume, and more.

#### Flip to mute

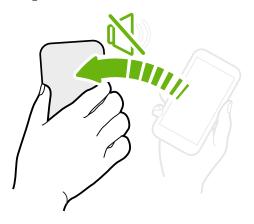

If your phone is facing up when a call comes in, turn the phone over to mute it.

If you go to Settings and then tap **Sound & notification** > **Flip to mute**, you can set your phone to:

| Mute<br>once   | Mute only once after flipping the phone.<br>While the phone is still facing down, it<br>will ring again when there are other<br>incoming calls. |
|----------------|----------------------------------------------------------------------------------------------------|
| Mute<br>always | After flipping the phone to mute a call, keep it always muted while it's still facing down when there are other incoming calls.                 |

#### Pick up to lower volume

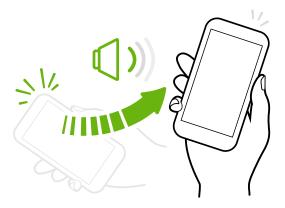

In a business meeting or restaurant, pick HTC Desire 626 up when a call comes in to lower the ring volume automatically.

You can turn this feature on or off. Go to Settings, tap **Sound & notification**, and then select or clear **Quiet ring on pickup**.

#### Increase ring volume automatically while phone is in your pocket or bag

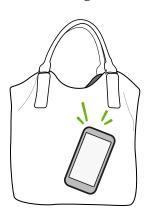

Pocket mode makes HTC Desire 626 recognize when your phone is in your bag or pocket and raise the ring volume so that you can hear it in noisy environments.

You can turn this feature on or off. Go to Settings, tap **Sound & notification**, and then select or clear **Pocket mode**.

#### Rotate HTC Desire 626 for a better view

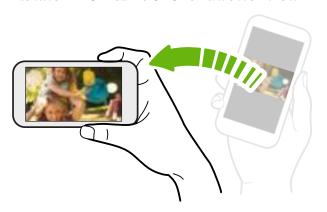

For many screens, you can automatically change the screen orientation from portrait to landscape by turning HTC Desire 626 sideways.

When entering text, you can turn HTC Desire 626 sideways to bring up a bigger keyboard.

#### Touch gestures

Use touch gestures to get around the Home screen, open apps, scroll through lists, and more.

#### Tap

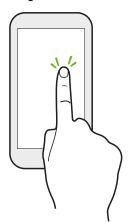

Tap the screen with your finger when you want to select onscreen items such as application and settings icons, or press onscreen buttons.

#### Press and hold

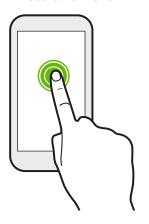

To open the available options for an item (for example, a contact or link in a webpage), just press and hold the item.

#### Swipe or slide

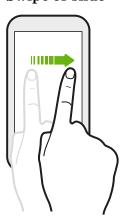

Quickly swipe your finger horizontally across the screen to go to other Home screen panels. Swipe vertically to scroll through a list, document, and more.

#### Drag

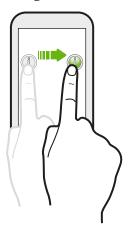

Press and hold your finger with some pressure before you start to drag. While dragging, don't release your finger until you have reached the target position.

#### **Flick**

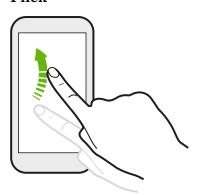

Flicking the screen is similar to swiping, except that you need to swipe your finger in light, quicker strokes, such as when moving right and left on the Home screen, or flicking through a contacts or message list.

#### Press and flick

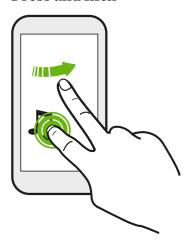

On the Home screen, you can easily move a widget or icon from one screen to another.

Press and hold the widget or icon with one finger, and flick the screen to the new location with another finger.

#### Slide with two fingers

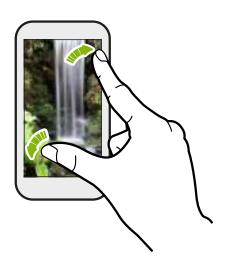

In some apps, like Gallery, Messages, Mail, or the web browser, slide two fingers apart to zoom in when viewing a picture or text.

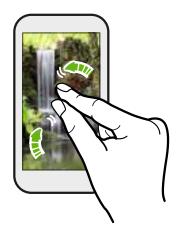

Slide two fingers together to zoom out of the picture or text.

#### Two-finger swipe

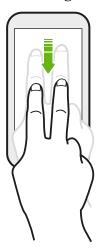

Swipe down from the status bar using two fingers to access Quick Settings.

#### Three-finger swipe

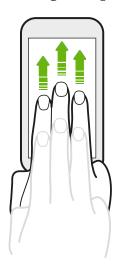

- Swipe up the screen with three fingers and HTC Connect<sup>™</sup> streams music or video from HTC Desire 626 to your speakers or TV respectively. You can also share streaming media from apps such as YouTube<sup>®</sup>.
- Swipe down to disconnect from your speakers or TV.

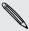

**Media gesture** is turned on in Settings by default, which makes the three-finger gesture work for sharing media.

#### Opening an app

- Tap an app on the launch bar at the bottom of the Home screen.
- Tap iii to go to the Apps screen, and then tap the app you want to use.
- On the Apps screen, tap  $\mathbb{Q}$ , and then enter the name of the app you're looking for.

#### Opening an app or folder from the lock screen

On the lock screen, drag an app or folder icon up to unlock the screen and directly go to the app or folder.

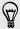

The shortcuts on the lock screen are the same ones on your Home screen's launch bar. To change the lock screen shortcuts, replace the apps or folders on the launch bar.

If you've set up another security layer like a screen lock pattern or PIN, you'll be asked to provide your credentials first before HTC Desire 626 opens the app or folder.

#### Sharing content

Have something to share, such as a photo or video?

- In an app, just tap the share icon: \ or \ .
- If you don't see the icon, tapShare.

#### Switching between recently opened apps

When you're multitasking and using different apps on HTC Desire 626, you can easily switch between the apps you've recently opened.

Press **t** o see recently-opened apps.

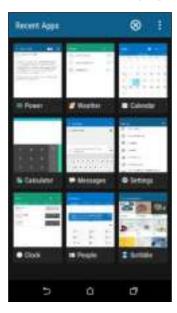

- To switch back to an app, just tap it.
- To remove an app from the list in grid view, drag it up.
   If you're using the card view, drag it left or right.
- To view more opened apps, swipe right to view their thumbnails.
- Tap > Settings > Layout, and then choose between card or grid view.

#### Refreshing content

In some apps, you can easily refresh content that's synced or downloaded from the Web with a simple finger gesture.

- 1. While viewing content such as weather or Mail inbox, scroll to the top of the screen.
- 2. Pull down with your finger, and then release to refresh.

#### Capturing your phone's screen

Want to show off your high game score or write a blog post about HTC Desire 626 features? It's easy to take a picture of the screen and share it from Gallery.

Press and hold POWER and VOLUME DOWN at the same time.

The image is saved in the Screenshots album in Gallery.

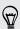

You can also share the image when you see  $\square$  in the status bar. Open the Notifications panel and tap  $\P$  under the screenshot notification. If you don't see  $\P$ , slide two fingers apart on the screenshot notification.

# HTC Sense Home widget

### What is the HTC Sense Home widget?

Get quick access to apps, shortcuts and folders you use most frequently based on where you are. With the HTC Sense Home widget, HTC Desire 626 continually adapts to how you use it. For example, apps you use most frequently for work, will show up when you're at your office. The HTC Sense Home widget changes depending on whether you're at home, work, or somewhere else.

# Setting up the HTC Sense Home widget

Setting up the HTC Sense Home widget is quick and easy.

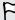

- If you don't see the HTC Sense Home widget, add it to your Home screen. See Adding Home screen widgets on page 54.
- Make sure you turn on location services in your phone settings. See Turning location services on or off on page 168.
- 1. On the setup screen of the HTC Sense Home widget, tap **Tap to personalize** > **Let's explore**.

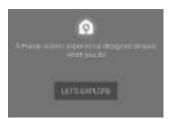

2. Tap where you are to finish setting up the widget.

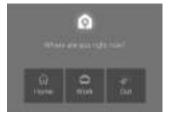

- 3. On the widget, tap **→** > **!** > **Personalize HTC Sense Home**.
- **4.** Select all the options on the screen, and then press **1**.

# Setting your home and work locations

In the HTC Sense Home widget, set your home and work locations based on your address, Wi-Fi network, or both.

You can associate multiple addresses and Wi-Fi networks to each of these locations. Using your set addresses or Wi-Fi networks, the HTC Sense Home widget will be able to determine where you are and display the appropriate apps.

- 1. On the Home screen, swipe right or left until you see the HTC Sense Home widget.
- 2. Tap > > Set locations.
- 3. Choose the location you want to set.
- **4.** Tap + and do one of the following:
  - Tap **Address** and then enter your street address or select it on the map.
  - Tap Wi-Fi network and select one or more Wi-Fi networks you want to associate with the location.
- **5.** When you've finished setting your home and work locations, press **3**.

### Manually switching locations

The HTC Sense Home widget automatically changes locations based on where you are. You can also manually change the location in the HTC Sense Home widget.

For the HTC Sense Home widget to change locations automatically, you need to make sure that location services is turned on. See Turning location services on or off on page 168.

- 1. On your Home screen, slide right or left until you see the HTC Sense Home widget.
- 2. Tap , and then tap the location you want.

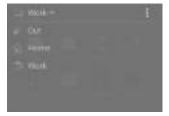

# Pinning and unpinning apps

Pinning apps, shortcuts, or folders to the HTC Sense Home widget ensures they stay on the widget.

Items in the HTC Sense Home widget will have one of two states: pinned or unpinned. Unpinned items will be automatically changed to more frequently used items.

- 1. On the Home screen, swipe right or left until you see the HTC Sense Home widget.
- **2.** Do one of the following:
  - To pin an item, press and hold it until you see
  - To unpin an item, press and hold it until the unpinning progress bar has completed.

# Adding apps to the HTC Sense Home widget

Add your favorite apps, shortcuts, or folders to the HTC Sense Home widget.

- 1. From the Home screen, tap .....
- 2. Press and hold the app, shortcut, or folder you want to add to the widget.
- 3. Drag the item to where you want in the HTC Sense Home widget.

The app, shortcut or folder will be added to the HTC Sense Home widget and pinned in place.

## Turning smart folders on and off

Smart folders are folders in the HTC Sense Home widget that dynamically change contents depending on the apps you download and use. If you don't want to see recently downloaded or recommended apps, you can turn off the smart folders.

- 1. On the Home screen, swipe right or left until you see the HTC Sense Home widget.
- 2. Tap  $\checkmark$ , and then tap  $\checkmark$  > Show/hide smart folders.
- 3. Select the smart folders you want to show or hide.
- **4.** Tap **OK**.

# Lock screen

# Setting a screen lock

Help protect your personal information and help prevent others from using HTC Desire 626 without your permission.

Choose to set a screen lock pattern, numeric PIN, or other means of securing your phone. You'll be asked to unlock the screen every time HTC Desire 626 is turned on or when it's idle for a certain period of time.

- 1. From the Home screen, tap > Settings > Security.
- 2. Tap Screen lock.
- 3. Select a screen lock option and set up the screen lock.
- 4. Tap Lock phone after, then specify the idle time before the screen is locked.

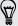

You can also clear **Make pattern visible** or **Make passwords visible** if you don't want your screen lock to display as you enter it onscreen.

# Setting up Smart Lock

Set up your phone to detect your face or another trusted device before you can unlock the screen.

- 1. From the Home screen, tap \*\*\* > Settings > Security.
- 2. Tap Screen lock, and then select and set up a screen lock.

This will be your backup screen lock method.

- 3. On the Security screen, tap Smart Lock.
- 4. Confirm your screen lock.
- 5. Choose what you want your phone to detect before it unlocks.
- **6.** Follow the onscreen instructions.
- 7. Tap Lock phone after, and then specify the idle time before the screen is locked.

To help make Smart Lock more reliable and more secure, you can train HTC Desire 626 to recognize your face in different situations, such as when you're wearing glasses or sporting a beard.

Tap **Smart Lock**, confirm your screen lock, then tap **Trusted face** > **Improve face matching**. Follow the onscreen instructions.

## Turning lock screen notifications on or off

You can choose to turn lock screen notifications on or off.

- 1. From the Home screen, tap Settings > Sound & notification.
- 2. Tap When device is locked > Don't show notifications at all.

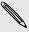

If you change your mind later, you can tap **Show all notification content** to turn lock screen notifications on.

# Interacting with lock screen notifications

Besides seeing notifications on the lock screen, you can also interact with them.

- 1. Tap twice on a notification to go directly to the related app.
- 2. To see the entire list of notifications on the lock screen, swipe down on the lock screen. You can tap on a blank area of the screen to return to the lock screen.
- 3. Swipe left or right on the notification to remove it.
- **4.** Press and hold a notification to see more related information.
- **5.** Tap ① to prioritize or block notifications from the related app.

#### **HTC BlinkFeed Notifications**

From time to time, you'll see HTC BlinkFeed notifications, such as a suggestion for a nearby restaurant or a recommended article.

- 1. Double-tap the notification to see the full notification.
  - For restaurant recommendations, tap **2** or the notification text.
- **2.** Tap the notification again to get more information about the restaurant recommendation or to read the article in HTC BlinkFeed.

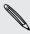

If you don't want to see restaurant recommendations on your lock screen, go to HTC BlinkFeed, and then tap  $\equiv$  > Settings > Notification on lock screen. Then clear the Meal time bundle option.

### Changing lock screen shortcuts

To change apps (or other shortcuts) on the lock screen, change the ones on the launch bar. To find out how, see Launch bar on page 53.

### Changing the lock screen wallpaper

Use any photo you've taken with the camera as the lock screen wallpaper.

- 1. From the Home screen, tap ::: > Settings > Personalize.
- 2. Under Themes, tap Change or edit theme.
- 3. Tap + > Next > Edit > Other wallpapers.
- 4. Slide to the Lock screen, tap Change wallpaper, and then choose a source for your wallpaper.
- 5. Tap **〈** > Preview > Finish.
- **6.** Enter a title for the theme, ensure the **Apply this theme now** option is selected. Then tap **OK**.

#### Turning the lock screen off

Rather not have to unlock your phone every time you wake it up? You can turn the lock screen off in Settings.

- 1. From the Home screen, tap Settings > Security.
- 2. Tap Screen lock > No lock screen.

To turn the lock screen on again, in Security settings, tap Screen lock > Lock screen.

# **Notifications**

#### Notifications panel

Notification icons inform you of new messages, calendar events, alarms, and activities in progress such as files downloading.

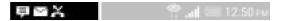

When you see notification icons, open the Notifications panel to check out details of the notifications that you've received.

To open the Notifications panel, slide down from the top of the screen.

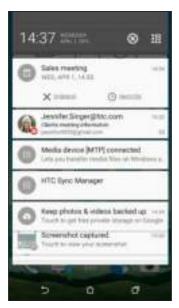

- Some notifications allow you to take immediate action. For example, tap a missed call notification to return the call or reply with a text message.
- Tap the notification icon on the left to open the corresponding app.
- To dismiss just one notification in the list, drag it left or right. To dismiss all notifications and close the Notifications panel, tap 🕄 .

If you have several notifications, scroll through the list screen to see them all.

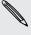

You can change what app notifications you want to receive. See Managing app notifications on page 43.

# Managing app notifications

You can set the priority of app notifications or completely block notifications for apps you don't want to be notified about.

- 1. From the Home screen, tap Settings > Sound & notification.
- 2. Tap **App notifications**, and then tap the app you want manage.

  You can also press and hold a notification in the notifications panel, and then tap ①.
- 3. Tap the On/Off switch next to Block or Priority depending on what you want to do.

Settings for app notifications are applied to notifications in the Notifications panel and the lock screen.

#### **Notification LED**

The notification LED shows a:

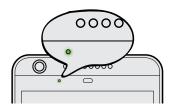

- Solid green light when HTC Desire 626 is connected to the power adapter or a computer and the battery is fully charged.
- Flashing green light when you have a pending notification.
- Solid orange light when the battery is being charged.
- Flashing orange light when the battery level reaches very low.

#### Choosing when to flash the notification LED

You can change when to flash and which apps will flash the LED when there are new notifications.

- 1. From the Home screen, tap Settings > Sound & notification.
- **2.** Under Notification, tap **Flash notifications**. Choose whether to always flash the LED or flash it only when the screen is off.
- 3. Tap App light notifications. Choose which app notifications you want the LED to flash for.

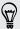

In other apps, check their settings to find out if they have an option for flashing the LED.

# Working with text

## Selecting, copying, and pasting text

In HTC apps such as Mail and Messages, you can select and copy text, and then paste or share it.

- 1. Press and hold on a word.
- 2. Drag the start and end anchors to highlight the surrounding text you want to select.

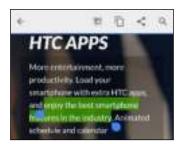

- 3. After you have selected the text you want to copy, tap \bigsim .

  The selected text is then copied to the clipboard.
- **4.** In a text entry field (for example while composing an email), press and hold at the point where you want to paste the text.
- 5. Tap or Paste.

#### **Sharing text**

- 1. After you have selected the text you want to share, tap  $\leq$  or  $rac{1}{2}$ .
- 2. Choose where to paste and share the selected text, such as in an email message or social network status update.

#### The HTC Sense keyboard

Typing is fast and accurate with the HTC Sense keyboard.

- Word prediction also saves typing time. As you type, you'll see word suggestions that you can
  choose from. You can even add words to the word prediction dictionary. See Entering text
  with word prediction on page 46.
- You can type words by just speaking. See Entering text by speaking on page 47.
- Turn on the Trace keyboard so you can type words by just sliding your finger from one letter to another. See Using the Trace keyboard on page 47.
- Just swipe right to access the numeric and symbol keyboard. Or swipe left to switch between languages.
- The keys have secondary numbers, punctuation symbols, or other characters that you can insert without having to switch to the numeric and symbol keyboard.

For example, just press and hold a key on the first row to insert a number.

- Choose from a wide selection of emoji.
- Show or hide navigational arrow keys on the keyboard. If you enable the arrow keys in Settings, they'll only appear on the portrait keyboard.

### **Entering text**

The onscreen keyboard becomes available when you tap a text field in an app.

Tap the keys on the onscreen keyboard to enter letters and numbers, as well as punctuation marks and symbols.

- Tap 1 to enter an uppercase letter. Tap twice to turn on caps lock.
- Press and hold keys with gray characters at the top to enter numbers, symbols, or accented letters. Some keys have multiple characters or accents associated with them.
- Swipe right to show number and symbol keys. To return to the main keyboard, swipe left.
- Press ♥ to close the onscreen keyboard.

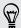

To open the keyboard settings, press and hold the comma key if you see above the key. Or go to Settings > Language & keyboard > HTC Sense Input.

#### Choosing and switching between keyboard languages

If multiple keyboard languages are available on HTC Desire 626, you can choose which languages to enable in the onscreen keyboard.

- 1. Go to Settings, and then tap Language & keyboard > HTC Sense Input.
- 2. Tap Keyboard selection, and then choose the languages you want.

To change the keyboard language, do any of the following:

- Swipe left on the onscreen keyboard (not available if you're using trace keyboard).
- Tap the language key, for example, EN, until you see the keyboard language you want to use.
- Press and hold the language key, and then drag your finger to the keyboard language you
  want to use.

# Entering text with word prediction

Ever started typing something you weren't sure how to spell? With word prediction, you'll see suggested words displayed just above the keyboard.

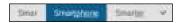

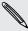

Word prediction and next word prediction are enabled by default.

To enter text in word prediction mode, do any of the following:

- Tap the space bar to insert a highlighted word in the suggestion list.
- Tap a word from the suggestion list.
- Tap the arrow next to the suggestion list to see more choices.

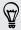

In some keyboard languages such as English and Spanish, if you've accidentally chosen a wrong word from the suggestion list, you can go back and change it by tapping the word and selecting another suggestion.

#### Setting a second language for word prediction

You can set the word prediction to be bilingual. As you type, you'll get word suggestions in the languages that you've selected.

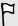

This feature is available only for Latin-based languages.

- 1. Go to Settings, and then tap Language & keyboard > HTC Sense Input.
- 2. Tap Keyboard selection > Bilingual prediction, and then choose the language you want.

#### Adding words to the dictionary

For certain keyboard languages such as English and Spanish, you can add frequently-used names and acronyms to the word prediction dictionary to easily find them in the suggestion list.

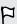

This feature is available only for Latin-based languages.

- 1. Go to Settings, and then tap Language & keyboard > HTC Sense Input.
- 2. Tap Personal dictionary > +.
- 3. Enter a word.
- **4.** Tap **OK**.

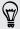

While you're entering text using the Standard keyboard layout, tapping a suggested word that's not in the dictionary (usually the first word shown in the suggestion list) automatically stores it.

#### Editing or deleting words in the dictionary

- 1. Go to Settings, and then tap Language & keyboard > HTC Sense Input.
- 2. Tap Personal dictionary.
  - To edit a word, tap the item in the list.
  - To delete items from the dictionary, tap 

    > Delete. Select the words you want to remove, and then tap Delete.

### Using the Trace keyboard

Instead of tapping the keys on the onscreen keyboard, you can "trace" to type words.

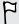

This feature is available only for Latin-based languages.

- 1. Turn on the Trace keyboard in Settings > Language & keyboard > HTC Sense Input.
- 2. On the onscreen keyboard, slide your finger from one letter to the next to enter a word.
- 3. Lift your finger when the word is completed.
- **4.** If you want to continue entering text, slide your finger over the letters again to enter the next word.

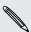

If the word that appears after you traced isn't the one you want, you can:

- Tap a word from the suggestion list.
- Tap the arrow next to the suggestion list to see more choices.

#### Entering text by speaking

No time to type? Try speaking the words to enter them.

- 1. Tap an area where you want to enter text.
- 2. On the onscreen keyboard, press and hold  $\frac{4}{9}$ .
- 3. When you see the animated microphone button and the words "Speak now", say the words you want to enter.

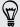

To set the voice input language, tap the language bar above the microphone button. You can choose one or more languages. Available languages may vary.

- **4.** If a word doesn't match what you've spoken and it's underlined, tap the underlined word to delete it or to see more choices.
- 5. Enter punctuation marks by saying the name (for example, say "comma").

# HTC Help

## Having hardware or connection problems?

Before calling for support, you can first use the Help app to troubleshoot or perform diagnostics on your phone. This helps you in finding the problem cause, and in determining whether you can resolve the problem or you need to call for support.

From the Home screen, tap \*\*\*\*, and then find and tap Help.

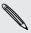

If HTC Help is not preinstalled on your phone, you can download it from Google Play.

# Personalizing

# Themes

# What is the Themes app?

Themes brings a quick and easy way for you to customize HTC Desire 626 with wallpapers, sounds, icons, and more.

Log in with your HTC account to browse from the available themes in the Themes store, or make your own.

### Downloading themes

Find and download pre-made themes that make it easy for you to personalize your HTC Desire 626.

- 1. From the Home screen, tap ;;;, and then find and tap **Themes**.
- 2. Tap Get Started.
- 3. Sign in with your preferred account.
- **4.** On the Recommended screen, swipe left or right under each category to browse recommended items.
- 5. To see all available items for a category, swipe left and tap See all.
- **6.** Tap an item to see the details screen.
- 7. Tap Download.

To apply the theme after it has finished downloading, tap **Apply**. If your theme has custom sounds, all of your ringtones and alert tones will also change.

#### Bookmarking themes

While browsing themes, you can bookmark them you so that you can easily find them later.

- 1. From the Home screen, tap ;;, and then find and tap **Themes**.
- 2. Browse the categories to find something you like.
- 3. Tap the item and then tap . You'll find the bookmark in My themes. See Finding your themes on page 51.

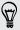

You can remove the bookmark by tapping P.

# Creating your own theme from scratch

You can create and customize your own theme and even share it for others to download.

- 1. From the Home screen, tap ;;, and then find and tap **Themes**.
- 2. Tap + > Choose Home image to set the main wallpaper for your theme.
- 3. Select an image from Gallery or take a photo with Camera.
- **4.** Move or enlarge the crop box to the area of the image you want to include and tap **Done**.
- 5. Tap Next.
- **6.** Swipe up or down to the pre-defined style to select for your theme.
  - If you don't want to customize your theme further, tap **Next** to save your theme.
- 7. Tap **Edit**, then tap any of the categories you want to customize, and experiment with the settings until you're satisfied.
- 8. When you're ready, tap **Preview** to see what your theme will look like.
- 9. Tap Finish, then name your theme and tap OK to save your theme.
  To apply the theme right away, make sure you select the Apply this theme now option.

## Editing a theme

After creating a theme, you can still edit it.

- 1. From the Home screen, tap \*\*\*\*, and then find and tap **Themes**.
- 2. Tap = > My themes > Edit current theme.
- 3. Make the changes you want to the theme.
- **4.** Tap **Save** to update the current theme.

#### Mixing and matching themes

After selecting a theme, you can mix and match parts from other themes such as sounds, icons, wallpapers. and more.

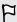

To mix and match themes, you need to first download theme components from the catalog.

- 1. From the Home screen, tap , and then find and tap **Themes**.
- 2. Tap = > My themes > Edit current theme.
- 3. Tap Color and select a color scheme.
- 4. Tap any of the other categories you want to change.
- **5.** Tap an item in the category. If the category is empty, tap ▼ and choose one of the collections to select from.
- **6.** Tap **Apply** to apply the change to your current theme.

7. Tap \( \) until you see the mix and match screen. Continue making changes until you're satisfied with the result.

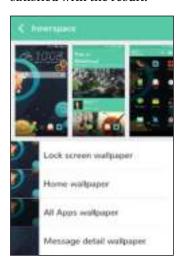

Tap Save copy to save your new theme, or if you're editing a theme that you copied tap Save to save the changes.

### Finding your themes

Themes you created or downloaded can be found in your theme collection. You'll also find the themes you bookmarked.

- 1. From the Home screen, tap ;;;, and then find and tap **Themes**.
- 2. Tap  $\equiv$  > My themes.

#### Sharing themes

Share themes, wallpapers, icons, and more with friends and family.

- 1. From the Home screen, tap , and then find and tap **Themes**.
- Browse to the theme you want to share and tap it to view the details.
- While viewing the details page of any item in the catalog, tap 🛂 to share.

# Deleting a theme

You can delete a theme if you no longer want to keep it on your phone.

- 1. From the Home screen, tap ;; and then find and tap **Themes**.
- 2. Tap = > My themes, and then swipe to the My collection tab.
- **3.** Tap | > Remove.
- **4.** Tap the themes you want to remove from your collection.
- 5. Tap Delete.

If the theme you deleted is currently applied, it will still be applied to HTC Desire 626 until another theme is applied.

# More ways to personalize

#### Personalization settings

Aside from using Themes, you can also make HTC Desire 626 look and sound the way you want in Settings.

- Choose a ringtone and other sounds that you like to use. See Ringtones, notification sounds, and alarms on page 52.
- Personalize your Home screen with a different wallpaper. See Home wallpaper on page 52.
- For the lock screen, you can use the same wallpaper as your Home screen or choose a different wallpaper. See Changing the lock screen wallpaper on page 41.
- Change the fonts. See Changing the display font on page 53.
- Change the apps on the launch bar. See Launch bar on page 53.
- Populate your Home screen with widgets and shortcuts. See Adding Home screen widgets on page 54 and Adding Home screen shortcuts on page 54.
- Need another widget panel? See Adding or removing a widget panel on page 55.
- Set HTC BlinkFeed or a widget panel as your main Home screen. See Changing your main Home screen on page 56.
- Organize your apps. See Arranging apps on page 57.

#### Ringtones, notification sounds, and alarms

- 1. From the Home screen, tap > Settings > Personalize.
- 2. Under Sound, choose different sounds for your ringtone, system notification, and alarm.

  Go to the Messages, Mail, and Calendar apps to choose sounds for new messages, email, and event reminders respectively.

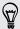

Want alarms to ring louder but notifications to be more discreet? In Settings, tap **Sound & notification** > **Volumes** and set the volume levels for each sound type.

#### Home wallpaper

Choose from the available wallpapers, or use any photo you've taken with the camera.

- 1. Press and hold an empty space on a widget panel.
- 2. In the pop-up menu, tap Change Home screen wallpaper.
- ${\bf 3.} \quad \hbox{Choose from where you want to select a wall paper.}$

To use a photo you captured with the camera, tap **Gallery**, choose and crop a photo, and then tap **Done**.

# Changing the display font

You can change the font style and size of the display font or you can download new fonts online.

- 1. From the Home screen, tap :::: > Settings > Personalize.
- 2. Under Font, tap **Font style** and choose one of the built-in fonts or tap + to go online and download new fonts.
- 3. Tap **Font size** to choose the size of the font.

#### **Downloading fonts**

You must be logged on to your HTC Account to download fonts.

- 1. From the Home screen, tap > Settings > Personalize.
- 2. Under Font, tap Font style and then tap +.
- **3.** Tap **▼** to select a category.
- 4. Select a font style, and then tap **Download**.
- 5. Tap Apply.

#### Launch bar

The launch bar gives you one-touch access to commonly used apps (and other shortcuts). You can replace the apps on the launch bar with the ones you often use.

1. Press and hold the app you want to replace, and then drag it out to  $\blacksquare$ .

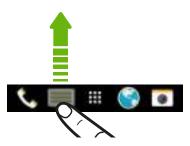

- 2. Tap it to go to the Apps screen.
- 3. Press and hold an app, and then drag it to the empty slot on the launch bar.

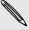

- You can also group apps on the launch bar into a folder. See Grouping apps on the widget panel and launch bar on page 57.
- The apps (or other shortcuts) on the lock screen are the same as the ones on the launch bar.

# Adding Home screen widgets

Widgets make at-a-glance important information and media content easily available. Choose from a selection of widgets and add the most useful ones to your Home screen.

- 1. Press and hold an empty space on a widget panel.
- 2. In the pop-menu, tap Add apps and widgets.
- 3. Tap ▼ > Widgets.
- 4. Scroll through the widgets, or tap Q to search for a specific widget.

  Some widgets are available in different styles and sizes.
- 5. Press and hold and then drag the widget to a widget panel you want to add it to.

You can also add widgets that allow you to quickly switch on or off certain settings such as Wi-Fi and Bluetooth.

#### Changing the settings of a widget

You can modify basic settings of some widgets (for example, the People widget).

1. Press and hold a widget on your Home screen, and then drag it to ...

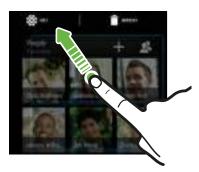

2. Customize the widget settings.

#### Resizing a widget

Some widgets can be resized after you've added them to your Home screen.

- 1. Press and hold a widget on the Home screen, and then release your finger. If a border appears, that means the widget is resizable.
- 2. Drag the sides of the border to enlarge or shrink the widget size.

#### Adding Home screen shortcuts

Place apps you often use on any widget panel of your Home screen. You can also add shortcuts to frequently used settings, bookmarked webpages, and more.

- 1. Press and hold an empty space on a widget panel.
- 2. In the pop-up menu, tap Add apps and widgets.
- 3. Tap ▼ > Apps or Shortcuts.

- **4.** Scroll through the apps or shortcuts, or tap  $\mathbb{Q}$  to search for one.
- 5. Press and hold and then drag an app or a shortcut to a widget panel you want to add it to.

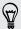

To add an app from the Apps screen, press and hold the app, and then drag it to a widget panel.

# Editing Home screen panels

#### Adding or removing a widget panel

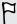

- You won't be able to add a new widget panel if you've already reached the maximum limit.
- HTC BlinkFeed always appears as the first panel (if it's not removed). A widget panel cannot be added before HTC BlinkFeed.
- 1. Press and hold an empty space on a widget panel.
- 2. In the pop-up menu, tap Manage home screen pages.
- 3. To add a new widget panel, swipe left until you see the + icon, and then tap it.
- **4.** To remove a widget panel, swipe left or right until you see the panel, and then tap **Remove**.
- **5.** When done, press **\bigcircles**.

#### Arranging widget panels

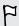

A widget panel cannot be moved and inserted before HTC BlinkFeed.

- 1. On HTC BlinkFeed or any widget panel, slide two fingers together to customize the Home screen.
- 2. Press and hold a widget panel thumbnail, and then drag it left or right to the position that you
- **3.** When you're done arranging widget panels, press **\(\sigma\)**.

#### Moving a widget or icon

You can easily move a widget or icon from one widget panel to another.

- 1. Press and hold the widget or icon with one finger.
- 2. With another finger, flick left or right to rotate the screen to another widget panel.

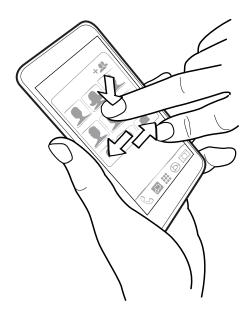

3. Release the widget or icon.

#### Removing a widget or icon

- 1. Press and hold the widget or icon you want to remove, and then drag it to 🔳 .
- 2. When the widget or icon turns red, lift your finger.

#### Changing your main Home screen

Set HTC BlinkFeed or a widget panel as your main Home screen.

- 1. Press and hold an empty space on a widget panel.
- 2. In the pop-up menu, tap Manage home screen pages.
- 3. Swipe left or right until you see the panel that you want to use as your main Home screen.
- 4. Tap Set as home.
- **5.** Press **□**.

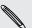

Pressing  $\Box$  from an app will first return you to the last panel you were in. Just press  $\Box$  again to go to your main Home screen.

# Grouping apps on the widget panel and launch bar

1. Press and hold an app, and then drag it over to another app to automatically create a folder.

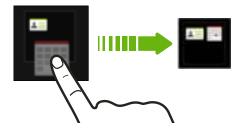

- 2. Tap the folder to open it.
- 3. Tap the folder window's title bar, and then enter a new folder name.
- **4.** Add more apps into the folder. Tap +, select your apps, and then tap **Done**.

You can also add shortcuts to settings or information to a folder. Add a shortcut first to a widget panel, and then drag it over to the folder.

### Removing items from a folder

- 1. On the launch bar or widget panel, tap a folder to open it.
- 2. Press and hold an app or shortcut in the folder, and then drag it out to  $\dot{\blacksquare}$ .

# Arranging apps

On the Apps screen, you can rearrange the apps and change the layout.

- 1. From HTC BlinkFeed or any widget panel, tap .....
- Tap , and then choose how to arrange apps, such as alphabetically.
   If you want to group apps into folders or rearrange them, select Custom.
- 3. Tap : > Grid size to choose whether to display more or fewer apps per page.

#### Moving apps and folders

- 1. On the Apps screen, tap  $\nabla$  > Custom.
- 2. Tap | > Rearrange apps.
- 3. Press and hold an app or folder, and then do one of the following:
  - Drag the app or folder to another position on the same page. Wait until you see the occupying icon move away before releasing your finger.
  - Drag the app or folder to the ♥ or ∧ arrow to move it to another page.
- 4. When you're done moving apps and folders, tap ...

#### Grouping apps into a folder

- 1. On the Apps screen, tap ▼ > Custom.
- 2. Tap | > Rearrange apps.

- 3. Press and hold an app, and then drag it over to another app to automatically create a folder.
- 4. To add more apps, drag each app over to the folder.
- 5. To name the folder, open the folder, tap its title bar, and then enter a folder name.
- **6.** When done, tap ✓.

#### Removing apps from a folder

- 1. On the Apps screen, tap ▼ > Custom.
- 2. Tap | > Rearrange apps.
- 3. Tap the folder to open it.
- 4. Press and hold an app, and then drag it out to the Apps screen. Wait until you see the occupying icon move away before releasing your finger.
- **5.** When you're done removing apps, tap ...

#### Hiding or unhiding apps

- 1. On the Apps screen, tap | > Hide/Unhide apps.
- 2. Select the apps you want to hide, or clear their check boxes to unhide them.
- 3. Tap Done.

# **HTC BlinkFeed**

# What is HTC BlinkFeed?

Get the latest about your interests or stay in touch with friends right on HTC BlinkFeed. Set up which social networks, news sources, and more will appear.

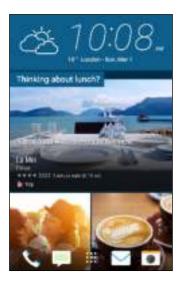

- Swipe up or down to browse stories on HTC BlinkFeed.
- Tap tiles that have recommendations for points of interests and restaurants to get directions, read reviews, and more.
- Tap a tile to view the content or to comment on a post or status update.
- While viewing a news article, swipe left or right to see more stories
- While in HTC BlinkFeed, you can press or to scroll to the top.
- Scroll to the top and pull down on the screen to manually refresh the stream.
- Swipe right on HTC BlinkFeed to open the slideout menu where you can choose the type of feeds or add your custom topics to display.

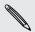

You'll see the clock widget on HTC BlinkFeed if you've set HTC BlinkFeed as the main Home screen.

# Turning HTC BlinkFeed on or off

1. On the Home screen, slide two fingers together.

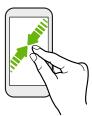

- 2. Tap 📝
- **3.** Do one of the following:
  - To turn on HTC BlinkFeed, swipe right until you see + BlinkFeed, then tap it.

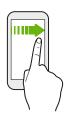

• To turn off HTC BlinkFeed, swipe to the thumbnail and then tap **Remove**.

# Restaurant recommendations

Can't think of what to eat? Get recommendations for restaurants nearby in HTC BlinkFeed.

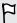

- Make sure you've given HTC Sense Home permission to access your location. See Setting up the HTC Sense Home widget on page 37.
- Make sure you've added personalized content to HTC Sense. See Ways of adding content on HTC BlinkFeed on page 61.
- 1. On HTC BlinkFeed, swipe right to open the slideout menu.
- 2. Tap | > Settings.
- 3. Tap Notification on lockscreen and make sure Meal time bundle is selected.

To get restaurant recommendations, you'll need to actively use HTC BlinkFeed daily. Restaurant recommendations will show up as a tile in HTC BlinkFeed and also on your lock screen.

# Viewing restaurant recommendations

View photos of the restaurant, get directions to the restaurant, and more.

- 1. When you see a restaurant recommendation tile, tap it to view more information.
- 2. You can do the following:
  - Tap the photo tile or **View Photos** to browse photos of the restaurant.
  - Tap the map icon or address to see the location in Google Maps<sup>™</sup>. From there, you can get directions.
  - If you see a phone number, tap the phone number to call the restaurant.
  - If you see numbers at the bottom, tap on a number to see alternative restaurant recommendations.

# Ways of adding content on HTC BlinkFeed

Personalize HTC BlinkFeed to show articles and status updates from your favorite news sources, categories, editions, and apps.

### Selecting feeds

Discover stories and articles on HTC BlinkFeed based on your interests, favorite categories, and popular news channels or websites.

- 1. On HTC BlinkFeed, swipe right to open the slideout menu.
- 2. Tap > Add content.
- 3. Choose a category.
- 4. Select one or more feed sources.

You can tap a name first to check out a particular feed, and then tap to add it to HTC BlinkFeed.

While browsing the Highlights feed, you may get recommendations for new stories or sources that may be of interest to you. Tap + in a tile that says **New** to subscribe to its website or channel's feed.

### Showing content from your apps and social networks

See your friends' posts in social networks or show content from your HTC apps right on HTC BlinkFeed.

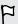

You need to sign in to your social networks to see their feeds on HTC BlinkFeed.

- 1. On HTC BlinkFeed, swipe right to open the slideout menu.
- 2. Tap : > Services & Apps, and then select the apps and social networks you like.

### Searching and adding a topic of interest

Looking for a more specific topic? Search for and select topics of interest to display them on HTC BlinkFeed.

- 1. On HTC BlinkFeed, swipe right to open the slideout menu.
- 2. Tap **Search for content**, and then enter the topic you're looking for.
- 3. Tap a result, and then tap to add it under Custom topics.

### Subscribing to multiple regional editions

Want to keep up to date on current events in more than one region? You can show one or more editions of your choice on HTC BlinkFeed.

- 1. On HTC BlinkFeed, swipe right to open the slideout menu.
- 2. Tap > Add content.
- **3.** Tap ▼ , and then select a locale or region.
- 4. Select the feed sources to add.

# Customizing the Highlights feed

Go to the Highlights feed to see a mix of top trending articles and status updates from the feed sources you added. You can also set the Highlights feed to only show items from your favorite news sources, categories, and apps.

- 1. On HTC BlinkFeed, swipe right to open the slideout menu.
- 2. Tap | > Settings > Choose Highlights topics.
- 3. Select the feed sources you want to appear in Highlights.

# Saving articles for later

Don't have time to read that potentially interesting article? You can bookmark articles to your reading list.

Do one of the following:

- While viewing an article, tap 

  ...
- On HTC BlinkFeed, press and hold the tile of the article you want to bookmark. Then tap Read later.

To access your reading list on HTC BlinkFeed, swipe right, and then tap **News reading list** in the slideout menu.

# Posting to your social networks

You can easily post a status update from HTC BlinkFeed.

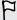

You need to sign in to your social networks before you can post a status update from HTC BlinkFeed.

- 1. On HTC BlinkFeed, swipe right to open the slideout menu.
- 2. Tap > Compose, and then choose a social network.
- 3. Compose your status update and post it on your social network.

# Removing content from HTC BlinkFeed

Whether it's a tile or an entire feed, you can remove content you don't want to see on HTC BlinkFeed.

- To remove a tile, press and hold the tile you want to remove, and then tap **Remove**.

To unsubscribe to a localized edition, tap on the Remove content screen. Tap **Remove** editions, select one or more items, and then tap **Remove**.

# Camera

# Camera basics

#### Camera screen

Take great photos and videos with the camera.

- 1. On the Home screen, tap the camera icon to open the Camera app.
- 2. Tap to see all controls on the Viewfinder screen.

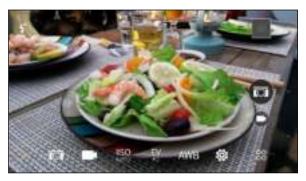

Choose a scene to use for taking photos.

Choose a scene to use for recording videos.

Choose an ISO level or set it back to Auto. Higher ISO works best in low light conditions.

Choose an exposure value. The higher the exposure value is, the brighter your photos or videos will be.

Choose a white balance setting that matches your current lighting environment.

Choose from more basic and advanced camera settings.

#### Choosing a capture mode

Switch to a capture mode to use for taking photos or videos.

On the Viewfinder screen, tap 📓 , and then tap a capture mode.

You can also just swipe across the Viewfinder screen to switch between capture modes:

- In landscape view, swipe from the top or bottom edge of the screen.
- In portrait view, swipe from the left or right edge of the screen.

### Zooming

- Before taking a photo or video, slide two fingers apart to zoom in or together to zoom out.
- When you're recording video, you can freely zoom in or out while recording.

#### Turning the camera flash on or off

Tap the flash icon to choose a flash setting.

When using \* or \* , the camera intelligently sets the best flash brightness for your photo.

# Taking a photo

- 1. On the Home screen, tap the camera icon to open the Camera app.
- 2. Switch to Camera mode, if you're not in this mode. See Choosing a capture mode on page 64 for details.
- **3.** Point the camera at what you want to capture. The camera adjusts the focus automatically as you move it.
- 4. When you're ready to take the photo, tap ...

### Tips for capturing better photos

To get better captures with the Camera app, here are some tips on what to do while taking your shots.

#### Improving focus and sharpness

- HTC Desire 626 has autofocus, which works best on a subject that is not moving too much. To change the focus, on the Viewfinder, tap the subject you want to focus on.
- If the subject is moving, on the Viewfinder, press and hold the subject to lock the focus.
- You can set the sharpness before taking a photo in the Camera settings, or manually adjust the sharpness of a photo in Photo Editor.

Generally, it is better to sharpen a blurry image rather than to reduce the sharpness in an image.

#### Taking well-lit photos

- HTC Desire 626 automatically adjusts the focus and exposure. If the image appears underexposed or that it appears dark on the Viewfinder, tap a part of the image that is in shadow. Conversely, tap a well-lit object in the image if the image seems to be overexposed. Focus on an object with a neutral tone for a balanced exposure. Keep in mind that tapping on another object may shift the focus from your subject.
- If you are using the default settings and the photo still appears too dark, switch to Night scene, but place HTC Desire 626 on a level surface to keep it steady.

- If there are parts of the image that are in shadows and others are in highlights, use HDR to capture multiple shots of different exposures and combine them into one shot. Keep HTC Desire 626 steady or place it on a level surface when using HDR.
- When taking a panoramic photo, consider the whole scene and focus on an object that has a neutral tone to help keep the exposure balanced in the composite image.

# Other tips

- In Camera settings, tap **Grid** to help frame the subject better or improve the composition.
- If taking photos under fluorescent or incandescent bulbs and the subject appears to be offcolor, tap [148], and then choose a white balance setting. Check the image on the Viewfinder and select the option that displays the closest color to the natural color of the subject.
- In Camera settings, you can tap Image adjustments and adjust the contrast, saturation, and sharpness before taking the photo.
- After capturing the photo, you can fine-tune the contrast, brightness, and other settings in Photo Editor.

#### Recording video

- 1. On the Home screen, tap the camera icon to open the Camera app.
- 2. Switch to Camera mode, if you're not in this mode. See Choosing a capture mode on page 64 for details.
- 3. When you're ready to start recording, tap .
- 4. Change focus to a different subject or area by just tapping it on the Viewfinder screen.
- 5. Tap the flash icon to turn the flash on or off.
- 6. Tap to pause the recording, and then tap to resume.
- 7. To stop recording, tap .

#### Setting the video resolution

- 1. Switch to Camera mode.
- **2.** On the Viewfinder screen, tap to show the camera options.
- 3. Tap 🚇 .
- 4. Tap Video Quality, and then choose a video resolution.

#### Taking a photo while recording a video—VideoPic

Use the **Normal** video scene when you want to take a photo while recording video.

- 1. On the Home screen, tap the camera icon to open the Camera app.
- **2.** On the Viewfinder screen, tap to show the camera options. Make sure you see the icon which means the **Normal** video scene is selected.
- 3. Tap let to start recording.

- - 4. While recording, tap whenever you want to capture a still shot.
  - 5. Tap ( to stop recording.

### Using the volume buttons for taking photos and videos

In the Camera app, you can set the VOLUME buttons to function as the shutter release or zoom controls.

- 1. On the Home screen, tap the camera icon to open the Camera app.
- 2. On the Viewfinder screen, tap 🖺 .
- 3. Tap 💮 > Volume button options.
- 4. Choose how you want to use the volume buttons when you're in the Camera app.

# Closing the Camera app

To give you a full view of the Viewfinder screen, HTC Desire 626 replaces  $\Box$ ,  $\supset$ , and  $\Box$  with small dots.

Tap a dot to show these buttons again, and then tap  $\Omega$  or  $\supset$  to close the Camera app and return to the Home screen or the previous screen.

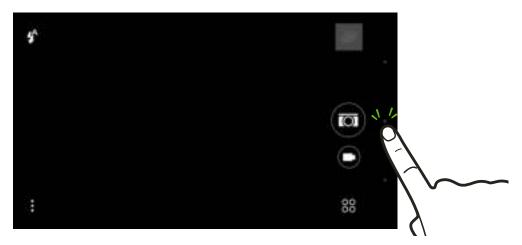

# Selfies and people shots

# Tips for taking selfies and people shots

Do you want yourself, your family, and friends to look best in your shots? Here are some camera options you can adjust or select before taking selfies and people shots.

#### Portrait scene

Using the Portrait scene helps a little in smoothing the skin in your selfies and people shots.

- 1. Switch to Camera or Selfie mode. To find out how to switch between capture modes, see Choosing a capture mode on page 64.
- **2.** On the Viewfinder screen, tap to show the camera options.

**4.** Tap **♣** to select the Portrait scene.

#### Angle of selfies

Do you want the angle of your shots to look exactly the same as how you see yourself on the Viewfinder screen?

- 1. Switch to **Selfie** mode. To find out how to switch between capture modes, see Choosing a capture mode on page 64.
- **2.** On the Viewfinder screen, tap to show the camera options.
- 3. Tap 🌼 > Camera options.
- 4. Select the Save mirror image option.

#### Skin touch-ups for people shots

Beautify the skin of your subjects before taking their shots.

- 1. Switch to **Camera** mode. To find out how to switch between capture modes, see Choosing a capture mode on page 64.
- **2.** On the Viewfinder screen, tap to show the camera options.
- 3. Make sure you're using the 💷 scene setting.
- 4. Tap 🥨.
- 5. Tap Make-up level, and then adjust the skin smoothing level.

#### Using Auto Selfie

Keep still to take an auto selfie—or just smile! You just need to turn this feature on in the camera settings.

- 1. On the Home screen, tap the camera icon to open the Camera app.
- 2. Switch to Selfie mode. To find out how to switch between capture modes, see Choosing a capture mode on page 64.
- **3.** On the Viewfinder screen, tap to show the camera options.
- 4. Tap 🌼 > Camera options.
- 5. Select the **Auto Selfie** option, and then press  $\supset$  .
- **6.** Pose and frame yourself on the Viewfinder screen.
- 7. To take your selfie automatically, look at the front camera, and then:
  - Stay still until the white box turns green on the Viewfinder screen.
  - Or smile at the camera. Hold your smile for a few seconds until your shot is taken.

### Using Voice Selfie

Voice Selfie lets you easily take photo or video selfies using voice control. You just need to turn this feature on in the camera settings.

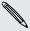

This feature may not be available in all languages.

- 1. On the Home screen, tap the camera icon to open the Camera app.
- 2. Switch to Selfie mode. To find out how to switch between capture modes, see Choosing a capture mode on page 64.
- 3. On the Viewfinder screen, tap to show the camera options.
- 4. Tap \* > Camera options.
- 5. Select the **Voice Selfie** option, and then press  $\supset$ .
- **6.** Pose and frame yourself on the Viewfinder screen.
- 7. Look at the front camera, and then:
  - Say Cheese or Capture to take a photo selfie.
  - Say Action or Rolling to record a video selfie.

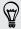

You can also use voice capture with the main camera. Switch to Camera mode, and then turn on Voice capture in the camera settings. Voice capture may not be available in all languages.

# Taking photos with the self-timer

When you use the self-timer, the Camera app counts down before taking the shot. You can set the countdown time.

- 1. On the Home screen, tap the camera icon to open the Camera app.
- 2. Choose a capture mode you want to use. To find out how to switch between capture modes, see Choosing a capture mode on page 64.
- **3.** On the Viewfinder screen, tap to show the camera options.
- 4. Depending on your selected capture mode, do one of the following:
  - Tap if you see this icon, and then tap the countdown time that you want.
  - Tap Self-timer, and then drag the slider to set the countdown time.
- **5.** To start the timer, tap . The camera takes the photo after the countdown.

# Panoramic shots

## Taking a panoramic photo

Get a wider shot of landscapes in one sweep.

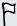

Some camera features are not available when you're in Sweep panorama mode, such as zooming.

- 1. On the Home screen, tap the camera icon to open the Camera app.
- 2. Tap 🚟 > Panorama.
- 3. When you're ready to take the shot, tap .
- 4. Pan left or right in either landscape or portrait view. Hold HTC Desire 626 as smoothly as you can to automatically capture frames.

You can also tap 🖏 to stop capturing anytime.

The camera stitches the frames into a single photo.

# Other camera features

#### Using HDR

When shooting portraits against a bright background, use HDR, short for High Dynamic Range, to capture your subjects clearly. HDR brings out the details of both the highlights and shadows, even in high contrast lighting.

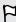

HDR works best when your subject is steady. The camera takes multiple shots at different exposure levels and combines them into one enhanced photo.

- 1. On the Home screen, tap the camera icon to open the Camera app.
- 2. Switch to Camera mode, if you're not in this mode. See Choosing a capture mode on page 64 for details.
- **3.** On the Viewfinder screen, tap to show the camera options.
- 4. Tap , and then tap .
- 5. To take an HDR photo, tap ...

# Camera settings

#### Saving your settings as a capture mode

Save a scene or your custom settings as a new capture mode so you can conveniently use it anytime you need it.

- 1. On the Home screen, tap the camera icon to open the Camera app.
- 2. Tap 📓 , and then tap a capture mode you want to use.

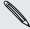

Some capture modes may not support modifying the camera settings.

- **3.** On the Viewfinder screen, tap to show the camera options.
- 4. Modify the settings as desired.
- 5. When done, tap 🔹 > Save custom camera.
- 6. Enter a name, and then tap Save.

Tap 💹 on the Viewfinder screen, and then tap your created capture mode whenever you want to use it.

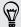

To remove a capture mode that you added, tap  $\mathbb{R}$ , press and hold the mode, and then drag it to the **Delete** option.

# **Gallery**

# Viewing photos and videos in Gallery

Reminisce about good times. Use Gallery to view all your photos and videos. View them by time, album, or location. When viewing your photos and videos, the onscreen navigation buttons will be hidden. Tap anywhere on the screen to see Gallery controls and onscreen navigation buttons.

### Viewing photos and videos organized by time

Switch to Timeline view when you want to view your photos and videos according to when they were taken.

- 1. From the Home screen, tap , and then find and tap Gallery.
- 2. Tap = > Timeline to switch to Timeline view.

You'll then see tab icons for switching between different layouts.

- 3. Tap to see your photos and videos individually arranged in a feed.
- **4.** Tap **11** to see your photos and videos in a grid layout.
- 5. Tap **!!** to see your photos and videos organized by events.
- 6. Tap to see your photos and videos organized by year, then tap a month to see the shots you've taken at that time.
- 7. Tap a photo or video to see it in full screen.

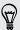

You can also slide two fingers together or apart on the screen to scroll through the Timeline, feed, grid, and year layouts.

#### Viewing photos and videos by album

- 1. From the Home screen, tap , and then find and tap Gallery.
- 2. Tap = > Albums to switch to Albums view.
- 3. Tap a tile to open an album.
- 4. Tap a photo or video to see it in full screen.

#### Viewing your favorite photos

Easily see all your favorite photos in one place. You can add photos to the My favorites album.

- To add a photo, find and view the photo in full screen, tap the photo, and then tap Favorite.
- To view these favorite photos, open the My favorites album.
- To remove a photo from the My favorites album, press and hold the thumbnail and then tap Remove.

#### Showing or hiding albums

Have too many albums cluttering up Gallery? You can choose to show or hide albums.

- 1. In Gallery, tap ≡ > Albums.
- 2. Tap | > Show/hide albums.
- 3. Choose which albums you'd like to show or hide.

#### Renaming an album

If you have created albums to organize photos, you can rename these albums.

- 1. In Gallery, tap ≡ > Albums.
- 2. Press and hold the album that you want to rename.
- 3. Tap Rename.

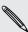

Some albums, such as Camera shots and Screenshots, cannot be renamed.

#### Viewing photos by location

Using Map view, you can view photos according to location.

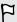

Only photos with geo-tag info appear on the map.

- 1. From the Home screen, tap , and then find and tap Gallery.
- 2. Tap = > Locations to switch to Locations view.

You'll see tiles of photos taken at specific locations, with numbers that indicate how many photos were taken in each location.

3. Tap to display Map view.

- 4. Zoom out or pan across the map until a numerical location indicator Q appears. The number in the location indicator shows how many photos were taken in that area.
- 5. Tap the location indicator to see the photos taken in that area.

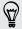

Want to know where you took a particular photo? While viewing the photo in full screen, tap anywhere on the screen, and then tap 🕴 > Show on map. (Show on map is available when you've enabled Geo-tag photos in Camera.)

#### Adding location information

Want to specify more than just the city? You can add names of points of interests (POI) to your photos too.

- 1. In Gallery, tap  $\equiv$  > Locations.
- **2.** Tap a tile to open it.
- 3. Swipe to the Places tab.
- 4. Tap Tap to edit location > Add a new place.
- 5. Tap a point of interest to add a POI from the list or tap New place to manually enter a new name.
- 6. Tap Save.

#### Changing location information

- 1. In Gallery, tap  $\equiv$  > Locations.
- **2.** Tap a tile to open it.
- 3. Swipe to the Places tab.
- 4. Find the grouping you want to rename, then tap \*\*\* and try one of the following:

| Selecting<br>another POI | <ol> <li>Tap Edit location &gt; Tap to edit location.</li> <li>Tap a point of interest or tap New place to manually enter a new name.</li> <li>Tap Save.</li> </ol>          |
|--------------------------|----------------------------------------------------------------------------------------------------|
| Renaming the location    | <ol> <li>Tap Rename this place.</li> <li>You'll only see Rename this place if the name is stored on HTC Desire 626.</li> <li>Enter a new name.</li> <li>Tap Save.</li> </ol> |

## Adding photos or videos to an album

- 1. From the Home screen, tap ;;, and then find and tap Gallery.
- Tap =, and then choose how you want to view your photos and videos.
- 3. Open a group of photos and videos, such as an event in Timeline view or an album.
- 4. Tap > Add to album.
- 5. Select the photos or videos you want to add, and then tap Next.
- 6. Create an album or select an album that you've already created in Gallery. To create a new album to move or copy to, tap +.

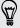

To add a single photo or video to an album, press and hold the photo or video. Tap Add to album, and then select the destination album or create a new album.

## Copying or moving photos or videos between albums

- 1. From the Home screen, tap \*\*\*\*, and then find and tap Gallery.
- 2. Tap = > Albums to switch to Albums view.
- 3. Tap a tile to open an album.
- 4. Tap | > Move to or Copy to.
- 5. Select the photos or videos you want to move or copy and then tap **Next**.
- 6. Select an album to move or copy the photos or videos to. To create a new album to move or copy to, tap +.

## Tagging photos and videos

Make your photos and videos easy to find by adding tags, such as short names or keywords.

- 1. From the Home screen, tap , and then find and tap Gallery.
- 2. Tap  $\equiv$ , and then choose how you want to view your photos and videos.
- 3. Tap a tile to open a group of photos and videos.
- **4.** Tap | > **Add tag**.
- 5. Select items that you'll tag with the same keywords, then tap Next.
- **6.** Type in a keyword, and then tap \(\bigcup\_{\cdot}\). Or, to use an existing tag, just tap it below the text field.
- 7. Add more keywords when needed.

- 8. If you need to remove a tag you've added, just tap the tag, and then tap OK.
- 9. Tap Save.

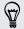

To tag a single photo or video, press and hold the photo or video. Tap Add tag, and then enter your keywords.

#### Viewing your tagged photos and videos

1. In Gallery, tap = > Tags.

You'll see tiles of your used tags, with numbers that indicate how many photos and videos belong to each tag.

2. Tap a tile to open it and view tagged photos and videos.

#### Renaming a tag

You can rename a tag that you've already added to your photos and videos.

- 1. In Gallery, tap ≡ > Tags.
- 2. Find the tile of the tag you want to rename, then tap \*\*\* > Rename tag.
- 3. Type the new tag name in the text field, then tap \(\begin{aligned}
  \hline{\psi} \\ \ext{.}
- 4. Tap OK to save your changes.

#### Removing tags

- 1. In Gallery, tap ≡ > Tags.
- 2. Find the tile of the tag you want to modify.
- 3. To untag photos and videos, tap the tile, and then tap : > Remove tag. Select the items, then tap Remove.
- To completely delete a tag, tap \*\*\* in the tile, then tap Remove tag.

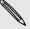

Deleting a tag will not delete any of your photos and videos.

## Searching for photos and videos

You can search the Gallery using tags and photo locations.

- 1. From the Home screen, tap , and then find and tap Gallery.
- **2.** Tap **Q**.
- 3. In the search field, type a tag or a location associated with the photo or video you're looking

You can also search for photo taken on a specific date. You must use the same date format as that set in **Settings > Date & time**, such as 01/13/2015.

- **4.** Tap **←**.
- **5.** Select what you want from the matching results.

## Finding matching photos

Looking for photos of a specific person? Use Image match to find photos faster instead of browsing through Gallery.

- 1. From the Home screen, tap **;;**, and then find and tap **Gallery**.
- 2. Tap = , and then choose how you want to view your photos and videos.
- 3. Tap Q.
- 4. Tap Image match and find and tap a photo that is visually similar to what you want to find. You'll then see the results of the search for matching photos.
- 5. From the results of the search, tap other photos that are most similar to what you want to find and do one of the following:
  - Tap **Continue** to further refine the search.
  - Tap Finish to finish searching.
- 6. On the Images matched screen, select all of the images you want to save to a new album, and then tap Save.

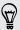

You can also find matching images while viewing a photo in full screen. Tap | > Image match.

## Trimming a video

- 1. In Gallery, open the video you want to play in full screen.
- 2. Tap the onscreen controls to pause or resume playback, adjust the volume, and more.

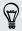

Tap Leto share the video on your home network.

- 3. To trim the video, tap > Edit.
- 4. Drag the trim sliders to the part where you want the video to begin and end.
- 5. Tap to preview your trimmed video.
- **6.** Tap **✓**.

The trimmed video is saved as a copy. The original video remains unedited.

## Saving a photo from a video

It's easy to save a still shot from a video.

While you're watching a video in Gallery, tap 📵 to capture a still shot.

You can also pause the playback and drag the slider to the image you want before tapping

## Viewing a Zoe in Gallery

When you view a group of photos and videos such as in an album, Gallery automatically composes a Zoe<sup>™</sup>. A Zoe is a collection of photos and videos that Gallery has preselected, with added background music and special effects.

- 1. From the Home screen, tap ..., and then find and tap Gallery.
- Tap =, and then choose how you want to view your photos and videos.
  - If you are in Timeline view, you need to go to the Events 👭 or Year 🔳 tab.
- 3. Tap a tile to open a group of photos and videos. You'll then see a preview of the Zoe play automatically.

If you want to edit the Zoe in the Zoe app, tap the Zoe tile in portrait view.

To learn more about the Zoe app, go to the Zoe Tips & Help page.

## One Gallery

See all your photos and videos in one place.

With One Gallery, you can view all the photos and videos that are stored on HTC Desire 626 as well as on favored online services right from the Gallery app on your phone.

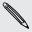

If One Gallery is not preinstalled on your phone, you can download it from Google Play.

#### Turning on One Gallery

One Gallery lets you view your Facebook, Flickr®, Google Drive™, and Dropbox pictures and videos in Gallery.

- 1. From the Home screen, tap iii, and then find and tap Gallery.
- 2. Tap = > General Settings > One Gallery.
- Tap **Next** and then select the online account you want to sign in with.
- 4. Choose the online services whose photos and videos you want to see in Gallery. One Gallery will then sync with the accounts.
- After the accounts have been synced, tap **.**

You'll then be able to see your online photos and videos in Gallery.

# **Photo Editor**

#### **Basics**

#### Choosing a photo to edit

You can select photos to edit from Photo Editor or Gallery.

- 1. From the Home screen, tap ;;, and then find and tap Photo Editor.
- 2. Tap Gallery to open an existing photo on your phone, and then browse for the item to edit.

Or, tap Camera if you want to take a new photo to edit.

A slideout menu appears where you can choose editing options.

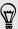

You can also tap while viewing a photo in full screen from the Gallery app.

#### Adjusting your photos

Use the available adjustment tools to crop, rotate, flip, or straighten photos.

- 1. From Photo Editor, choose the photo you want to edit.
  - See Choosing a photo to edit on page 79 to find out how.
- 2. In the slideout menu that opens, tap Essentials > 📮 .
- **3.** Choose to rotate, crop, flip, or straighten the photo.
- **4.** Tap **)** and make more adjustments, if needed.
- **5.** Press  $\supset$  to return to the Essentials screen.
- **6.** Tap **v** to save changes.

Except for when applying rotation, edited photos are saved as new photos. The original remains unedited.

#### Drawing on a photo

Scribble on your photos for fun or to highlight an interesting part.

- 1. From Photo Editor, choose the photo you want to edit.
  - See Choosing a photo to edit on page 79 to find out how.
- 2. In the slideout menu that opens, tap Flair > ...
- 3. Drag the stroke slider to adjust the stroke thickness.
- **4.** Tap ▲ to open the toolbar, choose a pen type, and then tap ▼ to hide the toolbar.

- **5.** Choose a pen color from the color bar.
- **6.** Draw on the photo.

You can tap 👫 to switch to full screen view.

7. To undo or redo an action, open the toolbar, and then tap • or •.

Or, you can use the eraser from the toolbar to remove specific parts of your drawing.

- 8. Tap when done.
- 9. Tap 📤 , and then tap 🏋 to toggle between the before and after photos.
- **10.** Tap **✓** to save changes.

The edited photo is saved as a new photo. The original photo remains unedited.

#### Applying photo filters

1. From Photo Editor, choose the photo you want to edit.

See Choosing a photo to edit on page 79 to find out how.

- 2. In the slideout menu that opens, tap Essentials.
- 3. Tap , and then choose one of the available filters.
- **4.** Tap **>**.
- 5. Tap  $\blacktriangle$ , and then tap \* to toggle between the before and after photos.
- **6.** Tap **▼** to save changes.

The edited photo is saved as a new photo. The original photo remains unedited.

#### Creating and applying a custom filter

1. From Photo Editor, choose the photo you want to edit.

See Choosing a photo to edit on page 79 to find out how.

- 2. In the slideout menu that opens, tap Essentials.
- 3. Tap , and then scroll to the end of the predefined filters bar.
- 4. Tap Custom.
- **5.** Make changes to the filter by adjusting the controls on exposure, saturation, white balance, and more.
- **6.** If you need to rearrange the order of your settings to achieve a particular effect, you can press and hold a setting and drag it to a new position.

Rearranging the settings may reset values to the default.

- 7. Tap .
- **8.** Press  $\supset$  to return to the Essentials screen.
- 9. Tap **v** to save changes.

The edited photo is saved as a new photo. The original photo remains unedited.

#### Retouching photos of people

1. From Photo Editor, choose the photo you want to edit.

See Choosing a photo to edit on page 79 to find out how.

- 2. In the slideout menu that opens, tap **Touch up**.
- 3. Choose a facial touch-up to apply, and then customize its settings.
- **4.** Tap **)**.
- 5. Tap  $\stackrel{\blacktriangle}{}$ , and then tap  $\stackrel{*}{}$  to toggle between the before and after photos.
- **6.** Tap **v** to save changes.

The edited photo is saved as a new photo. The original photo remains unedited.

#### Fixing red eye in photos

1. From Photo Editor, choose the photo you want to edit.

See Choosing a photo to edit on page 79 to find out how.

- 2. In the slideout menu that opens, tap Essentials.
- 3. Tap , and then tap .
- **4.** Tap **v** to save changes.

The edited photo is saved as a new photo. The original photo remains unedited.

### Creative effects

#### Shapes

Add some pattern to your photo by adding and blending shapes.

- 1. From Photo Editor, choose the photo you want to edit.
  - See Choosing a photo to edit on page 79 to find out how.
- 2. In the slideout menu that opens, tap Effects > \( \frac{1}{2} \).
- 3. Choose a shape to add to your photo.
- **4.** Select a shape color by dragging the color slider.
- 5. Drag the shape to move it.
- **6.** Drag your fingers apart or together on the shape to adjust its size.
- 7. Press and hold the shape with two fingers and then drag your fingers in a circular motion to rotate it.
- 8. Tap **a** to open the toolbar.
- 9. Tap , choose a different blending option for the selected layer, and then tap .
- 10. Tap  $\longrightarrow$  >  $\boxed{d}$ , and then drag the slider to adjust the shape's opacity.
- 11. If you want to adjust your photo to blend with the shape, tap 😎 to switch from the shape layer to the photo layer.

12. Tap a setting to adjust its values, and then tap  $\rightarrow$ .

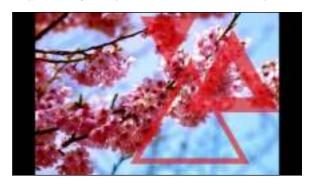

13. Tap **v** to save changes.

The edited photo is saved as a new photo. The original photo remains unedited.

#### **Photo Shapes**

Photo Shapes lets you add a shape to your image and fill it with another photo.

- From Photo Editor, choose the photo you want to edit.
   See Choosing a photo to edit on page 79 to find out how.
- 2. In the slideout menu that opens, tap Effects > 🔼 .
- 3. Choose a second image to be the fill for your selected shape.
- **4.** Choose a shape to add to your photo.
- 5. Tap to switch to the shape layer. You should see the shape layer icon .
- **6.** Drag the shape mask to move it.

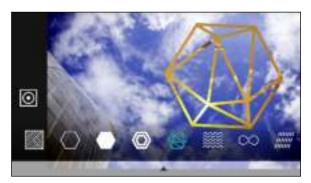

- 7. Drag your fingers apart or together on the shape mask to adjust its size.
- **8.** Press and hold the shape mask with two fingers, and then drag your fingers in a circular motion to rotate it.
- 9. Tap ① to return to the image layer and then drag your fingers apart or together on the image to adjust the image size inside the mask.
- **10.** Tap **\( \Limes\)** to open the toolbar.
- 11. Tap  $\blacksquare$  , choose a different blending option for the selected layer, and then tap  $\gt$  .
- 12. Tap  $\blacktriangle$  >  $\boxed{d}$ , and then tap a setting to adjust its values.

13. If you want to adjust your photo to blend with the image fill, tap 😎 to switch from the image fill layer to the photo layer.

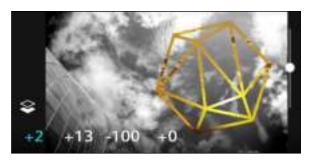

- 14. Tap a setting and drag the slider to adjust its values, and then tap .
- **15.** Tap **✓** to save changes.

The edited photo is saved as a new photo. The original photo remains unedited.

#### Prismatic

Got a bright and colorful image? Use Prismatic effect for fresh crystal prism patterns.

- From Photo Editor, choose the photo you want to edit.
   See Choosing a photo to edit on page 79 to find out how.
- 2. In the slideout menu that opens, tap Effects > 🛕.
- 3. Choose a prismatic pattern to apply to your photo.
- 4. Tap 🔟 to switch to the shape layer. You should see the shape layer icon 💽.
- 5. Drag the shape to move it.
- **6.** Drag your fingers apart or together on the shape to adjust its size.
- 7. Press and hold the shape with two fingers, and then drag your fingers in a circular motion to rotate it.
- 8. Tap ① to return to the image layer ②, and then drag your fingers apart or together on the image to adjust its size.
- 9. Tap **a** to open the toolbar.
- 10. Tap  $\square$ , adjust the settings for your photo layer, and then tap  $\triangleright$ .

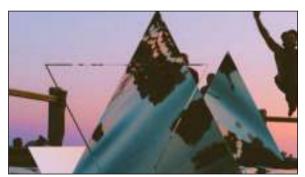

11. Tap 🕶 to save changes.

The edited photo is saved as a new photo. The original photo remains unedited.

#### Double Exposure

With Double Exposure, combine and blend two photos and create something surreal.

- From Photo Editor, choose the photo you want to edit.
   See Choosing a photo to edit on page 79 to find out how.
- 2. In the slideout menu that opens, tap **Effects** > .
- 3. Choose your second image. This will be your top layer 😎 .

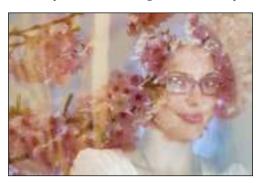

- 4. Drag the layer to move it.
- 5. Drag your fingers apart or together on the layer to adjust its size.
- **6.** Tap **•** to open the toolbar.
- 7. Tap •, choose a different blending option for the selected layer, and then tap .
- 8. Tap 📤 > 📝 , tap a setting, and then drag the slider to adjust its values.
- 9. If you want to adjust your background layer to blend with the top layer, tap 😎 to switch to the background layer.

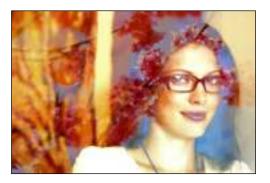

- 10. Tap a setting and drag the slider to adjust its values, and then tap .
- 11. Tap **v** to save changes.

The edited photo is saved as a new photo. The original photo remains unedited.

#### Elements

Add animated elements to your photo.

- $\textbf{1.} \quad \text{From Photo Editor, choose the photo you want to edit.}$ 
  - See Choosing a photo to edit on page 79 to find out how.
- 2. In the slideout menu that opens, tap **Effects** > **!!!** .
- **3.** Tap an element type to apply to your photo.
- 4. Tap **to open the toolbar.**
- 5. Tap 🏂 , draw an animation path or area for the selected effect, and then tap 🗸 .

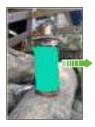

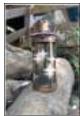

- **6.** Tap \_\_\_\_ to adjust the animation speed and intensity.
- 7. Press and hold an area with two fingers, and then drag your fingers in a circular motion to rotate the animation.
- 8. When you are satisfied with the result, tap 🕶 and choose to save as a photo or video.

#### **Face Fusion**

Wonder what you would like if you shared the same features as another person? Face Fusion uses a person's photo and a target face to merge the two photos into one.

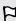

To use Face Fusion, be sure that:

- The faces in each photo have to be 100 x 100 pixels or larger in size.
- Facial shots are without glasses and are not covered by hair, a hat, or any other item.
- Subjects should look towards the camera for best results.
- 1. From Photo Editor, choose the photo you want to edit.
  - See Choosing a photo to edit on page 79 to find out how.
- 2. In the slideout menu that opens, tap **Effects** > ①.
- 3. Tap + and then browse to the photo that you want to merge with.

**4.** Drag the slider to apply Face Fusion to the image.

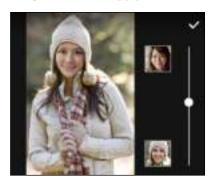

To choose another target face, just tap the thumbnail of the target person and browse to a new photo.

**5.** When you are satisfied with the result, tap \* and choose to save as a photo or video.

# Phone calls

## Making a call with Smart dial

You can either dial a number directly, or use Smart dial to quickly place a call. Smart dial searches and calls a stored/synced contact or a number from your call history.

- 1. On the Home screen, tap the phone icon to open the **Phone** app.
- **2.** Enter the phone number or first few letters of the contact's name to see the top matching contact.
- 3. If there are a number of matches found (for example, 8 matches), tap the number to see all the matches.
- 4. Tap the contact you want to call.

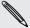

- To check other phone numbers associated with the contact, tap 🔛 beside the contact name.
- If the phone number has an extension, tap iii after connecting to the main line and then dial the extension number.

## Making a call with your voice

Call a contact hands-free using your voice.

- 1. On the Home screen, tap the phone icon to open the **Phone** app.
- 2. Tap 🌡 .
- 3. Say the name of contact you want to call. For example, say "Call [person's name in phonebook]."
- 4. Follow screen instructions to make the call.

## Dialing an extension number

To skip voice prompts when dialing an extension number, do one of the following:

- After dialing the main number, press and hold \* . A comma (, ) is added to the number you are dialing. Enter the extension number, and then tap the call button. You will be connected to the mainline and then to the extension number.
- After dialing the main number, press and hold # to add a semicolon (;). Enter the extension number after the semicolon, and then tap the call button. After connecting to the main line, tap **Send** to dial the extension number.

You can save phone numbers with an extension in the People app.

## Returning a missed call

You'll see the missed call icon 🎽 in the status bar when you miss a call.

- 1. Slide the Notifications panel open to check who the caller is.
- 2. To return the call, tap Call back.

If you have multiple missed calls, tap the missed calls notification to open the Call History tab.

## Speed dial

Use Speed dial to call a phone number with a single tap.

- 1. On the Home screen, tap the phone icon to open the **Phone** app.
- 2. Tap : > Speed dial > +. You can also press and hold an unassigned key on the dialpad, and then tap Yes.
- 3. Select a contact from the list.
- **4.** On the Speed dial screen, choose the phone number of the contact to use, and a speed dial key to assign.
- 5. Tap Save.

To use Speed dial, press and hold the speed dial number you want to call.

## Calling a number in a message, email, or calendar event

When you receive a text message, email, or calendar event that has a phone number in it, you can just tap the number to place a call.

## Making an emergency call

In some regions, you can make emergency calls from HTC Desire 626 even if the nano SIM card has been blocked or if you don't have one installed.

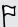

If you don't have a network signal, you won't be able to make an emergency call.

- 1. On the Home screen, tap the phone icon to open the **Phone** app.
- 2. Dial the emergency number for your locale, and then tap Call.

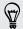

If you've enabled but forgotten your lock password or lock pattern, you can still make emergency calls by tapping **Emergency call** on the screen.

## Receiving calls

When you receive a phone call from a contact, the Incoming call screen appears.

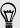

HTC Desire 626 will automatically adjust the ringtone volume when you use the polite ringer and pocket mode features.

#### Answering or rejecting a call

Do one of the following:

- Tap Answer or Decline.
- If you've set up a lock screen, drag \( \sigma \) or \( \sigma \) upwards.
- Press the POWER button twice to reject a call.

#### Muting the ringing sound without rejecting the call

Do one of the following:

- Press the VOLUME DOWN or VOLUME UP button.
- Press the POWER button.
- Place HTC Desire 626 face down on a level surface.

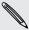

If **Flip to mute** option in **Sound & notification** settings is set to **Mute once**, HTC Desire 626 will still ring when there are subsequent incoming calls.

## What can I do during a call?

When a call is in progress, you can turn the speakerphone on, place the call on hold, and more.

#### Putting a call on hold

To put the call on hold, tap : > Hold. The status bar then displays the hold call icon \.

To resume the call, tap | > Unhold.

#### Switching between calls

If you're already in a call and you accept another call, you can switch between the two calls.

- 1. When you receive another call, tap Answer to accept the second call and put the first call on hold.
- 2. To switch between the calls, tap the person you want to talk to on the screen.

Turning the speakerphone on or off during a call

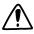

To decrease potential damage to your hearing, do not hold HTC Desire 626 to your ear when the speakerphone is on.

- On the call screen, tap The speakerphone icon appears in the status bar.
- To turn the speakerphone off, tap **4**.

#### Muting the microphone during a call

On the call screen, tap 🐐 to toggle between turning the microphone on or off. When the microphone is turned off, the mute icon  $\phi$  appears in the status bar.

#### Ending a call

Do one of the following to end the call:

- On the call screen, tap End Call.
- Slide the Notifications panel open, then tap End Call.

## Setting up a conference call

Conference calling with your friends, family, or co-workers is easy. Make or accept a call, and then simply dial each subsequent call to add it to the conference.

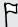

Make sure that you have conference calling service activated. Contact your mobile operator for details.

- 1. Make a call to the first conference call participant.
- 2. When connected, tap | > Add call, and then dial the number of the second participant. The first participant is put on hold.
- 3. When connected to the second participant, tap 1.

- 4. To add another participant, tap **t**, and then dial the number of the contact.
- **5.** When connected, tap 1 to add the participant to the conference call. Tap 1 to access options such as ending the call with a participant.
- 6. To end the conference call, tap End Call.

## **Call History**

Use Call History to check missed calls, your dialed numbers, and received calls.

- 1. On the Home screen, tap the phone icon to open the **Phone** app.
- 2. Swipe to view the Call History tab.
- 3. Do one of the following:
  - Tap a name or number in the list to call.
  - Press and hold a name or number in the list to display the options menu.
  - Tap ▼ to display just a particular type of call such as missed calls or outgoing calls.

#### Adding a new phone number to your contacts from Call History

- 1. On the Call History tab, tap + next to the new phone number.
- 2. Choose whether to create a new contact or save the number to an existing contact.

#### Clearing the Call History list

- 1. On the Call History tab, tap | > Remove call history.
- 2. Select the items you want to delete, or tap | > Select all.
- 3. Tap Delete.

#### Blocking a caller

When you block a phone number or a contact, all calls from the phone number or contact will be declined automatically.

On the Call History tab, press and hold the contact or phone number you want to block, and then tap **Block caller**.

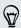

You can always remove a caller from your blocked list. On the Call History tab, tap **Blocked** contacts. In the All tab, press and hold a contact, and then tap **Unblock contacts**.

## Switching between silent, vibrate, and normal modes

Do one of the following:

- To change from silent to normal mode, press the VOLUME UP button.
- To change from vibrate to normal mode, press the VOLUME UP button twice.
- Go to Settings, and then tap **Sound & notification** > **Sound profile**.

## Home dialing

When you're on a trip abroad, it's easy to dial friends and family from home.

Your home country code is automatically added when you call your contacts while roaming. But when manually entering a phone number to call, you need to enter a plus (+) sign and country code before the number.

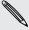

Using a roaming service may incur additional charges. Check with your mobile operator for rates before using a roaming service.

#### Changing the default country code for Home dialing

- 1. From the Home screen, tap :::, and then tap Settings > Call.
- 2. Tap Home dialing settings.
- 3. Select a country, and then tap OK.

#### Turning off Home dialing

If you prefer to manually enter complete phone numbers to call while roaming, you can turn off Home dialing.

- 1. From the Home screen, tap ;;, and then tap Settings > Call.
- 2. Clear the Home dialing option.

# Messages

## Sending a text message (SMS)

- 1. From the Home screen, tap \*\*\*\*, and then find and tap Messages.
- 2. Tap +.
- 3. Enter a contact name or mobile number in the **To** field.
- 4. Tap the area that says Add text, and then enter your message.
- 5. Tap  $\P$ , or press  $\supset$  to save the message as a draft.

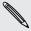

- There is a limit on the number of characters for a single text message (displayed above ¬). If you exceed the limit, your text message will be delivered as one but will be billed as more than one message.
- Your text message automatically becomes a multimedia message if you enter an email address as the recipient, attach an item, or compose a very long message.

## Sending a multimedia message (MMS)

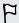

Before attaching and sending a high-resolution video, compress it first so that the file size doesn't exceed the message size limit.

- 1. From the Home screen, tap **!!!**, and then find and tap **Messages**.
- 2. Tap +.
- 3. Enter a contact name, mobile number, or email address in the **To** field.
- 4. Tap the area that says Add text, and then enter your message.
- 5. Tap  $\mathscr{F}$ , and then choose an attachment type.
- **6.** Select or browse for the item to attach.
- 7. After adding an attachment, tap \*\*\* to see options for replacing, viewing or removing your attachment.
- 8. Tap **¬**, or press **¬** to save the message as a draft.

## Sending a group message

Group messaging makes it easy to send a message to multiple contacts all at once. You can choose to send a group SMS or group MMS.

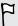

Group MMS may incur extra data fees.

- 1. From the Home screen, tap **!!!**, and then find and tap **Messages**.
- Tap +.
- 3. Tap \( \bigcap \), and then select multiple recipients.
- 4. To send a group SMS, tap , and then select **Send as individual**. Clear this option to send your message as a group MMS.

| Group<br>SMS | Your message will be sent to the recipients as a text message and you will be charged by your mobile operator for each message sent. Replies of your recipients are sorted separately. |
|--------------|----------------------------------------------------------------------------------------------------|
| Group<br>MMS | Similar to a group chat, sending a group MMS lets your recipients join the conversation you've started.                                                                                |
|              | HTC Desire 626 also organizes message replies in a single conversation thread. If this is your first time to send a group MMS, you may need to enter your mobile phone number.         |

- Tap the area that says **Add text**, then enter your message.
- **6.** Tap **▼**.

## Resuming a draft message

If you switch to another app or if you receive an incoming call while composing a text message, the message is automatically saved as a draft.

- 1. From the Home screen, tap , and then find and tap Messages.
- Tap a draft message, and then edit the message.

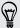

To see all draft messages in one place, tap , and then tap Filter > Drafts.

**3.** Tap **▼**.

## Replying to a message

- 1. From the Home screen, tap ::::, and then find and tap Messages.
- 2. Tap a contact (or phone number) to display the exchange of messages with that contact.

- 3. Tap the area that says Add text, and then enter your message.
- **4.** Tap **▼**.

#### Replying to a contact's other phone number

When a contact has multiple phone numbers stored on HTC Desire 626, you can select which phone number to reply to.

Keep in mind that if you don't select another number, your response will be sent to the phone number that your contact used to send the last message.

- 1. While viewing the exchange of messages with a contact, tap | > Recipient phone number and select which phone number you want to reply to.
- 2. Tap the area that says Add text, then enter your reply message.
- **3.** Tap **▼**.

## Forwarding a message

- 1. From the Home screen, tap **...**, and then find and tap **Messages**.
- 2. Tap a contact (or phone number) to view the exchange of messages with that contact.
- 3. Tap a message, and then tap **Forward**.

## Moving messages to the secure box

You can move private messages to the secure box. You will need to enter a password to read these messages.

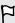

- The secure box does not encrypt messages.
- Messages stored on a nano SIM card cannot be moved to the secure box.
- 1. From the Home screen, tap \*\*\*\*, and then find and tap Messages.
- 2. Tap a contact (or phone number) to display the exchange of messages with that contact.
- 3. Tap > Move to secure box.
- 4. Select the messages, and then tap Move.

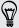

To move all the messages from a contact, on the Messages screen, press and hold the contact and tap Move to secure box.

- To read messages in the secure box, on the Messages screen, tap \* > Secure. If it is your first time to use the secure box, set a password.
- To remove messages or contacts from the secure box, press and hold the contact (or phone number) and tap Move to general box.

## Blocking unwanted messages

Declutter your Messages screen by moving spam messages from contacts to the block box. If you have blocked a contact, that contact's text or picture messages will also be in the block box.

- Open the Messages app, press and hold a contact (or phone number) and tap Block contact.
- To block multiple contacts, tap 

  > Block contacts, select the contacts, and tap Block.

When the contact sends you messages, you will not see them in the Messages screen or receive notifications and calls.

To read messages in the block box, on the Messages screen, tap > Block.

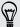

- To remove messages or contacts from the block box, press and hold the contact (or phone number) and tap Unblock.
- To completely discard future messages from blocked contacts, tap
   Settings > General, and then clear the Save block message option.

## Copying a text message to the nano SIM card

- 1. From the Home screen, tap **!!!**, and then find and tap **Messages**.
- 2. Tap a contact (or phone number) to display the exchange of messages with that contact.
- 3. Tap the message, and then tap **Copy to SIM**. The 📳 icon is displayed.

## Deleting messages and conversations

Open the Messages app and do any of the following:

| Delete a message | Open the conversation thread with a contact, tap the message, and then tap <b>Delete message</b> .                                        |
|------------------|----------------------------------------------------------------------------------------------------|
|                  | To delete multiple messages within a conversation, tap * > Delete messages > Delete by selection, and then select the messages to delete. |
| Delete a         | Press and hold a contact (or phone number), and then tap <b>Delete</b> .                                                                  |
| conversation     | To delete multiple conversations, tap   > <b>Delete threads</b> , and then select the conversations to delete.                            |

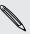

In the Messages settings, tap General > Delete old messages to auto delete old messages.

## Preventing a message from being deleted

You can lock a message to prevent it from being deleted even if you delete the other messages in the conversation.

- 1. Open the Messages app.
- 2. Tap a contact (or phone number) to display the exchange of messages with that contact.
- 3. Tap the message that you want to lock.
- **4.** Tap **Lock message** on the options menu. A lock icon **a** is displayed.

# **Entertainment**

#### **HTC Music**

#### Listening to music

Enjoy your favorite songs on HTC Desire 626 using the Music app.

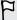

When you open the Music app for the first time, you'll be asked if you would like to automatically download related content, such as album covers and artist photos, to HTC Desire 626.

- 1. From the Home screen, tap ;;;, and then find and tap Music.
- **2.** Swipe to the different tabs to browse by category.
- 3. Tap a song to play.
- 4. Tap the onscreen icons to control music playback, repeat songs, and more.

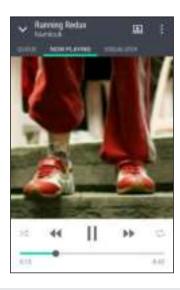

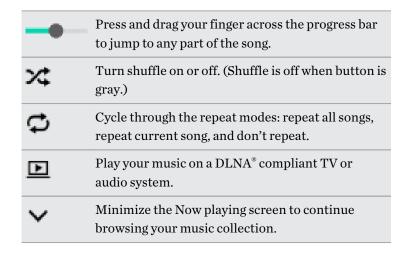

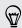

When you're listening to music and the screen display turns off, press POWER to turn the screen back on and control the music playback directly on the Lock screen.

#### Music playlists

Personalize your music experience by creating music playlists. Make a playlist containing just your favorite songs or create one to match your mood for the day. You can make as many playlists as you like.

- 1. From the Home screen, tap , and then find and tap Music.
- 2. Swipe to the Playlists tab.

- 3. Tap +, and then enter a playlist name.
- 4. To add songs, tap + beside the title text box, browse your music collection, and then tap a song to add.

Repeat this step to add more songs.

**5.** You can also:

| Rearrange songs      | Drag = to move the song to its new position.             |
|----------------------|----------------------------------------------------------|
| Delete songs         | Select the songs you want to remove from the playlist.   |
| Change playlist name | Type the new name of the playlist in the title text box. |

6. Tap Save.

You'll find newly created playlists on the Music app's Playlists tab.

To edit or delete a playlist you've created, from the Playlists tab, tap a playlist to open it, and then tap | > Edit playlist or Delete.

#### Adding a song to the queue

While playing a song, you can also browse other tracks stored on HTC Desire 626. Add a song or an album to the queue so it plays when the current playlist has finished playing.

- 1. While a song is playing, browse for other tracks.
- **2.** Do any of the following:
  - Browse for the album or playlist that you want, press and hold it, and then tap Add to queue.
  - Browse for an artist or song, and then tap \*\*\* > Add to queue.

The songs you've added appear on the Queue tab.

#### Updating album covers and artist photos

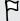

To save on data usage, you might want to connect to a Wi-Fi network when updating your album covers and artist photos. In Music settings, select Wi-Fi only.

- 1. From the Home screen, tap ;;, and then find and tap Music.
- 2. Swipe to the Artists or Albums tab.
- 3. Tap | > Update artist photos or Update album art.

If you want HTC Desire 626 to automatically check and update your music collection, tap i on the Music app's main screen, and then tap Settings. Select Album art and Artist photos.

#### Setting a song as a ringtone

Pick a song from your Music library and set it as your ringtone or as ringtone for a favorite contact.

- 1. From the Home screen, tap , and then find and tap Music.
- 2. Play the song that you want to set as a ringtone.
- 3. Tap : > Set as ringtone.
- 4. Tap Phone ringtone or Contact ringtone.

If you select Contact ringtone, choose the contacts you want to associate the ringtone with.

#### Trimming an MP3 ringtone

Use the Music app's ringtone trimmer if you want to set only a part of the song as ringtone.

- 1. Play the song that you want to set as a ringtone.
- 2. Tap | > Set as ringtone > Trim the ringtone.
- 3. Drag the trim sliders to the part where you want the ringtone to begin and end.

  For a more precise trimming, tap the left or right arrow buttons. Time markers indicate where you are on the song.
- 4. When you're done trimming, tap Set as.
- 5. Choose whether to set your trimmed song as your Phone ringtone or Contact ringtone.

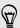

You can see your new ringtone in the phone settings. Go to **Settings** > **Sound & notification** > **Ringtone**.

#### Viewing song lyrics

Love a song so much that you want to sing along? HTC Desire 626 gives your music an extra kick with song lyrics and cool music visualizations.

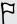

To save on data usage, connect to a Wi-Fi network when downloading lyrics. In Music settings, select **Wi-Fi only**.

- 1. From the Home screen, tap ..., and then find and tap Music.
- 2. Browse to the song you want to play and tap it.
- **3.** Swipe to the Visualizer tab to view the lyrics. Song lyrics appear onscreen if content has been successfully downloaded.

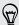

Want a different visual for your music? Tap • Scene and select a scene. If you want the scene to change for every song, select Random.

- **4.** Tap the screen to display the lyrics in full screen.
- 5. To jump to another part of the song, tap the screen to make the progress bar appear. Press and drag your finger across the progress bar, or press and hold box or

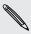

Not all languages are supported.

#### Finding music videos on YouTube

It's easy to find music videos of the song you're listening to on YouTube.

On the Now playing screen, tap | > Search > YouTube.

#### **FM** Radio

#### Listening to FM Radio

Listen to your favorite radio stations using the FM Radio app.

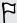

You need to connect a headset first to the audio jack of HTC Desire 626 to use FM Radio. FM Radio uses the stereo headset as the FM radio antenna.

- 1. From the Home screen, tap ..., and then find and tap FM Radio.
- 2. Tap .

The first time you open FM Radio, it scans for local FM stations that you can listen to.

- 3. While you're listening to an FM station, you can:
  - Tap → or to go to the next or previous station.
  - Drag the slider to tune in to a frequency on the FM band. To fine tune the radio frequency, tap or .
  - Tap ♥ to mark a radio station as a favorite. To see your other favorites and preset stations, tap < .
- 4. To turn off FM Radio, tap

## **HTC Connect**

#### What is HTC Connect?

With HTC Connect, wirelessly stream music or video from HTC Desire 626 to your speakers or TV by just swiping up the screen with 3 fingers.

You can stream media to any of the following types of devices:

- Blackfire® compliant multi-room speakers
- Multi-room speakers that support the Qualcomm® AllPlay™ smart media platform
- DLNA compatible speakers and TV

- Miracast<sup>™</sup> compatible display devices
- Bluetooth speakers
- HTC certified consumer electronic devices or accessories that have the HTC Connect logo:

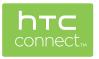

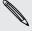

Some devices may need to be paired before you can share to them.

To see a list of supported devices or accessories, go to htc-connect.com/certified-devices.html. For more information about HTC Connect, see www.htc-connect.com.

#### Using HTC Connect to share your media

Before you start, make sure you have set up your speakers, TV, or appliance to connect to your Wi-Fi network. Refer to its documentation on how to set it up.

- 1. Open and play any music or other media content that you want to share from HTC Desire 626.
- 2. Swipe up with three fingers on the screen.

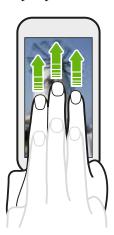

3. Choose the device you want to connect to.

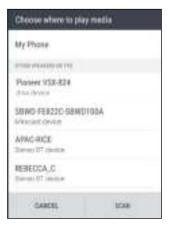

- **4.** Once connected, use your phone to control the volume, pause or resume playback, and more.
- **5.** To stop wireless media sharing and disconnect from the device, swipe down with three fingers on the screen.

#### Streaming music to Blackfire compliant speakers

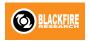

Play music simultaneously to multiple Blackfire compliant speakers from HTC Desire 626.

Before you start, make sure your speakers are connected to your Wi-Fi network. Refer to the documentation that comes with your speakers to set up and connect them to your Wi-Fi network.

- 1. After connecting your speakers to your Wi-Fi network, open a music app on HTC Desire 626.
- **2.** Swipe up with three fingers on the screen.
  - HTC Desire 626 then turns Wi-Fi on automatically and scans for media devices on your Wi-Fi network. You'll see the available speakers listed.
- 3. Tap the speaker you want to connect to.
- **4.** In the music app, start playing music. You'll then hear the music play from the speaker you've selected.
- 5. To switch between speakers or to group them, swipe up the screen again with three fingers.
  - To stream music to another speaker, just tap it.
  - To group speakers so that music plays through them at the same time, tap the **Group** button next to a speaker name, select the other speakers you want to group it with, and then tap **OK**.

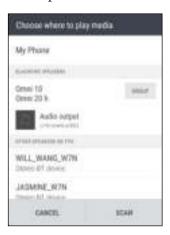

#### Renaming the speakers

You can rename your Blackfire compliant speakers in Settings.

- 1. Make sure the speakers are connected to your Wi-Fi network.
- 2. From the Home screen, tap > Settings > HTC Connect.

HTC Desire 626 then turns Wi-Fi on automatically and scans for media devices on your Wi-Fi network. You'll then see the available Blackfire speakers listed.

- 3. Tap i next to a speaker name.
- 4. Enter the new speaker name, and then tap **Done**.

# Streaming music to speakers powered by the Qualcomm AllPlay smart media platform

Before you start, make sure your speakers are connected to your Wi-Fi network. Refer to the documentation that comes with your speakers to set up and connect them to your Wi-Fi network.

- 1. After connecting your speakers to your Wi-Fi network, open a music app on HTC Desire 626.
- 2. Swipe up with three fingers on the screen.

HTC Desire 626 then turns Wi-Fi on automatically and scans for media devices on your Wi-Fi network. You'll then see the available speakers listed.

- 3. Tap the speaker you want to connect to.
- **4.** In the music app that you're using, start playing music. You'll then hear the music play from the speaker you've selected.
- 5. To switch between speakers or to group them, swipe up the screen again with three fingers.
  - Just tap another speaker to stream music to it.
  - To group speakers so that music plays through them at the same time, tap the **Group** button next to a speaker name, select the other speakers you want to group it with, and then tap **OK**.

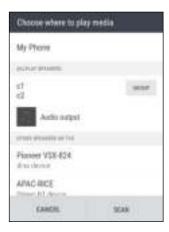

#### HTC BoomSound Connect app

If you're using Qualcomm AllPlay powered speakers, download and install the HTC BoomSound<sup>™</sup> Connect app to HTC Desire 626 to manage them, queue your songs to a shared speaker, and more.

- 1. Connect HTC Desire 626 to a speaker or grouped speakers. For details, see Streaming music to speakers powered by the Qualcomm AllPlay smart media platform on page 104.
- **2.** When you're prompted to download HTC BoomSound Connect, download and install the app.
- 3. Open the BoomSound Connect app.
- 4. Use the controls in the app to control music playback and adjust the speaker volume.

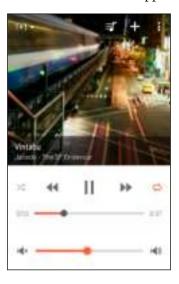

- **5.** To switch between speakers, tap next to the current speaker name, and then tap another speaker.
- **6.** When several phones are streaming music to the same speaker, tap + to add your music to the queue.
- 7. To view the queue and check where your music is lined up in the list, tap  $\P$ .
- 8. Tap i to access BoomSound Connect settings. You can rename speakers or clear the queue.

# Power and storage management

## **Battery**

#### Displaying the battery percentage

You can check the percentage of remaining battery power right from the status bar.

- 1. From the Home screen, tap ::: > Settings > Power.
- 2. Select Show battery level.

#### Checking battery usage

See a ranking list of apps that are using the battery. You can also see how much and how long the battery has been used for each app.

- 1. From the Home screen, tap ::: > Settings > Power.
- 2. Tap Battery usage, and then tap an app to check how it's using the battery. You'll see how much battery power is used by resources such as the CPU for the app and other use details.

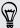

If you see buttons while viewing an app's battery use details, you can tap them to adjust settings that affect battery usage, stop the app, and more.

#### Checking battery history

Check how long you've been using HTC Desire 626 since the last charge. You can also see a chart that shows how long the screen has been on, and how long you've been using connections like the mobile network or Wi-Fi.

- 1. From the Home screen, tap > Settings > Power.
- 2. Tap History to view battery usage over time.

#### Using power saver mode

Power saver mode helps to increase battery life. It reduces the usage of phone features that drain the battery such as location services and mobile data.

- 1. From the Home screen, tap > Settings > Power.
- 2. Tap the Power saver On/Off switch to turn power saver mode on or off.

To set when to automatically switch this mode on, tap **Power saver > Turn on** automatically, and then select a battery level.

#### Extreme power saving mode

In times when you don't need to use much of your phone, turn Extreme power saving mode on to extend battery life longer. In this mode, standby time can last longer than usual, and you can only use the most basic functions such as phone calls, text messaging, and email.

- 1. From the Home screen, tap ::: > Settings > Power.
- **2.** Tap the Extreme power saving mode **On/Off** switch to turn extreme power saving mode on or off.

If you want to set when to automatically switch this mode on, tap **Extreme power saving** mode and select a battery level.

#### Tips for extending battery life

How long the battery can last before it needs recharging depends on how you use HTC Desire 626. HTC Desire 626 power management helps to increase battery life.

If you like more control by tweaking settings on your own, try out some of these battery saving tips.

#### Check your battery usage

Monitoring your battery usage helps you identify what's using the most power so you can choose what to do about it. For details, see Checking battery usage on page 106.

#### Manage your connections

- Turn off wireless connections such as mobile data, Wi-Fi, or Bluetooth when not in use.
- Turn GPS on only when a precise location is needed, such as while using navigation or location-based apps. See Turning location services on or off on page 168.
- If the **Sleep mode** option in **Settings** > **Power** is enabled, at low peak times, your phone will turn off the data connection after the screen has been off for 15 minutes and there's no network activity (no downloads, streaming, or data usage). The data connection resumes when you switch the screen back on.
- Turn on Airplane mode when you don't need any wireless connections and you don't want to receive calls or messages.

#### Manage your display

Lowering the brightness, letting the display sleep when not in use, and keeping it simple helps save battery power.

- Use automatic brightness (the default), or manually lower the brightness.
- Set the screen timeout to a shorter time.
- Don't use a live wallpaper for your Home screen. Animation effects are nice to show off to other people but they drain your battery.

Changing your wallpaper to a plain, black background can also help a little. The less color is displayed, the less battery is used.

For more details, see Settings and security on page 168 and Personalizing on page 49.

#### Manage your apps

- Install the latest software and application updates. Updates sometimes include battery performance improvements.
- Uninstall or disable apps that you never use.

Many apps run processes or sync data in the background even when you're not using them. If there are apps that you don't need anymore, uninstall them.

If an app came preloaded and can't be uninstalled, disabling the app can still prevent it from continuously running or syncing data. See Disabling an app on page 173.

#### Limit background data and sync

Background data and sync can use a lot of battery power if you have many apps syncing data in the background. It's recommended not to let apps sync data too often. Determine which apps can be set with longer sync times, or sync manually.

- In Settings, tap Accounts & sync and check what types of data are being synced in your
  online accounts. When the battery is starting to run low, temporarily disable syncing some
  data.
- When you're not traveling from one place to another, sync weather updates of only your current location, rather than in all of your named cities. Open the Weather app, and then tap to edit and remove unneeded cities.
- Choose widgets wisely.
  - Some widgets constantly sync data. Consider removing the ones that are not important from your Home screen.
- In Play Store, tap 

  > Settings, and then clear Add icon to Home screen to avoid automatically adding Home screen app shortcuts whenever you've installed new apps. Also tap Auto-update apps > Do not auto-update apps if you're fine with updating apps from Play Store manually.

#### Other tips

To squeeze in a little bit more battery power, try these tips:

- Tone down the ringtone and media volume.
- Minimize the use of vibration or sound feedback. In Settings, tap Sound & notification and choose which ones you don't need and can disable.
- Check your apps' settings as you may find more options to optimize the battery.

# Phone storage

### Types of storage

Want to know what types of storage you can use for your apps, data, and files?

HTC Desire 626 has these storage types:

| Phone storage  | This storage combines both the internal storage, where apps, email, data, and text messages are stored, and the file storage, where photos, videos, and music files are kept.                                                                                            |  |
|----------------|----------------------------------------------------------------------------------------------------|--|
|                | If you are running out of phone storage, see Making more storage space on page 110 for some tips on how to free up space.                                                                                                    |  |
| Storage card   | Use a storage card for storing more files. You can also set some apps to store data or files directly to the card.                                                                                                    |  |
| USB<br>storage | When you plug in an external USB storage device (such as a USB flash drive or an SD card reader), you can view photos and videos stored on the device right from Gallery and play songs stored on the device in Music. You can also open PDFs and edit Office documents. |  |
|                | You need a special cable to connect HTC Desire 626 and a USB storage device.<br>HTC Desire 626 supports USB storage devices (except portable hard drives) up to 128 GB.                                                                                                  |  |

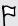

- Moving apps to the storage card doesn't back up the apps. If you do a factory reset, your phone loses the apps. You'll need to reinstall them.
- When you remove the storage card and insert it in another phone, the apps on the storage card won't be installed automatically to the other phone. You'll need to reinstall them.

# Copying files to or from HTC Desire 626

You can copy your music, photos, and other files to HTC Desire 626.

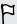

Save and close your files before copying them from your computer to HTC Desire 626, or vice versa.

- 1. Connect HTC Desire 626 to the computer using the supplied USB cable. You'll see options for viewing or importing files on the computer screen.
- 2. Choose to view files.
- 3. Copy the files from your computer to HTC Desire 626, or vice versa.
- 4. After copying the files, disconnect HTC Desire 626 from the computer.

## Making more storage space

As you use HTC Desire 626, you'll accumulate data and fill its storage capacity over time. Here are some tips on how to increase storage space.

### Run the storage wizard

Free up space in the storage by uninstalling apps and deleting files you no longer want to keep. In Settings, tap Storage > Make more space.

### Manage photos and videos

- After taking continuous camera shots, keep only the best shot. Discard the rest, if you don't need them.
- After editing a photo or trimming a video, the original file is kept. Delete original files or move them elsewhere, such as to your computer.
- If you're only sending videos through MMS, use a lower resolution. Hi-res video takes up more space. In Camera settings, tap **Video Quality** to change the resolution.

#### Remove unused themes

Themes can quickly consume up storage space because themes can include images, sounds and icons. Remove themes you're not using. See Deleting a theme on page 51.

### Back up data and files

Keep only the most recent data in your apps and files that you often need to use. You can back up your other data and files. For some tips, see Ways of backing up files, data, and settings on page 114.

### Disable some apps

See Disabling an app on page 173.

### Move some apps to the storage card

Some third-party apps can be moved from the phone storage to the storage card. Go to **Settings** > **Apps** > **On SD card** to see which apps can be moved. To move, tap an app, and then tap **Move**.

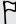

- Moving apps to the storage card doesn't back up the apps. If you do a factory reset, your phone loses the apps. You'll need to reinstall them.
- When you remove the storage card and insert it in another phone, the apps on the storage card won't be installed automatically to the other phone. You'll need to reinstall them.

# File Manager

### About File Manager

Use the File Manager app to browse and organize your files and folders on your phone storage and storage card.

You can also browse for files and folders on your external USB storage device when you have it connected to your phone. For details, see Types of storage on page 109.

### Switching between storage types

- 1. From the Home screen, tap ;;;, and then find and tap File Manager.
- 2. Swipe left or right to switch to a file storage where you want to browse or organize your files.

### Searching for files

- 1. In File Manager, tap 🔍 .
- 2. In the search box, enter a few characters of the filename. Matching filenames from the root and subfolders are then displayed.
- 3. Tap a file to open it.

### Sorting your files

- 1. In File Manager, tap > Sort.
- 2. Choose how you want to sort your files and folders.

#### Copying or moving files

- 1. In File Manager, browse for the file or folder.
- 2. Select items to copy or move.
- 3. Tap Copy or Move to.
- 4. Press  $\supset$ , and then browse for the folder where you want to copy or move the files.
  - Or tap | > Create folder to create a new folder.
- 5. Tap Paste.

#### **Favoriting files**

- 1. In File Manager, browse for the file or folder.
- 2. Select items to favorite.
- 3. Tap .

To remove an item from the Favorites tab, select the item and tap Remove from favorites.

# Deleting files or folders

- 1. In File Manager, browse for the file or folder.
- 2. Select items to delete.
- 3. Tap Delete.

# Sync, backup, and reset

# Online sync

### Adding your social networks, email accounts, and more

You can sync contacts, calendars, and other information from your social networks, email accounts, and online services on HTC Desire 626. Depending on the account type, signing in to your online accounts lets you sync updates between HTC Desire 626 and the Web.

- 1. From the Home screen, tap > Settings > Accounts & sync.
- 2. Tap +.
- 3. Tap the account type you want to add.
- 4. Follow the onscreen instructions to enter your account information.

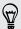

- In **Settings** > **Accounts & sync**, tap the Auto sync **On/Off** switch to turn automatic sync of all your accounts.
- You can add several Google Accounts.

#### Syncing your accounts

- 1. From the Home screen, tap > Settings > Accounts & sync.
- 2. Tap the Auto sync On/Off switch to turn automatic sync of all your accounts on or off.
- 3. To manually sync individual accounts, tap an account type, and then do one of the following:
  - Tap ■■■ next to the account you want to sync, and then tap **Sync now**.
  - Tap > **Sync now** on the Account settings screen.

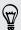

On the Account settings screen, you can also change the sync settings for an account.

#### Removing an account

Remove accounts from HTC Desire 626 if you no longer use them. Removing an account does not remove accounts and information from the online service itself.

- 1. From the Home screen, tap > Settings > Accounts & sync.
- 2. Tap an account type.

- **3.** Tap \*\*\* next to the account you want to remove. Or if you're on the Account settings screen, tap ! .
- 4. Tap Remove.

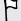

Some personal data may be retained by the third-party app after you have removed the account from HTC Desire 626.

# Backup

### Ways of backing up files, data, and settings

Worried that you might lose important stuff on HTC Desire 626? Back up HTC Desire 626 before you erase the storage, do a factory reset, or upgrade to a new phone.

### **HTC Backup**

Use the built-in HTC Backup to back up your accounts, settings, contacts stored on your phone, text messages, and more to the cloud so that it will be easier to restore them on HTC Desire 626 (after a factory reset) or newer phone.

### **HTC Sync Manager**

Use HTC Sync Manager to import music, photos, and videos from HTC Desire 626 to your computer. You can also sync locally stored contacts, calendar events, bookmarks, and playlists between HTC Desire 626 and your computer.

Likewise, HTC Sync Manager is a good alternative if you don't want to back up your accounts, settings, and other personal content to the cloud. You can use it to create backups of HTC Desire 626 on your computer.

#### Other backup options

If you want, you can separately back up your data or files.

Some apps allow you to back up data to the phone storage or storage card so you can easily restore them after a factory reset. Just make sure not to erase the phone storage or storage card when you do a factory reset.

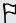

- Moving apps to the storage card doesn't back up the apps. If you do a factory reset, your phone loses the apps. You'll need to reinstall them.
- When you remove the storage card and insert it in another phone, the apps on the storage card won't be installed automatically to the other phone. You'll need to reinstall them.

| Messages   | Back up your text messages to the phone storage or storage card, or save them as an email attachment.                                                                                                    |  |
|------------|----------------------------------------------------------------------------------------------------|--|
| Contacts   | <ul> <li>Save contacts and other personal data to your online accounts so you can just sync them when switching to another phone.</li> <li>If you have locally stored contacts in the People app, export them to the phone storage or storage card.</li> </ul> |  |
| Files      | Manually copy and paste files by connecting HTC Desire 626 to your computer as a disk drive.                                                                                                    |  |
| Other data | Check other apps to see if they support exporting data to the phone storage or storage card.                                                                                                    |  |

### Using HTC Backup

Save the time and frustration of re-creating your personalized HTC Desire 626 experience when you do a factory reset or buy another phone. On HTC Desire 626, use HTC Backup to do a daily backup to the cloud so you can easily restore your content and settings next time.

HTC Backup uses your Google Drive or Dropbox storage to keep your content and settings. It can back up and restore the following:

| Personalization settings | These include your feed sources in HTC BlinkFeed, widgets, wallpaper, Home screen layout, and ringtones.                                                                                             |
|--------------------------|----------------------------------------------------------------------------------------------------|
| Accounts and passwords   | HTC Backup stores the login credentials for many popular email and social network accounts, such as Exchange ActiveSync, Outlook.com, and POP/IMAP.                                                  |
| Apps and settings        | These include your contacts stored on HTC Desire 626, text messages, call history, web bookmarks, Wi-Fi networks, free apps you've installed, grid size and sort order on the Apps screen, and more. |

#### Backing up HTC Desire 626 to Google Drive

Turn on HTC Backup to do a daily backup of your phone over Wi-Fi. Turn it on by selecting **Back up phone daily** while doing the on-device setup. If you didn't do so, use the HTC Backup app.

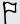

Depending on the amount of content, doing a manual backup through data connection may incur additional data costs and take a long time. Using a Wi-Fi connection is recommended.

- 1. From the Home screen, tap \*\*\*\*, and then find and tap HTC Backup.
- 2. Tap Turn on automatic backup.
- 3. Make sure Back up phone daily is selected, and then tap Next.
- 4. Log in to your HTC Account by signing in with your Google Account or Facebook account.
- **5.** To do a daily backup, make sure the **Automatic backup** switch is on. You can also tap **Back up now** to manually back up your phone anytime.

You'll see the most recent backup date and time under Backup history.

#### Restoring your backup to HTC Desire 626 from Google Drive

If you backed up your phone to your online storage before, you can restore your backup to HTC Desire 626, or to a new HTC phone.

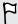

- Depending on the amount of content, restoring your backup to your phone through your data connection may incur additional data costs and take a long time. Using a Wi-Fi connection is recommended.
- To restore paid apps, you need to download and install them from Google Play.
- 1. When you turn on a new HTC phone for the first time or after a factory reset, select **Restore** from HTC Backup on the Transfer or restore screen.
- **2.** Make sure to sign in using the same account that you used to back up your phone before. Your backup history will then be displayed.
- 3. Select a backup, and then tap Next.
- **4.** If you used your HTC Account or Facebook account to backup your phone, sign in to your Google Account to access your Google Drive.
- **5.** Follow the onscreen instructions to restore your backup and to continue setting up your phone.
- **6.** Slide open the Notifications panel to check if there's any notification to finish setting up your phone.

Free apps from Google Play will be restored in the background, and you can track the progress via a notification in the status bar.

The Apps and Home screen shortcuts will be reorganized as in your backup after all of your apps have been installed. You may continue using your phone while apps are being restored.

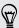

You can also open the HTC Backup app, and then tap **Restore from backup**. Just make sure that you've already signed in to the same account that you used to back up your phone before.

Restoring a backup will overwrite the current data and settings on HTC Desire 626.

### Switching from your previous online storage to Google Drive

After you've restored a saved backup from your Dropbox storage to HTC Desire 626, remember to change your backup storage and use Google Drive from now on.

- 1. From the Home screen, tap ;;, and then find and tap HTC Backup.
- 2. Tap Change backup settings.
- 3. Tap | > Select storage service.
- 4. Select Google Drive, and then tap OK.
- 5. Sign in to your Google Account, if you haven't done so.

### Backing up your data locally

If you want to separately back up your content such as contacts and text messages on HTC Desire 626, here are some tips on how to export or import your data.

#### Backing up your contacts

- 1. From the Home screen, tap ;;, and then find and tap People.
- 2. On the People tab, tap | > Manage contacts.
- 3. Tap Import/Export contacts > Export to phone storage or Export to SD card.
- **4.** Select an account or type of contacts to export.
- **5.** To help protect your data, tap **Yes**, and then set a password for this backup. Be sure to remember this password. You'll need to enter it again when importing contacts.
  - If you don't need a password, tap No.
- **6.** Tap **OK**.

#### **Restoring contacts**

- 1. On the People tab, tap > Manage contacts.
- 2. Tap Import/Export contacts > Import from phone storage or Import from SD card.
- 3. If you have more than one account set up, tap the type for the imported contacts.
- **4.** If you have multiple backups available, select the backup you want to import, and then tap **OK**.
- **5.** Enter the password you've set for this backup, and then tap **OK**.

#### Backing up your text messages

Keep important text messages by backing them up to the phone storage. You can easily restore backed up text messages after you've deleted them from your message list.

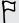

Text messages in the secure box and blocked messages will not be backed up. To include such messages to your backup, move them first to the general message box.

- 1. From the Home screen, tap ;;, and then find and tap Messages.
- 2. Tap | > Back up/Restore SMS > Back up > Back up SMS.
- **3.** To help protect your data, set a password for your backup. Be sure to remember this password. You'll need to enter it again when restoring messages.
  - If you don't need a password, select **Do not password protect this backup**.
- 4. Enter a name for your backup file, and then tap **OK**.

#### Backing up text messages by email

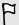

You need to set up your email account in the Mail app.

- 1. From the Home screen, tap **!!!**, and then find and tap **Messages**.
- 2. Tap | > Back up/Restore SMS.
- 3. Tap Back up > Back up SMS via mail.
- **4.** To help protect your data, set a password for your backup. Be sure to remember this password. You'll need to enter it again when restoring messages.
  - If you don't need a password, select **Do not password protect this backup**.
- 5. Enter your email address.
- 6. Compose your email message, and then send it.

### Restoring text messages

- 1. From the Home screen, tap **!!!**, and then find and tap **Messages**.
- 2. Tap | > Back up/Restore SMS > Restore.
- 3. Choose how you want to restore the messages, and tap Next.
- 4. Tap the backup to import.
- 5. Enter the password you've set for this backup. If you didn't set a password, select **This** backup file is not password protected.
- **6.** Tap **OK**.

To restore text messages that were backed up via email, open the email message with the backup file attachment from the Mail app. Tap the attachment to download it first, and then tap it again to open the backup file to import. Enter the password you've set for this backup or select **This backup file is not password protected**.

# HTC Sync Manager

### About HTC Sync Manager

HTC Sync Manager supports a computer running a Windows or OS X operating system.

Here's what you can do with HTC Sync Manager.

### View and manage media on your computer and phone

- Browse and manage music, photos, and videos that are on your computer and your phone.
- Import iTunes and Windows Media® Player playlists from your computer to HTC Sync Manager.
- Play music, videos, and playlists using the built-in player.

#### Transfer content

- Transfer iPhone photos, text messages, contacts, and more to your HTC phone. You can also find and install the same apps that you were using on your iPhone.
- Import all music, photos, and videos from your HTC phone to your computer.
- Copy selected music, photos, or videos from your computer to your phone.
- Import documents from your computer to your phone.

### Back up and restore

Back up your HTC phone to your computer so you can easily restore your backup to the same phone or to another HTC phone.

### Sync playlists and data

Sync music playlists and data such as contacts and calendar between your phone and your computer.

### Installing HTC Sync Manager on your computer

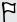

- You can install HTC Sync Manager on Windows XP or later versions. To install it on a Mac computer, you need OS X 10.6 or later versions.
- If you have problem in installing HTC Sync Manager, close all your running programs and reinstall. If the problem persists, temporarily disable your anti-virus program and try installing again.
- 1. Download the HTC Sync Manager installer from the HTC support site: htc.com/hsm/.
- 2. Launch the installer and follow the onscreen instructions.
- **3.** Connect your phone to your computer using the supplied USB cable. HTC Sync Manager opens.

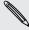

If you disabled your anti-virus program, make sure to turn it back on after installing HTC Sync Manager.

# Transferring iPhone content and apps to your HTC phone

With HTC Sync Manager, easily transfer iPhone content such as contacts, messages, wallpaper, camera photos, and more to your HTC phone. If you're using an HTC phone that has HTC Sense 6, HTC Sync Manager also enables your phone to find and install the same apps that you were using on your iPhone.

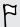

You need to use iTunes 9.0 or later to back up your iPhone content first to your computer.

- 1. Connect your iPhone and your HTC phone to your computer.
- 2. In HTC Sync Manager, click Home > Transfer & Backup.
- 3. Click the **Get Started** button.
- **4.** If you haven't used iTunes to back up your iPhone content to your computer, please do so before proceeding.
- 5. Select your iPhone backup file, and then click OK.
- 6. Select the types of content you want to transfer to your HTC phone.
  You can choose whether to replace the content on your HTC phone with the iPhone content.
- 7. Click Start. Wait for HTC Sync Manager to finish transferring content.
- 8. When done, slide the Notifications panel open on your HTC phone, and then tap ①. Choose which apps you were using on iPhone you want to find in Google Play and download to your HTC phone.

## Getting help

To find out more about using HTC Sync Manager, download the user guide PDF from the HTC support site (htc.com/hsm/). Or open the Help that comes with the software.

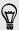

On Windows, click in HTC Sync Manager, and then click Help.

# Reset

## Restarting HTC Desire 626 (Soft reset)

If HTC Desire 626 is running slower than normal, is unresponsive, or has an app that is not performing properly, try rebooting and see if that helps solve the problem.

- 1. If the display is off, press the POWER button to turn it back on.
- 2. Press and hold the POWER button, and then tap Restart.
- 3. When asked to confirm, tap Restart.

# HTC Desire 626 not responding?

If HTC Desire 626 does not respond when you touch the screen or press the buttons, you can still restart it.

Press and hold the POWER and VOLUME UP buttons for at least 10 seconds. HTC Desire 626 then restarts.

## Resetting HTC Desire 626 (Hard reset)

If HTC Desire 626 has a persistent problem that cannot be solved, you can perform a factory reset (also called a hard reset or master reset). A factory reset reverts the phone back to its initial state—the state before you turned on the phone for the first time.

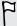

Factory reset will remove all data on your phone storage, including apps you've downloaded and installed, your accounts, your files, as well as system and app data and settings. Be sure to back up any data and files you want to keep before you do a factory reset.

- 1. From the Home screen, tap ::: > Settings > Backup & reset.
- 2. Tap Reset phone.

To also delete media and other data from your storage card, select Erase SD card.

**3.** Tap **OK**.

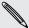

A factory reset may not permanently erase all data from your phone, including personal information.

# People

# Your contacts list

The People app lists all contacts you've stored on HTC Desire 626 and from online accounts you're logged in to. Use the People app to easily manage communications with people that matter to you.

1. From the Home screen, tap ::::, and then find and tap People.

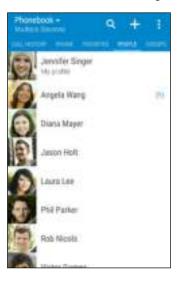

- On your contacts list, you can:
  - View your profile and edit your contact information.
  - Create, edit, find, or send contacts.
  - Tap a contact photo to find ways to quickly connect with the contact.
  - See when a contact has sent you new messages.

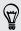

To sort your contacts by their first or last name, tap | > Settings > Sort contacts by.

### Filtering your contacts list

When your contacts list gets long, you can choose which contact accounts to show.

- 1. On the People tab, tap .
- 2. Choose the accounts that contain the contacts you want to display.
- 3. Press  $\supset$ .

### Finding people

Search for contacts stored on HTC Desire 626, your company directory if you have an Exchange ActiveSync account, or social networks you've signed into.

- 1. From the Home screen, tap ::::, and then find and tap People.
- 2. On the People tab, you can:
  - Find people in your contacts list. Tap  $\mathbb{Q}$ , and then enter the first few letters of the contact name in the Search people box.
  - Find people on your company directory. Tap  $\mathbb{Q}$ , enter the first few letters of the contact name in the Search people box, and then tap Search contacts in your Company Directory.

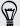

Aside from searching for a contact by name, you can search using a contact's email address or company name. On the People tab, tap | > Settings > Search contacts by, and then choose a search criteria.

# Setting up your profile

Store your personal contact information to easily send it to other people.

- 1. From the Home screen, tap ..., and then find and tap People.
- 2. Tap My profile.
- 3. Tap Edit my contact card.
- 4. Enter or edit your name and contact details.
- **5.** Tap or the current photo to change your contact photo.
- **6.** Tap **✓**.

Aside from your contact details, swipe to the Updates tab to see updates you've posted on your social networks.

# Adding a new contact

- 1. From the Home screen, tap ;;;, and then find and tap **People**.
- 2. On the People tab, tap +.
- 3. Tap the Name field, and then enter the contact name. Tap 📝 to separately enter the contact's given, middle, or family name and name suffix, such as Jr.
- 4. Select the Contact type. This determines which account the contact will sync with.
- **5.** Enter the contact information in the fields provided.
- **6.** Tap **✓**.

When you tap the added contact in your contacts list, you'll see the contact information and your exchange of messages and calls. Depending on the contact type, you may also see the person's social network updates or events.

#### How do I add an extension number to a contact number?

While creating a new contact or editing a contact's details in People, you can add an extension number to their number so you can skip the voice prompts when calling.

- 1. After entering the number of the main line, do one of the following:
  - Tap **P(,)** to insert a pause before the phone dials the extension number. To insert a longer pause, enter **P(,)** several times.
  - Tap **W(;)** to be prompted to confirm the extension number.
- **2.** Enter the extension number.

# Editing a contact's information

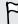

Social network contacts cannot be edited.

- 1. From the Home screen, tap :::, and then find and tap **People**.
- 2. On the People tab, press and hold the contact, and then tap Edit contact.
- 3. Enter the new information.
- **4.** Tap **✓**.

# Getting in touch with a contact

- 1. From the Home screen, tap ;;;, and then find and tap People.
- Tap a contact's photo (not the name), and then choose how you want to get in touch with that contact.

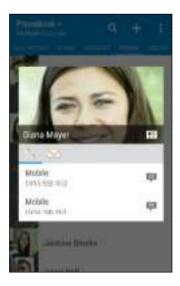

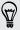

For more ways of getting in touch with your contact, tap an icon below the contact photo.

# Importing or copying contacts

### Importing contacts from your nano SIM card

- 1. From the Home screen, tap ..., and then find and tap **People**.
- On the People tab, tap | > Manage contacts.
- 3. Tap Import/Export contacts > Import from SIM card.
- 4. If prompted, select which account you'd like to import your contacts to.
- Select the contacts you want to import.
- Tap Save.

### Importing a contact from an Exchange ActiveSync account

- 1. On the People tab, tap  $\mathbb{Q}$  and enter the contact's name or email address in the search box.
- 2. Tap Search contacts in your Company Directory.
- 3. Tap the name of the contact you want copied to HTC Desire 626.
- **4.** Tap + to import the contact.

### Copying contacts from one account to another

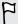

Contacts from your social network accounts may not be copied.

- 1. On the People tab, tap | > Manage contacts.
- 2. Tap Copy contacts, and then choose a contact type or online account to copy from.
- 3. Select a contact type or account you want to save to.

# Merging contact information

Avoid duplicate entries by merging contact information from different sources, such as your social network accounts, into one contact.

### Accepting contact link suggestions

When HTC Desire 626 finds contacts that can be merged, you'll see a link notification when you open the People app.

- 1. From the Home screen, tap ;;, and then find and tap People.
- 2. On the People tab, tap the Contact link suggestion notification when available. You'll see a list of suggested contacts to merge.
- 3. Tap ••• next to the contact you want to merge. Otherwise, tap ••• to dismiss the link suggestion.

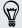

If you don't want to receive contact link suggestions, on the People tab, tap : > Settings. Clear the Suggest contact link option.

### Manually merging contact information

- 1. On the People tab, tap the name of the contact (not the icon or photo) you want to link.
- 2. Tap | > Link.
- 3. You can:
  - Under Suggest links, link the contact to an account.
  - Under Add contact, tap one of the options to link to another contact.

### Breaking the link

- 1. On the People tab, tap the name of the contact (not the icon or photo) whose link you want to break.
- 2. Tap | > Link.
- 3. Under the Linked contacts section, tap •• beside an account to break the link.

# Sending contact information

- 1. From the Home screen, tap ;;, and then find and tap People.
- On the People tab, do one of the following:

| To send                       | Do this                                                                                                    |
|-------------------------------|----------------------------------------------------------------------------------------------------|
| Someone's contact information | Press and hold the name of the contact (not the icon or photo), and then tap <b>Send contact as vCard</b> . |
| Your contact information      | Press and hold <b>My profile</b> , and then tap <b>Send my profile</b> .                                    |

- 3. Choose how you want to send the vCard.
- **4.** Select the type of information you want to send.
- 5. Tap Send.

### Sending multiple contact cards

- 1. On the People tab, tap > Send contacts.
- 2. Select the contacts whose contact information you want to share
- 3. Tap Send.
- **4.** Choose how you want to send the contact cards.

# Contact groups

Organize your friends, family, and colleagues into groups so you can quickly send a message or email to everyone in the group. We've also set up the Frequent group to automatically add the contacts you dial or get calls from the most.

HTC Desire 626 also syncs with groups you've created in your Google Account.

#### Creating a group

- 1. From the Home screen, tap ;;, and then find and tap People.
- 2. On the Groups tab, tap +.
- 3. Enter a name for the group, and then tap | > Add contact to group.
- 4. Select the contacts you want to add, and then tap Save.
- 5. When your group is complete, tap **Save**.

### Sending a message or email to a group

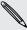

You will be charged for each text message sent. For example, if you send a message to a group of five people, you will be charged for five messages.

- 1. On the Groups tab, tap the group you want to send a message or email to.
- 2. Go to the Group action tab.
- 3. Choose if you want to send a group message or group email.

### Editing a group

- 1. On the Groups tab, press and hold the group, and then tap **Edit group**.
- 2. You can:
  - Change the group name. You can only change the name for groups that you have created.
  - Add more contacts to the group. Tap | > Add contact to group.
  - Select the contacts you want to remove from the group.
- 3. Tap Save.

### Removing contact groups

- 1. On the Groups tab, tap | > Edit groups.
- 2. Select the contact groups you want to remove.
- 3. Tap Save.

# Private contacts

If you don't want to show a contact's name and photo on the lock screen when you have an incoming call, add the contact to your private contacts list.

### Adding a contact to the private contacts list

- 1. From the Home screen, tap ;;, and then find and tap People.
- 2. On the People tab, press and hold the contact, and then tap **Add to private contacts**.

To view your private contacts list, on the People tab, tap | > Manage contacts > Private contacts.

# Organizing your private contacts

- 1. On the People tab, tap | > Manage contacts > Private contacts.
- 2. To add contacts to the private contacts list, tap +, select the contacts you want to add, and then tap Save.
- 3. To remove private contacts from the list, tap | > Remove private contact, select the contacts you want to remove, and then tap Remove.

# **Calendar and Email**

# Viewing the Calendar

Use the Calendar app to view your events, meetings, and appointments. If you've signed into your online accounts, related events will also appear in Calendar.

- 1. From the Home screen, tap **;;**, and then find and tap **Calendar**.
- 2. Tap , and then choose a calendar view.

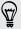

If you see the current date **u** icon, tap it to return to the current date.

#### Month view

In month view, you will see markers on days that have events. Upcoming events for the day are also shown at the bottom of the screen.

- Swipe left or right across the screen to view succeeding or previous months.
- Tap a day to view the events for that day.
- Press and hold a day to see more options.

#### Day and agenda views

Day view shows your day's schedule and weather forecast for the next few days, while agenda view gives a quick glance of all your day's events.

- Swipe left or right across the screen to view succeeding or previous days.
- Tap an event to view its details.
- If the event is a contact's birthday or anniversary, tap it to send a greeting.

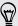

Need to see the event time in another time zone? In Day view, tap | > Select 2nd time zone > Choose location, and then enter the city name.

#### Week view

Week view displays a chart of the events of one week.

- Swipe left or right across the screen to view succeeding or previous weeks.
- Tap an event (shown as colored blocks) to view its details.
- Check the week number in the upper left corner of the chart.
- Select the day you start a week by tapping > Settings > First day of week.

# Scheduling or editing an event

You can create or edit events on HTC Desire 626, and also sync events with your Exchange ActiveSync calendar. You can also create, modify, and sync events with your Google calendar.

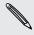

Editing events is not supported for all accounts.

- 1. From the Home screen, tap iii, and then find and tap Calendar.
- On any Calendar view, do one of the following:

| Create an event | Tap $igsplus$ , and then select the calendar you will add the event to. |
|-----------------|-------------------------------------------------------------------------|
| Edit an event   | View an event, and then tap 📝 .                                         |

3. Enter and set the event details. Aside from setting the event name, date, time, and location, you can:

| Invite contacts from your<br>Exchange ActiveSync or Google<br>account | Tap 💄 , and select the contacts you want to invite.                                                                           |
|-----------------------------------------------------------------------|----------------------------------------------------------------------------------------------------|
| Set the event to repeat                                               | Tap the <b>Does not repeat</b> button, and then select a repeat schedule. You can then set the repeat frequency and end date. |
| Create an event note                                                  | While viewing the event details, tap <b>Create note</b> .                                                                     |

4. Tap Save.

If you've invited people to the event, tap **Send** or **Send update**.

#### Checking your schedule for an event

Avoid juggling multiple meetings at the same time. In Calendar, you can check your appointments to see if a new event would conflict with your schedule.

- 1. When creating or editing an event, tap Check calendar.
- 2. Press and hold the event box, and then drag it to an available time slot.
- 3. Drag the top and bottom nodes to adjust the event's time duration. You'll see a message if there are conflicts with other scheduled events.
- **4.** Tap **Done** to return to the event screen, and then save your event.

# Choosing which calendars to show

- 1. From the Home screen, tap :::, and then find and tap Calendar.
- 2. Tap > Accounts (All calendars) or Accounts (Multi-calendar).

- Select or clear an account you wish to show or hide.
   If you have multiple calendars under an online account, tap \*\*\* to select the items to include.
- 4. Tap Save.

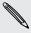

Calendars are synced on HTC Desire 626, even if they are hidden.

# Sharing an event

You can share a calendar event as a vCalendar using Bluetooth or by sending it as a file attachment with your email or message.

- 1. From the Home screen, tap ;;, and then find and tap Calendar.
- **2.** Do one of the following:
  - While viewing an event, tap > **Share via**.
  - In day, agenda or week view, press and hold an event and then tap **Share via**.
- 3. Choose how you want to send the event.

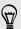

You can also forward accepted meeting invitations from your Exchange ActiveSync calendar. While viewing an event, tap \* > Forward. Compose your email message, and then send it.

# Accepting or declining a meeting invitation

Switch to Invites view to see meeting invitations which you have not yet accepted or declined.

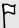

You must set up an Exchange ActiveSync account to receive meeting invitations in Calendar.

- 1. From the Home screen, tap , and then find and tap Calendar.
- 2. Tap > Invites, and then tap a meeting invitation.
- 3. Accept, decline, or tentatively accept the invitation, or propose a new time.

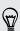

Tap ‡ to choose from more options, such as moving the invitation to a folder.

If you need to cancel an accepted meeting invitation or propose a new time, view the event details in Calendar, and then tap **Response**.

# Dismissing or snoozing event reminders

If you have set at least one reminder for an event, the upcoming event icon uil will appear in the notifications area of the status bar to remind you.

- 1. Slide the Notifications panel open.
- **2.** If the notification shows that there are multiple reminders, tap it to see all the reminders. You can then choose to snooze or dismiss them.
- **3.** If you see a single event notification, spread your two fingers on the notification to expand it. You can then:
  - Tap **Snooze** or **Dismiss**. Or drag the notification left or right to dismiss it.
  - Tap Send mail to send a quick response to the meeting attendees.

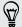

To edit the preset quick responses or add your own, open Calendar, and then tap | > Settings > Quick response.

If you don't want to dismiss or snooze the calendar reminders, press  $\supset$  from the Notifications panel to keep them pending in the notifications area of the status bar.

# Checking your mail

The Mail app is where you read, send, and organize email messages from one or more email accounts that you've set up on HTC Desire 626.

- 1. From the Home screen, tap :::, and then find and tap Mail. The inbox of one of your email accounts appears.
- 2. Do any of the following:
  - Tap an email message to read.
  - To display email messages in another mail folder, tap 
     Folder, and then tap the folder you want to view.
  - To switch between email accounts or view email messages from all your accounts, tap
     .

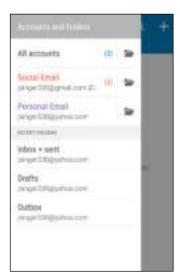

To change an email account's settings, select the account first and then tap
 Settings.

#### Organizing your inbox

Do you have a big pile of email messages in your inbox? Organize your email messages into tabs and quickly find the messages you want.

- 1. Switch to the email account that you want to use.
- 2. In the inbox, tap | > Edit tabs.
- 3. Select the tabs you want to add to the inbox.
- **4.** To arrange the tabs, drag **=**, and then move the tab to its new location.
- 5. Tap Done.
- 6. Swipe to the added tab to check your email messages.

# Sending an email message

- 1. From the Home screen, tap ;;, and then find and tap Mail.
- 2. Switch to the email account that you want to use.
- 3. Tap +.
- 4. Fill in one or more recipients.

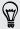

Want to loop in more recipients in a carbon copy (Cc) or blind carbon copy (Bcc) of the email message? Tap 📱 > Show Cc/Bcc.

- 5. Enter the subject, and then compose your message.
- **6.** Do any of the following:
  - Add an attachment. Tap and then choose what you want to attach.
  - Set the priority for an important message. Tap | > Set priority.
- 7. Tap **■** ...

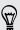

To save the email as draft and send it later, tap | > Save. Or press | >.

### Resuming a draft email message

- 1. In an email account inbox, tap | > Folder > Drafts.
- **2.** Tap the message.
- 3. When you finish editing the message, tap **1**

# Reading and replying to an email message

- 1. From the Home screen, tap ..., and then find and tap Mail.
- 2. Switch to the email account you want to use.
- 3. In the email account inbox, tap the email message or conversation you want to read.

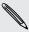

If you want to read a particular message inside an email conversation, tap 💿 to expand the conversation, and then tap the email message.

4. Tap Reply or Reply All.

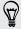

Tap for more actions for the email.

## Quickly replying to an email message

You can quickly respond to a new email message from the Home screen or lock screen.

- 1. When you receive a new email message notification, slide the Notifications panel down.
- 2. On the email preview, tap Reply all.

If you have several notifications and you don't see the email options, expand the email preview by sliding two fingers apart on the notification.

3. Compose your reply message and tap **\*** 

## Saving an image in an email message

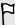

- Depending on your mail size limit settings, you may need to tap **Display images** to see images that are embedded in an email.
- Inline images may not display correctly when using certain mail accounts.

While viewing an email message, press and hold an embedded image, and then tap **Save image**. You'll find the saved image in the All downloads album in Gallery.

You can also copy the image to the clipboard or set it as your wallpaper.

# Managing email messages

The Mail app provides easy ways to sort, move, or delete your email messages.

### Sorting email messages

Customize how you sort your email messages.

In an email account inbox, tap : > **Sort**, and select from the sorting options.

### Moving email messages to another folder

- 1. Switch to the email account you want to use.
- 2. Select the email messages you want to move.

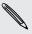

To select all, select one email message first, and then tap | > Select all.

3. Tap Move to, and then select a folder.

### Deleting email messages

- 1. Switch to the email account you want to use.
- 2. Select the email messages you want to delete.

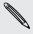

To select all, select one email message first, and then tap | > Select all.

3. Tap Delete.

# Searching email messages

- 1. From the Home screen, tap , and then find and tap Mail.
- 2. Tap **Q**.
- 3. If you want to refine or filter your search, tap . check the search options, and then tap OK. For example, you can focus the search on a part of an email or filter email messages that have attachments or tagged as high priority.
- 4. In the search box, enter the words you want to search for.
- 5. Tap a result to open the email message.

### Searching for emails from a contact

Do you remember the sender, but can't find a particular email from him or her?

- 1. Switch to the email account you want to use.
- 2. Press and hold an email message from a contact.
- 3. Tap Show all mail from sender. A list of email messages from that contact appears.

# Working with Exchange ActiveSync email

Enjoy the powerful email features of Microsoft Exchange ActiveSync right on HTC Desire 626. Flag important email messages, set your out of the office reply, or send invites to your next team meeting while you're on the go.

### Flagging an email

- 1. From the Home screen, tap :::, and then find and tap Mail.
- 2. Switch to your Exchange ActiveSync account.
- **3.** While viewing the inbox, tap the flag icon that appears beside an email message or conversation.

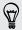

To flag an email message inside a conversation, tap 🕤 to expand the conversation, and then tap the flag icon of the email message.

# Setting your Out of the office status

- 1. Switch to your Exchange ActiveSync account.
- 2. Tap > Out of the office.
- 3. Tap your current office status, and then select Out of the office.
- 4. Set the dates and times.
- **5.** Enter the auto-reply message.
- 6. If you want a different auto-reply message for recipients outside your organization, tap the Send replies to external senders option, and then enter the auto-reply message in the box.
- 7. Tap Save.

### Sending a meeting request

- 1. Switch to your Exchange ActiveSync account.
- 2. Tap > New meeting invitation.
- 3. Enter the meeting details.
- 4. Tap Save. Or tap Send if you've invited people to the meeting.

# Adding an email account

Set up additional email accounts such as another Microsoft Exchange ActiveSync account or an account from a Web-based email service or email provider.

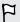

If you're adding a Microsoft Exchange ActiveSync or a POP3/IMAP email account, ask your network administrator or email service provider for additional email settings that you may need.

- 1. From the Home screen, tap ..., and then find and tap Mail.
- 2. Tap > Add account.
- 3. Select an email account type from the list of email providers. Otherwise, tap Other (POP3/IMAP).
- 4. Enter the email address and password for your email account, and then tap Next.

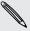

Some email accounts allow you to set the sync schedule. By default, HTC Desire 626 uses Smart Sync to save battery power. See What is Smart Sync? on page 140.

5. Enter a name for your email account, and then tap Finish setup.

# What is Smart Sync?

Smart Sync automatically extends the sync time the longer the Mail app is inactive. Set your email account to Smart Sync when you don't need to check new email messages frequently. Smart Sync helps save battery power.

If you want to receive email messages as they arrive, select another **Peak time sync** and **Off-peak sync** schedule in the email account's **Sync**, **Send & Receive** settings.

# **Google Search and apps**

# Google Now

### Getting instant information with Google Now

Do you want to check the weather or your morning commute time before you start your day? Google Now<sup>™</sup> delivers quick and up-to-date information that matters to you—all without the search.

Depending on your location, time of day, and previous Google searches, Google Now displays information cards that include:

- The day's weather and the weather forecast for upcoming days.
- The traffic conditions on your way to work or your commute back home.
- The directions and travel time to your next appointment.
- The next train or bus arriving at your platform or bus stop.
- Your favorite team's score and stats while you enjoy the game.

Open the Google Search app to use Google Now. From the Home screen, tap **;;**, and then find and tap **Google**. Or just swipe up from the onscreen navigation buttons.

#### Setting up Google Now

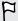

Before setting up Google Now:

- Make sure that you're signed in to your Google account.
- Turn location services on and make sure that you have an Internet connection. For more information on location services, see Turning location services on or off on page 168.
- 1. From the Home screen, tap ..., and then find and tap Google.
- 2. Tap Get started.
- 3. Read the information screen and then tap Yes, I'm in. Google Now information cards will start to appear on the Google search screen.
- 4. To see all available information cards, swipe up the screen and tap More.
- **5.** To keep a card from appearing on the Google search screen, tap ••• on the card you want to hide, and then tap **No**.

Depending on the information that you've allowed to share, more information cards will appear on the Google search screen as you use HTC Desire 626 to search the Web, create appointments, set reminders, and more.

### Changing card settings

You can easily customize the settings of Google Now cards to suit your information needs. For example, you can change the weather units in the Weather card or your transportation mode in the Traffic card.

- 1. From the Home screen, tap iii, and then find and tap Google.
- 2. Do any of the following:
  - To change a card setting, such as the weather unit on the Weather card, tap ••••, and then tap the arrow buttons when available.
  - To change specific card information such as your work address, sports teams, or stocks you follow, tap = on the search bar, and then tap Customize. Choose the information you want to change.

#### Setting reminders in Google Now

Creating reminders in Google Now is an easy way to keep tab of things to do. You can set time or location-based reminders. When the reminder time is up or when you've arrived at the specified location, Google Now displays the Reminder card in the Google search screen and sounds a notification to alert you.

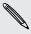

This feature may not be available in all languages.

- 1. From the Home screen, tap , and then find and tap Google.
- 2. Tap  $\equiv$ , and then tap Reminders.
- **3.** Tap **+**.
- 4. Enter the reminder title, such as the task you want to be reminded of.
- 5. Select **Time** to set a time-based reminder or **Place** to set a location-based reminder.
- 6. Set the reminder time or location details.
- **7.** Tap **✓**.

When the reminder time is due or when you've arrived at the location, the Reminder card will appear in the Google search screen. You can then dismiss or snooze the reminder.

#### **Turning off Google Now**

- 1. From the Home screen, tap , and then find and tap Google.
- 2. Tap  $\equiv$ , and then tap Settings > Now cards.
- 3. Tap the On/Off switch next to Show cards, and then tap Turn off.

# Google Search

### Searching HTC Desire 626 and the Web

You can search for information on HTC Desire 626 and on the Web. In the Google Search app, start your search by entering a keyword or by using Google Voice Search $^{\text{\tiny TM}}$ .

To open Google Search, from the Home screen, tap **;;**, and then find and tap **Google**. Or just swipe up from the onscreen navigation buttons.

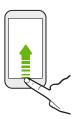

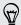

Some apps, such as People or Mail, have their own search function, which you can use to search only within those apps.

#### Performing searches on the Web and HTC Desire 626

- From the Home screen, tap ;;;, and then find and tap Google.
   If you've already set up a Google account on HTC Desire 626, you will be given the option to sign in to Google Now. See Getting instant information with Google Now on page 141.
- **2.** In the search box, enter what you want to search for. As you type, matching items on HTC Desire 626 and suggestions from Google web search are shown.
- **3.** If what you're searching for is in the list of suggestions, tap the item to search for it or open it in its compatible app.

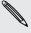

You can also filter web search results by tapping any of the categories on the filter bar at the bottom of the screen.

#### Searching the Web with your voice

Use Google Voice Search to find information on the Web by speaking to HTC Desire 626.

- 1. From the Home screen, tap , and then find and tap Google.
- 2. Tap  $\P$ , and then say what you want to search for. After speaking, matching items from Google web search are shown.
- 3. If what you're searching for is in the list, tap the item to open it in its compatible app. Otherwise, tap  $\P$  to search again.

#### **Setting search options**

- 1. From the Home screen, tap :::;, and then find and tap Google.
- 2. Tap  $\equiv$ , and then tap Settings.
- 3. Tap an option you want to set.

To get help or provide feedback, tap == , and then tap Help & feedback.

# Google Chrome

### Browsing the Web

Visit your favorite websites or search the Web using Google Chrome<sup>™</sup>.

- 1. From the Home screen, tap ..., and then find and tap Chrome.
- 2. Tap the URL box at the top of the screen.
- 3. Enter the webpage address or search keywords.
- 4. On a webpage, you can:
  - Tap a link to open it, or press and hold a link to see more options.
  - Tap an email address to send a message to the email address.
  - Press and hold an image to save or copy it.

#### Using browser tabs

Open multiple browser tabs and quickly switch from one webpage to another.

From the Home screen, tap **...**, and then find and tap **Chrome**.

- To add a browser tab, tap 

  New tab. Repeat the same to open new browser tabs.
- To switch between tabs, tap and then tap the tab you want to view.

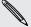

You can turn off the feature that combines browser tabs with recent apps. Tap \* > Settings > Merge tabs and apps and set it to off.

#### **Setting browser options**

Customize Google Chrome to suit your browsing style. You can set accessibility, privacy, security options, and more.

From the browser screen, tap > **Settings**.

# Bookmarking a webpage

Add your favorite webpages as bookmarks so you can access them quickly.

- 1. From the Home screen, tap \*\*\*\*, and then find and tap Chrome.
- 2. While viewing a webpage, tap > ‡.

- 3. On the Add bookmark screen, you can edit the bookmark name and save the bookmark in a new category folder.
- 4. Tap Save.

To view and open a bookmark, tap \* > Bookmarks. Navigate to the bookmark you want to open, and then tap it.

### Clearing your browsing history

- 1. From the Home screen, tap ;;, and then find and tap **Chrome**.
- 2. While viewing a webpage, tap : > History, and then tap Clear browsing data at the bottom of the screen.
- 3. Choose which types of data to delete, and then tap Clear.

#### **Private browsing**

You can use incognito tabs to browse the Web with more privacy. Browser cookies are deleted and not shared when you close all incognito tabs. Pages you view in incognito also won't appear in your browser history (except for files you've downloaded).

From the browser screen, tap | > New incognito tab.

# Google Drive

### Using Google Drive on HTC Desire 626

Store your photos, documents, and other files on Google Drive to access them on HTC Desire 626, your computer, and your other mobile devices.

On HTC Desire 626, just use your Google Account to sign in to your Google Drive storage. You can then:

- Use Gallery to upload your captured photos to Google Drive.
- Share a link to your Google Drive files by email.
- View and edit Office documents that are stored in Google Drive. After creating new Office documents, you can also save them to Google Drive.
- View PDFs that are stored in Google Drive. You can also export Office documents as PDFs to Google Drive.
- Check your available Google Drive storage space in Settings.
- Back up HTC Desire 626 to Google Drive, so you can easily restore your backup to another HTC phone next time.
- Use the Google Drive app to manage your online storage.

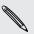

Uploading files requires you have the Drive app installed on HTC Desire 626. If this app is not preloaded, you can download and install it from Google Play.

### Activating your free Google Drive storage

Use up to 115GB of free Google Drive storage. In addition to the default storage that you get from Google Drive, HTC Desire 626 features an additional 100GB of online storage free for two years. Sign in to your Google Account on HTC Desire 626—and not from your computer or other non-HTC phones—to claim this offer.

- 1. From the Home screen, tap ..., and then find and tap Drive.
- 2. If this is your first time to open the Drive app, walk through the product tour until you see the additional storage offer.

If you've opened this app before and currently don't see the screen for redeeming the offer, tap = > Settings > Product Tour to walk through the product tour.

3. On the screen that shows the additional storage offer, tap Redeem.

Or to claim the offer at a later time, tap **Offer Details** and check up to when you can redeem the offer.

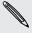

- If the Drive app is not preloaded on your phone, download it from Google Play.
- Additional terms and requirements may apply, including a subscription fee, after your two-year
  trial expires. For details, refer to the terms and conditions on the Google Drive support site at
  support.google.com/drive/?p=drive\_offers\_htc.
- The Drive app is owned by Google and is not provided by or associated with HTC Corporation.

### Checking your Google Drive storage space

Check your available storage space right in the Google Drive app.

- 1. From the Home screen, tap ..., and then find and tap **Drive**.
- 2. Tap = . You'll see your storage space on the slideout menu.

From time to time, check back on how much online storage space you still have before you upload more content.

## Uploading your photos and videos to Google Drive

Use Gallery to upload your photos and videos to Google Drive.

- 1. In Gallery, tap =, and then choose how you want to view your photos and videos.
- 2. Tap an album or event that contains the photos and videos you want to upload.
- **3.** Tap **₩**.
- 4. From the selection menu, tap Drive.
- 5. Select the photos and videos you want to upload, and then tap Next.
- **6.** Choose or create a folder in Google Drive.
- 7. Tap Save to upload.

# Google Maps

### **About Google Maps**

Google Maps lets you track your current location, view real-time traffic situations, and receive detailed directions to your destination.

It also provides a search tool where you can locate places of interest or an address on a map, or view locations at street level.

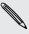

- To find your location with Google Maps, you need to enable location sources.
- The Google Maps app does not cover every country or city.

### Getting around maps

When you open Google Maps, you can easily find your location on the map or check out nearby places by panning and zooming in and out on the map.

- 1. From the Home screen, tap ..., and then find and tap Maps.
- 2. Tap 🏶 to show your current location. The blue marker 🗂 or 📮 shows your current location on the map.
- **3.** Tap to turn Compass mode on. In Compass mode, the map orients itself depending on the direction you're facing. To exit Compass mode, tap .
- 4. If you want to see more information overlaid on the map, tap =, and then tap a map view such as **Traffic** or **Public transit** to toggle the view on and off.

#### Navigating the map

You can navigate the map using finger gestures.

- Slide your finger in any direction to pan.
- Double-tap the map or slide two fingers apart over an area to zoom in.
  - To zoom in while holding the phone with one hand, double-tap with your thumb and hold the second tap, and then drag your thumb down.
- Double-tap the map with two fingers or slide two fingers together over an area to zoom out.
  - To zoom out while holding the phone with one hand, double-tap with your thumb and hold the second tap, and then drag your thumb up.
- Press and hold an area with two fingers and then drag your fingers in a circular motion to rotate the map.
- Press and hold an area with two fingers and then slide up to see an angled view of the map. Slide down to return to overhead view.

### Searching for a location

Use Google Maps to search for a location, such as an address or a type of business or establishment (for example, museums).

- 1. From the Home screen, tap ;;;, and then find and tap Maps.
- 2. Tap the search box and then enter the place you want to search for.
- 3. Tap the **Enter** key on the keyboard or tap a suggested search item. If there is only one search result, it will be marked with a place marker .

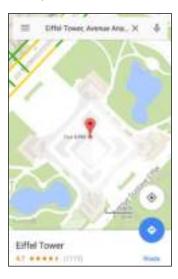

- **4.** If there are multiple search results, they will be indicated by red dots or smart map icons. Swipe up from the bottom to see all of the search results or tap **List results**.
- 5. If available, tap **Filter** to narrow the search results.
- **6.** Tap a card from the search results to check the address, get directions, see the location in Street View (if available), and more.
- 7. To check the next or previous location on the search, swipe the info sheet left or right.

To clear the map and search for another location, swipe the info sheet down (if it's expanded), and then tap X.

### Getting directions

Get detailed directions to your destination. Google Maps provides travel directions by car, public transit, bike, or foot.

- 1. From the Home screen, tap ;;;, and then find and tap Maps.
- 2. Tap •
- 3. Choose how you want to get to your destination.
- **4.** Use your current location as starting point, or tap **Your location** to enter your starting point or select a location from your search history.

5. Tap Choose destination, and then enter or select your destination.

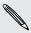

If you're taking public transit, tap  $\blacksquare$  to set the date and time of travel, or tap **Options** to set your route preferences.

- **6.** Tap a route or transit option to view the directions on the map. You'll also see the travel duration on the info sheet at the bottom of the screen.
- 7. Tap the info sheet to view the directions in a list.

When you're finished viewing or following the directions, tap X to reset the map. Your destination is automatically saved in the Google Maps history.

## YouTube

### Watching videos on YouTube

Check out the latest video sensations using the YouTube app.

- 1. From the Home screen, tap iii, and then find and tap YouTube.
- 2. Browse or search for a video.
- 3. When you find the video that you like, tap it.

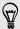

Want to watch the video at a later time instead? Tap next to the video title, and then tap **Add** to > **Watch later**. You can access the video again from your account profile's Watch Later list.

- 4. While watching a video, you can:
  - Turn HTC Desire 626 sideways to watch the video in full screen.
  - Tap the video screen to pause or to resume playback, or drag the slider to jump to a different part of the video.
  - Scroll down the video information panel to see related videos and comments from other viewers.
  - Browse other videos by minimizing the video screen. Tap \* or drag the video screen down to minimize. To close the video thumbnail, swipe it left or right.

Minimize the video screen, and then tap  $\blacksquare$  to open the slideout menu. You can view your account profile and manage your subscriptions and video lists.

### Creating video playlists

Organize your favorite videos into playlists and watch them in the YouTube app.

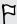

Make sure that you're signed in to your Google account.

- 1. From the Home screen, tap ;;;, and then find and tap YouTube.
- 2. Browse or search for a video.
- 3. Tap next to the video title, and then tap Add to Playlist > Create new playlist.

- 4. Enter the playlist name, and then tap OK.
  - If you don't want to share the video playlist, select **Private** before you tap **OK**.
- **5.** To add another video to your playlist, browse or search for the video, and then tap in ext to the video title.
- 6. Tap Add to Playlist, and then tap the playlist name.

To access and watch your video playlists, minimize the video screen and then tap  $\blacksquare$  to open the slideout menu. Tap the playlist you want.

# Other apps

# **HTC Dot View**

### Personalizing HTC Dot View

If you bought the HTC Dot View  $^{\text{\tiny TM}}$  case designed for HTC Desire 626, use its app to personalize what's seen through the case.

From the Home screen, tap **;;**, and then find and tap **HTC Dot View**.

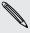

The HTC Dot View app is available in Google Play. Make sure to install the latest app update.

#### Wallpaper

Choose a preset wallpaper, or create your own dotted wallpaper from a photo.

- 1. In the HTC Dot View app, tap  $\equiv$  > Themes.
- 2. Choose a preset pattern as your wallpaper.

To create your own wallpaper, tap +, and then choose whether to use an existing photo from Gallery or take a new photo. You can also add a wallpaper from the Themes app.

- 3. If you selected or taken a photo, crop the photo, and then tap Done.
- 4. Tap Apply.

For best results when creating your own wallpaper, use a simple image with distinct colors between the subject and background. For example, use an image that shows a high-contrast subject on a simple background.

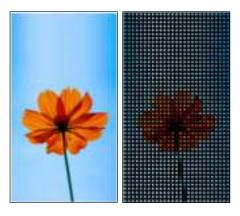

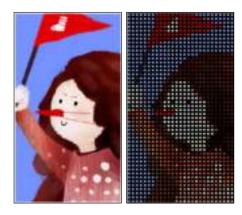

#### Types of notifications to display

Alerts for clock alarms, timers, and calendar events will automatically display through the HTC Dot View case. You can choose whether to display or hide notifications for apps—which include Mail, Messages, Phone, and more.

- 1. In the HTC Dot View app, tap = > Settings > Notification settings.
- 2. Choose which app notifications you want to show or hide.

### Not seeing recent calls on HTC Dot View?

By default, up to 3 received or dialed numbers will be displayed on HTC Dot View.

- If you're not seeing them, open the HTC Dot View app, tap 

  > Settings, and then select Show call history.
- If you've set a screen lock with credentials, you need to select **Bypass security screen** to display the recent calls.

Music controls or app notifications not appearing on HTC Dot View?

Check if HTC Dot View Music Controls and Notifications are enabled in Settings.

- 1. Go to Settings, and then tap Sound & notification > Notification access.
- 2. Tap the HTC Dot View Music Controls and HTC Dot View Notifications options if they're not selected.

### Need more details?

For more details, see the HTC Dot View Get started guide that comes with the case.

# HTC Car

### On the road with Car

Now when you drive, you can easily use HTC Desire 626 to reach your destination, keep you entertained, and help you stay in touch with the people that matter to you. Access music, phone calls, maps, and more with Car.

- 1. Car instantly launches when you mount HTC Desire 626 in HTC Car Kit.
- 2. Swipe up or down to see what you can do in Car.

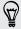

When using Car, return to the main screen from any other screen by pressing  $\hat{\Box}$ .

When you remove HTC Desire 626 from HTC Car Kit, Car will automatically exit.

You can also manually close Car by pressing  $\supset$  from the main screen.

### Using voice commands in Car

Use your voice to control Car.

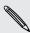

This feature may not be available in all languages.

- 1. In Car, tap the screen with three fingers to activate voice command mode.
- **2.** Do one of the following:

| Call someone              | Say"Call [person's name in phonebook]"                                                                          |  |
|---------------------------|----------------------------------------------------------------------------------------------------|--|
| Play music                | <pre>Say"Play [song title, album, artist name, or genre]"</pre>                                                 |  |
| Find something on the map | Say "Navigate". When you hear Car ask you where you want to go, say the address or name of a point of interest. |  |

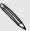

You can also activate voice command mode by:

- Tapping Speak on the main screen in Car.
- Pressing the answer button on supported Bluetooth headsets.

## Finding places in Car

- 1. In Car, tap Navigation.
- **2.** To search for a place, tap  $\mathbb{Q}$  and enter a location in the search box.
- 3. To look up a previously searched for place, tap **Previous**.
- 4. To get directions for an upcoming event in Calendar, tap Appointments and then tap an upcoming appointment.

### Exploring what's around you

Feeling adventurous? With just a few taps, you can find interesting places around you quickly.

- 1. In Car, tap Navigation.
- 2. Tap a category, for example **Restaurant** or **Parking** to see what's available near you.
- 3. Tap  $\mathbb{Q}$  to enter your own search keywords.

### Playing music in Car

- 1. In Car, tap Music.
- 2. Swipe left or right to browse by category.
- 3. Tap  $\mathbb{Q}$  to search your collection.
- 4. Tap an album, song, or playlist to listen to it.

### Making phone calls in Car

- Tap **Dialer** to open the dialpad.
- Tap **People** and then browse a category or search by entering a name.

### Handling incoming calls in Car

When you receive an incoming call, you can easily answer or decline.

Tap **Answer** or **Decline**.

### **Customizing Car**

- To change the default behavior of Car, tap Settings.
- To add more apps to Car, tap + and select an app.

## Scribble

#### Using Scribble

Want to make a page for your digital scrapbook? Use the Scribble app to get artistic and combine photos, text, and illustrations in a note.

With several templates to choose from, you can even create lists or track your budget. Have a greeting card ready and link it to your friend's birthday in Calendar to send in a few taps.

### Composing a note

- 1. From the Home screen, tap ;; and then find and tap Scribble.
- 2. Choose a template when you're prompted. Or, tap +.
- **3.** In the box that says **Title text here**, type in your note title.
- 4. Use the editing tools to enter text, record audio, and more.
- 5. Draw figures and insert images such as photos and illustrations. To find out how, see Inserting images and illustrations in a note on page 155.
- **6.** Tap for other options, such as changing the template, linking the note to an event, and more.
- 7. Tap or to undo or redo your actions.
- **8.** Press  $\Rightarrow$  to save the note.

### Inserting images and illustrations in a note

- 1. While composing a note, you can:
  - Tap 🔯 to take a photo, or tap 🗼 > **Insert picture** to select an image from Gallery.
  - Tap to draw, or tap to write text. You can change the pen characteristics.

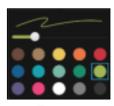

Tap to insert a sticker.

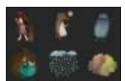

2. Press and hold an image to move, resize, or delete it. You can also use two fingers to rotate an image.

#### Creating a photo blog note

Think photos can best convey your story? Group photos into a note, and make it more entertaining by including photo collages, stickers, and more.

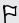

If inserting a collage, first group the photos in the same event or album in Gallery.

- 1. From the Home screen, tap ;;, and then find and tap Scribble.
- 2. Tap + and choose the photo blog template.

Tap 📕 to take a photo or select photos in Gallery to group them in a collage.

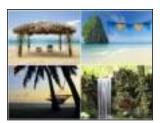

- 4. When inserting a collage, press and hold it, and then select a layout. You can also:
  - Press and hold, and then drag around a photo within the frame to put the subject in the center of the frame.
  - Press and hold, and then drag a photo over another to re-arrange them.
  - Slide two fingers apart to zoom in on a photo, or slide two fingers together to zoom out.
  - Tap another layout to change the current layout.
- 5. Tap the area above the date, and then use the editing tools to insert text and illustrations.
- 6. To add another page, tap +. You'll see an onscreen message if you reached the maximum number of pages.
- 7. Press  $\supset$  to save the note.

#### Grouping notes into a notebook

- To group notes into a new notebook, tap > **Group**.
- To group notes into an existing notebook, tap | > Move to.

#### Publishing and sharing a note

Upload and share your creative work on the Web and get your own Scribble blog site.

- 1. With a note opened, tap \*\*.
- 2. Tap Share article.
- 3. Select the account you want to use to publish the note to.
- **4.** Type a description or tag your note.
- **5.** Make sure that **Share your post** is selected.
- 6. Under Share to, tap where you also want to share the link that will be created. You'll be prompted to complete the action in the apps you selected.
- 7. Tap Done.

To view notes you've shared, swipe to the Share tab on the Scribble main screen.

# Clock

### Using the Clock

Get more from the Clock app than just the regular date and time. Use HTC Desire 626 as a world clock to see the date and time in cities across the globe. You can also set alarms or track your time using the stopwatch or timer.

### Setting an alarm

You can set up one or more alarms.

- 1. From the Home screen, tap ..., and then find and tap Clock.
- 2. On the Alarms tab, select the check box of an alarm and then tap that alarm.
- 3. Under Set alarm, use the scroll wheels to set the alarm time.
- 4. If you want the alarm for multiple days, tap Repeat.
- 5. Tap Done.

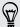

- To turn off an alarm, clear the check box of that alarm.
- If you need to set more than three alarms, tap +.

### Setting the date and time manually

- 1. From the Home screen, tap \*\*\*\*, and then find and tap Clock.
- 2. On the World Clock tab, tap | > Local time settings.
- 3. Clear Automatic date & time and Automatic time zone, and then set the time zone, date, and time as required.

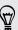

To display military time, choose the Use 24-hour format option.

# Weather

### Checking Weather

Use the Weather app and widget to check the current weather and weather forecasts for the next few days. In addition to your current location, you can view weather forecasts for other cities around the globe.

- 1. From the Home screen, tap ;;;, and then find and tap Weather. You'll see the weather for different cities, including where you are.
- **2.** Tap a city to view weather information.
- 3. Swipe to the Hourly and Forecast tabs to view the forecast in your selected location.
- **4.** To check the weather in other cities, tap ▼ , and then select the city you want.

- 5. To add more cities, tap + and then enter the location.
- **6.** To change the temperature scale, update schedule, and more, tap | > Settings.

Your settings in the Weather app also control the weather information that is shown in the Clock and Calendar.

# Voice recorder

## Recording voice clips

Use Voice Recorder to capture information during lectures, interviews, or even to create your own audio log.

- 1. From the Home screen, tap ;;;, and then find and tap Voice Recorder.
- 2. Hold the microphone near the sound source.
- 3. Tap to start recording a voice clip.

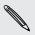

Voice Recorder can run in the background while you do other things on HTC Desire 626, except when you open other apps that also use audio functions.

4. Tap to stop recording.

To play back the voice clip, tap.

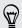

To see your recorded voice clips, tap  $\langle$ . Press and hold a voice clip to see options for sharing, setting it as a ringtone, and more.

# Internet connections

# Turning the data connection on or off

Turning your data connection off saves battery life and money on data charges.

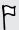

You need a 4G/LTE plan to use your operator's 4G/LTE network for voice calls and data services. Check with your operator for details.

- 1. From the Home screen, tap ;;;, and then find and tap Settings.
- 2. Tap the Mobile data On/Off switch to turn the data connection on and off.

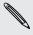

If you don't have the data connection turned on and you're also not connected to a Wi-Fi network, you won't receive automatic updates to your email, social network accounts, and other synced information.

# Managing your data usage

If you're on a limited data allowance, it's important to keep track of the activities and apps that usually send and receive data, such as browsing the web, syncing online accounts, and sending email or sharing status updates.

Here are some other examples:

- Streaming web videos and music
- Playing online games
- Downloading apps, maps, and files
- Refreshing apps to update info and feeds
- Uploading and backing up your files to your online storage account
- Using HTC Desire 626 as a Wi-Fi hotspot
- Sharing your mobile data connection by USB tethering

To help you save on data usage, connect to a Wi-Fi network whenever possible and set your online accounts and emails to sync less frequently.

### Turning data roaming on or off

Connect to your mobile operator's partner networks and access data services when you're out of your mobile operator's coverage area.

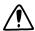

Using data services while roaming may be costly. Check with your mobile operator for data roaming rates before you use data roaming.

- 1. From the Home screen, tap ..., and then find and tap **Settings**.
- 2. Tap Mobile data.
- 3. Select or clear the **Data roaming** option.

### Keeping track of your data usage

Monitor your data usage to help prevent going over your monthly data allowance.

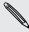

Data usage measured by HTC Desire 626 may differ from, and be less than, your actual data usage.

- 1. From the Home screen, tap ;;, and then find and tap **Settings**.
- 2. Under Wireless & Networks, tap More.
- 3. Tap Data usage.
- **4.** On the Mobile tab, select **Limit mobile data usage** and tap **OK** to automatically disable your data connection when you reach the set limit.
- 5. Drag the upper LIMIT line to set your monthly data limit.
- 6. Select **Alert me about data usage**, and then drag the lower ALERT line to set an alert before you reach your monthly data limit.
- 7. Tap **Reset data usage**, and then set the day of the month when your usage cycle resets. This date is usually the start of your monthly billing cycle.

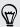

If you're connecting HTC Desire 626 to another portable Wi-Fi hotspot, tap | > **Mobile** hotspots to restrict background data from downloading that may incur extra data fees.

### Viewing the data usage of apps

- 1. From the Home screen, tap :::, and then find and tap Settings.
- 2. Under Wireless & Networks, tap More.
- 3. Tap Data usage.
- 4. Scroll down the screen to see a list of apps and their data usage info.
- 5. Tap an app to see more details.

# Wi-Fi connection

To use Wi-Fi, you need access to a wireless access point or "hotspot".

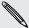

The availability and strength of a Wi-Fi signal varies depending on objects the Wi-Fi signal has to pass through (such as buildings or a wall between rooms).

### Turning Wi-Fi on or off

- 1. From the Home screen, tap ;;, and then find and tap Settings.
- 2. Tap the Wi-Fi On/Off switch to turn Wi-Fi on or off.
- 3. Tap Wi-Fi to see a list of detected wireless networks.

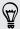

- To manually scan for Wi-Fi networks, tap 

  > Scan.

### Connecting to a Wi-Fi network

1. Turn Wi-Fi on, and check the list of detected Wi-Fi networks.

See Turning Wi-Fi on or off on page 161.

- 2. Tap a Wi-Fi network you want to connect to.
- 3. If you selected a secured network, enter the network key or password.
- 4. Tap Connect. You'll see the Wi-Fi icon Tin the status bar when connected.

### Connecting to a Wi-Fi network via WPS

If you're using a Wi-Fi router with Wi-Fi Protected Setup (WPS), you can connect HTC Desire 626 easily.

1. Turn Wi-Fi on, and check the list of detected Wi-Fi networks.

See Turning Wi-Fi on or off on page 161.

2. Tap | > WPS Push, and then press the WPS button on your Wi-Fi router.

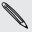

To use the Wi-Fi Protected Setup (WPS) PIN method, tap | > WPS Pin Entry.

### Logging into a public Wi-Fi network automatically (WISPr)

You can set HTC Desire 626 to automatically log into a public Wi-Fi network that you regularly use. This saves you the trouble of going through the Wi-Fi provider's web authentication every time you connect to their Wi-Fi network. Just add your login credentials to the WISPr (Wireless Internet Service Provider roaming) settings.

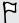

The access point of the Wi-Fi network needs to support the WISPr web portal. Consult the Wi-Fi provider for details.

- 1. From the Home screen, tap ..., and then find and tap Settings.
- 2. If Wi-Fi connection is off, tap the Wi-Fi On/Off switch to turn it on.
- 3. Tap Wi-Fi.
- 4. Tap > Advanced.
- 5. Under WISPr settings, select **Auto login** and then tap **WISPr account settings** > **Add a new account**.
- 6. Enter the service provider name, your login name (the full domain name), and password.
- 7. Tap | > Save
- 8. Connect to the public Wi-Fi network.

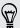

- If you have access to several public Wi-Fi networks, you can add up to five sets of login credentials to the WISPr accounts list.
- In the WISPr accounts list, press and hold an account to remove or edit it.

# Connecting to VPN

Add virtual private networks (VPNs) so you can connect and access resources inside a local network, such as your corporate or home network.

Before you can connect HTC Desire 626 to your local network, you may be asked to:

- Install security certificates.
- Enter your login credentials.
- Download and install a required VPN app, if you're connecting to a secured enterprise network. Contact your network administrator for details.

Also, HTC Desire 626 must first establish a Wi-Fi or data connection before you can start a VPN connection.

### Adding a VPN connection

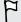

You must first set a lock screen PIN, password, or pattern before you can use credential storage and set up the VPN.

- 1. From the Home screen, tap , and then find and tap **Settings**.
- 2. Under Wireless & Networks, tap More.
- 3. Tap VPN > ▮ > Add VPN profile.
- 4. Enter the VPN settings and set them up according to the security details your network administrator gave you.
- 5. Tap Save.

### Connecting to a VPN

- 1. From the Home screen, tap ;;, and then find and tap **Settings**.
- 2. Under Wireless & Networks, tap More.
- 3. Tap VPN.
- 4. Tap the VPN that you want to connect to.
- 5. Enter your log in credentials, and then tap Connect. When you're connected, the VPN connected icon 🏮 appears in the notification area of the status bar.

You can then open the web browser to access resources such as your corporate network intranet.

#### Disconnecting from a VPN

- In Settings, tap More > VPN. Tap the VPN connection, and then tap Disconnect.
- Slide the Notifications panel open. If you see the VPN notification, tap it, and then tap Disconnect.

# Using HTC Desire 626 as a Wi-Fi hotspot

Share your data connection with other devices by turning HTC Desire 626 into a Wi-Fi hotspot.

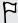

- Make sure the data connection is turned on.
- You must have an approved data plan associated with your account from your mobile service provider to use this service. Devices connected to your Wi-Fi hotspot use data from your subscribed data plan.
- 1. From the Home screen, tap ..., and then find and tap Settings.
- 2. Under Wireless & Networks, tap More.

3. Tap Mobile network sharing > Portable Wi-Fi hotspot.

The first time you turn on the Wi-Fi hotspot, you'll need to set it up.

- 4. Enter a hotspot name or use the default.
- 5. Enter a password or use the default.

The password is the key other people need to enter on their device so they can connect and use HTC Desire 626 as a wireless router.

- **6.** To help make your Wi-Fi hotspot more secure, tap **3** > **Advanced**. Choose from the available settings, and then press  $\supseteq$ .
- 7. Tap the Portable Wi-Fi Hotspot On/Off switch to turn it on.

HTC Desire 626 is ready to be used as a Wi-Fi hotspot when you see 🕶 on the status bar.

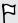

To help minimize security risks, use the default security settings and set a strong and unique password.

# Sharing your phone's Internet connection by USB tethering

No Internet connection available for your computer? No problem. Use the data connection of HTC Desire 626 to connect to the Internet.

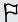

- To make sure that the USB drivers for HTC Desire 626 are up-to-date, install the latest version of HTC Sync Manager on your computer.
- Make sure you have a USB tethering service enabled by your mobile operator.
- You may need to have USB tethering added to your data plan, and it may incur additional cost. Contact your mobile service provider for details.
- Make sure that mobile data is turned on.
- 1. Connect HTC Desire 626 to your computer using the provided USB cable.
- 2. From the Home screen, tap , and then find and tap **Settings**.
- 3. Under Wireless & Networks, tap More.
- 4. Tap Mobile network sharing > USB network setting > USB tethering.

# Wireless sharing

# Turning Bluetooth on or off

- 1. From the Home screen, tap ..., and then find and tap Settings.
- 2. Tap the Bluetooth On/Off switch to turn the Bluetooth connection on and off.
- 3. Tap Bluetooth to see a list of available devices.

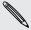

Turn off Bluetooth when not in use to save battery power, or in places where using a wireless device is prohibited, such as on board an aircraft and in hospitals.

# Connecting a Bluetooth headset

You can listen to music over a Bluetooth A2DP stereo headset, or have hands-free conversations using a compatible Bluetooth headset.

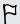

Before you connect your headset, make it discoverable so HTC Desire 626 can find it. Refer to your headset manual for details.

- 1. Turn Bluetooth on and check the list of available devices.
  - See Turning Bluetooth on or off on page 165.
- 2. If you don't see your headset listed, tap Scan for devices to refresh the list.
- **3.** Tap the name of your headset in the Available Devices section. HTC Desire 626 pairs with the headset and the headset connection status is displayed in the Paired Devices section.
- **4.** If prompted to enter a passcode, try 0000 or 1234, or consult the headset documentation to find the passcode.

When the Bluetooth headset is connected, you'll see 🍁 in the status bar.

# Reconnecting a Bluetooth headset

Normally, you can easily reconnect your headset by switching on Bluetooth on HTC Desire 626, and then turning on the headset.

However, you might have to connect manually if your headset has been used with another Bluetooth device.

- 1. Turn Bluetooth on and check the list of paired devices.
  - See Turning Bluetooth on or off on page 165.
- 2. Tap the headset's name in the Paired Devices section.
- **3.** If prompted to enter a passcode, try 0000 or 1234, or consult the headset documentation to find the passcode.

If you still cannot reconnect to the headset, follow the instructions in Unpairing from a Bluetooth device on page 166, and then follow the steps under Connecting a Bluetooth headset on page 165.

# Unpairing from a Bluetooth device

- 1. Turn Bluetooth on and check the list of paired devices.
  - See Turning Bluetooth on or off on page 165.
- 2. In the Paired devices section, tap a next to the device to unpair.
- 3. Tap Unpair.

# Receiving files using Bluetooth

HTC Desire 626 lets you receive various files with Bluetooth, including photos, music tracks, contact info, calendar events, and documents such as PDFs.

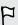

Refer to the device's documentation for instructions on sending information over Bluetooth.

- 1. Turn Bluetooth on.
  - See Turning Bluetooth on or off on page 165.
- 2. On the sending device, send one or more files to HTC Desire 626.
- 3. If asked, accept the pairing request on HTC Desire 626 and on the sending device. You may also be prompted to enter the same passcode or confirm the auto-generated passcode on both devices.
  - You'll then get a Bluetooth authorization request.
- 4. Tap Pair.
- **5.** When HTC Desire 626 receives a file transfer request notification, slide the Notifications panel down, tap the incoming file notification, and then tap **Accept**.

- 6. When a file is transferred, a notification is displayed. Slide the Notifications panel down, and then tap the relevant notification to view the file.
- 7. You can also tap | > Show received files to view files received via Bluetooth.

# **Settings and security**

# Turning location services on or off

In order to find your location on HTC Desire 626, you need to enable location sources.

- 1. From the Home screen, tap :::: > Settings > Location.
- 2. Tap the On/Off switch to turn location services on and off.
- Under Location sources, select the location mode you want. For example, for a better
  estimate of your location, choose High accuracy. To save battery power, choose Battery
  saving.

Turning off a location source (for example GPS) means no applications on HTC Desire 626 will collect your location data through that location source. However, third party applications may collect — and HTC Desire 626 may continue to provide — location data through other sources, including through Wi-Fi and signal triangulation.

# Do not disturb mode

Use Do not disturb mode to reject calls, and silence audible alerts and notifications, but still keep a data connection available.

- 1. From the Home screen, tap ::: > Settings > Sound & notification.
- 2. Tap **Do not disturb**, and then tap **Do not disturb mode** to turn it on and off, or to choose priority mode.

When **Priority** is selected, tap \*\*\* to set priority notifications such as events and reminders or calls and messages.

The Do not disturb icon or the priority icon icons in the status bar. Even when Do not disturb mode is on, you'll still see notification icons in the status bar to alert you of missed calls, new messages, calendar events, alarms, and other notifications.

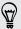

When the screen is on, press VOLUME to manage Do not disturb mode quickly.

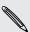

If Do not disturb is on, the notification LED will not flash.

### Allowing prioritized notifications to bypass Do not disturb mode

Add important contacts to an exceptions list so that you can still receive their calls even when Do not disturb mode is on.

- 1. From the Home screen, tap ::: > Settings > Sound & notification.
- 2. Tap Do not disturb.
- 3. Tap Do not disturb mode, and then select Priority.
- **4.** Select a specific length of time for Do not disturb mode to last, or select **Until turned off** to end the mode when your phone is turned off, and then tap **OK**.
- **5.** Tap the priority notifications **On/Off** switch next to the items you wish to bypass Do not disturb mode.
- **6.** Tap **Calls or message from** to select who can contact you while in Do not disturb mode.
- 7. Tap Manage approved contacts, and then tap to add Do not disturb exceptions.

  To remove contacts or numbers from the exceptions list, tap | > Remove contact.

### Setting a Do not disturb schedule

You can schedule when you want Do not disturb to turn on and how long will it last. For example, you can set it to turn on during a weekly meeting.

- 1. From the Home screen, tap \*\*\* > Settings > Sound & notification.
- 2. Tap Do not disturb.
- 3. Tap Schedule for and select Priority or On.
- **4.** Tap **Days** to set the days you want Do not disturb mode activated, and then tap **Done**.
- 5. Set the start and the end times.

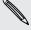

Calendar events created in your Microsoft Exchange ActiveSync account that have Do not disturb enabled will also be listed on the Do not disturb schedule screen.

# Airplane mode

When you enable Airplane (Flight) mode, all wireless radios on HTC Desire 626 are turned off, including the call function, data services, Bluetooth, and Wi-Fi.

When you disable Airplane mode, the call function is turned back on and the previous state of Bluetooth and Wi-Fi is restored.

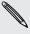

- You can manually turn Bluetooth and Wi-Fi back on after enabling Airplane mode.
  - If USB tethering is turned on, enabling Airplane mode turns it off. You need to manually turn USB tethering on after you disable Airplane mode.

Do any of the following to turn Airplane mode on or off:

- Press and hold POWER, and then tap Airplane mode.
- With two fingers, swipe down from the status bar to open the Quick Settings panel. Tap the
   Airplane mode tile to turn airplane mode on or off.

When enabled, the Airplane mode icon 🛧 is displayed in the status bar.

# Scheduling when to turn data connection off

To help conserve power and data usage, you can set a time period when the data connection will automatically turn off during low peak times. This takes effect after the screen has been off for 15 minutes and there's no network activity (no downloads, streaming, or data usage).

- 1. From the Home screen, tap ::: > Settings > Power.
- 2. Tap Sleep mode.
- 3. To manually change the settings, clear Learn sleep time automatically if it's selected.
- 4. Under Sleep time, choose the start and end time when data connection is disabled.
- **5.** Tap the Sleep mode **On/Off** switch to turn it on.

The data connection resumes when you switch the screen back on.

# Automatic screen rotation

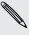

Automatic rotation is not supported in all applications.

- 1. From the Home screen, tap ::: > Settings > Display & gestures or Display, gestures & buttons.
- 2. Select or clear the Auto-rotate screen option to turn it on or off.

# Setting when to turn off the screen

After a period of inactivity, the screen turns off to conserve battery power. You can set the idle time before the screen turns off.

- 1. From the Home screen, tap ::: > Settings > Display & gestures or Display, gestures & buttons.
- 2. Tap Screen timeout, and then tap the time before the screen turns off.

# Screen brightness

- From the Home screen, tap ::: > Settings > Display & gestures or Display, gestures & buttons.
- 2. Tap Brightness level.
- 3. With the Automatic brightness option selected, drag the slider to set the maximum brightness level. This sets a limit on how bright the screen will be when Automatic brightness is selected.
- **4.** To set the brightness manually, clear the **Automatic brightness** option, and then drag the brightness slider to the left to decrease or to the right to increase the screen brightness.

# Touch sounds and vibration

Some people like the sound or vibration feedback they get when touching the screen, and some don't. You can turn on or off various types of touch sounds and vibration on HTC Desire 626.

- Touch tones when tapping the phone dial pad
- Touch sounds when tapping onscreen items
- Screen lock sounds
- Pull-to-refresh sounds
- Vibration when pressing hardware buttons
- Touch sound and vibration when tapping the HTC Sense keyboard

### Turning touch sounds and vibration on and off

- 1. From the Home screen, tap Settings > Sound & notification.
- 2. Under System, select the option you want to turn on or off.

### Turning off keyboard sounds and vibration

- 1. From the Home screen, tap ::: > Settings > Language & keyboard.
- 2. Tap HTC Sense Input.

- 3. Tap Sound feedback and then select None to turn off keyboard sounds.
- 4. Clear the Vibration feedback option to turn off keyboard vibration.

# Changing the display language

Changing the language adjusts the keyboard layout, date and time formatting, and more.

- 1. From the Home screen, tap > Settings > Language & keyboard.
- 2. Tap Language, and then choose the language you want to use.

# Installing a digital certificate

Use client and Certificate Authority (CA) digital certificates to enable HTC Desire 626 to access VPN or secured Wi-FI networks, and also to provide authentication to online secure servers. You can get a certificate from your system administrator or download it from sites that require authentication.

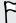

- You must set a lock screen PIN or password before installing a digital certificate.
- Some apps such as your browser or email client let you install certificates directly in the app. See the app's help for details.
- 1. Save the certificate file in the root folder on HTC Desire 626.
- 2. From the Home screen, tap > Settings > Security.
- 3. Tap Install from storage.
- 4. Browse to the certificate and select it.
- 5. Enter a name for the certificate and select how it will be used.
- **6.** Tap **OK**.

# Pinning the current screen

For added security when showing your phone to someone else, use the screen pinning option to lock the display on the current app.

You can set a screen lock to prevent others from unpinning the screen.

- 1. From the Home screen, tap :::: > Settings > Security.
- 2. Under Advanced, tap Screen pinning, and then tap the On/Off switch to turn it on.

If you've set a screen lock, choose whether you want to be prompted to unlock the screen with your PIN, password, or pattern before unpinning.

- 3. To require a screen lock for unpinning, do one of the following:
  - If you haven't set a screen lock yet, tap Lock device when unpinning to set your screen lock.
  - Tap Ask for unlock pattern before unpinning if its On/Off switch is not turned on.
- 4. Open the app that you want.
- 5. Press □, and then tap ♣ on the app thumbnail.

  If you're using the card view, press and hold the thumbnail of the latest app you opened, and then drag it up a little bit to see the ♣ icon.
- **6.** To unpin the screen, press and hold  $\supset$  and  $\square$  at the same.

# Disabling an app

Apps, even if not used often, may be running in the background and downloading data. If an app cannot be uninstalled, you can disable it.

- 1. From the Home screen, tap \*\*\* > Settings > Apps.
- 2. Swipe to the All tab.
- 3. Tap the app, and then tap **Disable**.

# Assigning a PIN to a nano SIM card

You can help to protect the nano SIM card by assigning a Personal Identification Number (PIN).

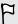

Make sure you have the default PIN provided by your mobile operator before continuing.

- 1. From the Home screen, tap ::: > Settings > Security.
- 2. Tap Set up SIM card lock.
- 3. Choose to lock the card, enter the default PIN of the card, and then tap OK.
- 4. To change the card PIN, tap Change SIM PIN.

### Restoring a nano SIM card that has been locked out

If you enter the wrong PIN more times than the maximum number of attempts allowed, the card will become "PUK-locked."

You need a Pin Unlock Key (PUK) code to restore access to HTC Desire 626. Contact your mobile operator for this code.

- 1. On the Phone dialer screen, enter the PUK code, and then tap Next.
- 2. Enter the new PIN you want to use, and then tap Next.
- 3. Enter the new PIN again, and then tap **OK**.

# Accessibility features

HTC Desire 626 comes with features and settings that allow easy access and use of apps and functions.

### Improve screen readability

If you have low vision, take advantage of these features to help improve screen readability.

- Increase the font size, use color inversion, or enable high-contrast text using the Accessibility settings. See Accessibility settings on page 174.
- Turn magnification gestures on. See Turning Magnification gestures on or off on page 174.
- Turn on automatic screen rotation. See Automatic screen rotation on page 170.

#### Get audible feedback

Use TalkBack to hear audible feedback on what you do on your phone. See Navigating HTC Desire 626 with TalkBack on page 175.

### Use your voice

You can use your voice to perform an action on HTC Desire 626.

- Search for information on the Web using Google Voice Search. See Searching the Web with your voice on page 143.
- Enter text with your voice. See Entering text by speaking on page 47.

# Accessibility settings

Use these settings to turn accessibility functions or services on or off. When you've downloaded and installed an accessibility tool, such as a screen reader that provides voice feedback, you can also control them using these settings.

- 1. From the Home screen, tap > Settings > Accessibility.
- 2. Tap or select the settings you want.

# Turning Magnification gestures on or off

If you have low vision or would like to get a closer view of what's on the screen, use finger gestures to magnify portions of your phone's screen.

- 1. From the Home screen, tap ::: > Settings > Accessibility.
- 2. Tap Magnification gestures and read the instructions on how to use it.
- 3. Tap the On/Off switch to turn Magnification gestures on or off.

# Navigating HTC Desire 626 with TalkBack

Use TalkBack if you need to navigate HTC Desire 626 by spoken feedback. When you touch the screen, HTC Desire 626 vibrates and gives you an audible response so you know what you are touching.

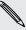

Not all languages are supported.

### Turning TalkBack on

- 1. From the Home screen, tap > Settings > Accessibility.
- 2. Tap TalkBack, and then tap the On/Off switch.
- 3. Read the TalkBack disclaimer and then tap OK.

A short tutorial explaining how to use TalkBack will begin playing after you turn on TalkBack.

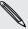

TalkBack works best if you turn off automatic screen rotation.

### Turning Explore by touch on or off

Explore by touch allows HTC Desire 626 to respond to shortcut gestures and screen touches with audible feedback. While Explore by touch is enabled when you turn on TalkBack, you can turn it off.

- 1. From the Home screen, tap ::: > Settings > Accessibility.
- 2. Tap TalkBack, and then tap | > Settings.
- 3. Under Touch exploration, clear the Explore by touch option.

You will no longer hear audible feedback from HTC Desire 626.

### Using TalkBack gestures

When TalkBack is turned on and the Explore by touch setting is selected, the regular touch gestures are replaced by the TalkBack gestures.

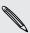

Media gestures such as 3-finger swiping may not be available when TalkBack gestures are enabled.

### Do one of the following:

| Open an item | <ol> <li>Drag your finger on the screen to find and select the item.</li> <li>Double-tap anywhere on the screen to open the item.</li> </ol>                                                                                   |
|--------------|----------------------------------------------------------------------------------------------------|
| Move an item | <ol> <li>Drag your finger on the screen to find the item.</li> <li>Double-tap anywhere on the screen, but don't lift your finger on the second tap.</li> <li>Drag the item to a new spot and then lift your finger.</li> </ol> |

| Scroll through a screen | Use two fingers to swipe up, down, left or right.          |
|-------------------------|------------------------------------------------------------|
| Unlock the lock screen  | Use two fingers to swipe up from the bottom of the screen. |
| Open the Notifications  | Use two fingers to swipe down from the top of the screen.  |
| panel                   |                                                            |

#### **Assigning TalkBack shortcuts**

TalkBack has customizable gestures that can be used to open the Notifications panel, view recent apps, access TalkBack controls, and more.

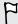

The steps below are described using the regular gestures. Use the corresponding TalkBack gestures if you already have TalkBack turned on.

- 1. From the Home screen, tap ::: > Settings > Accessibility.
- 2. Tap TalkBack, and then tap | > Settings > Manage gestures.
- 3. Tap any of the shortcut gestures, and then select an action.

### Using TalkBack context menus

TalkBack has context menus for controlling continuous reading and global TalkBack controls. These menus can be accessed using TalkBack shortcut gestures.

- 1. Turn TalkBack on.
- **2.** Do one of the following:
  - To open the continuous reading menu, use one finger to swipe up and right in one continuous movement.
  - To open the global context menu, use one finger to swipe down and right in one continuous movement.

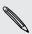

If you already changed the TalkBack shortcut gestures, check your TalkBack settings for the appropriate gesture.

- 3. Press and hold anywhere on the screen.
- **4.** Drag your finger around the screen to explore the options.

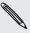

To cancel an action, drag your finger to your starting position.

### Changing the TalkBack reading speed

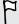

The steps below are described using the regular gestures. Use the corresponding TalkBack gestures if you already have TalkBack turned on.

- 1. From the Home screen, tap > Settings > Accessibility.
- 2. Tap Text-to-speech output > Speech rate.
- 3. Select a speech rate.

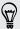

You can test the speech rate by tapping Listen to an example.

### TalkBack language settings

- 1. From the Home screen, tap :::: > Settings > Accessibility.
- 2. Tap Text-to-speech output > Google Text-to-speech Engine, and do one of the following:

| Select a different language | Tap Language.                                                                                                    |
|-----------------------------|----------------------------------------------------------------------------------------------------|
| Install a voice             | Tap <b>Install voice data</b> , and then tap the language. Tap <u>•</u> next to the voice data you want to install. When installation is completed, press <u>*</u> twice and tap <b>Language</b> . |

3. Select the language you want to use.

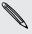

Not all languages are supported.

# **Trademarks and copyrights**

©2015 HTC Corporation. All Rights Reserved.

Dolby Audio manufactured under license from Dolby Laboratories. Dolby and Dolby Audio are trademarks of Dolby Laboratories.

HTC, the HTC logo, HTC Desire, HTC BlinkFeed, HTC Connect, HTC Dot View, HTC Sense, VideoPic, and all other HTC product and feature names are trademarks or registered trademarks in the U.S. and/or other countries of HTC Corporation and its affiliates.

Google, Android, Android Beam, Google Chrome, Google Drive, Google Maps, Google Now, Google Play, Google Voice Search, Google Wallet, and YouTube are trademarks of Google Inc.

Microsoft, Windows, ActiveSync, PowerPoint, Outlook.com, and Windows Media are either registered trademarks or trademarks of Microsoft Corporation in the United States and/or other countries.

The Bluetooth® word mark and logos are registered trademarks owned by Bluetooth SIG, Inc.

Wi-Fi® and Miracast are registered trademarks of the Wireless Fidelity Alliance, Inc.

LTE is a trademark of European Telecommunications Standards Institute (ETSI).

DLNA is a trademark or registered trademark of Digital Living Network Alliance. All rights reserved. Unauthorized use is strictly prohibited.

Qualcomm is a trademark of Qualcomm Incorporated, registered in the United States, and other countries and used with permission. AllPlay is a trademark of Qualcomm Connected Experiences, Inc., and used with permission.

BLACKFIRE RESEARCH™ is a Registered Trademark (No. 3,898,359) of BLACKFIRE RESEARCH CORP.

Dropbox is a trademark of Dropbox, Inc.

iCloud, iPhone, iTunes, and Mac OS are trademarks of Apple Inc. registered in the U.S. and other countries.

microSD is a trademark of SD-3C LLC.

Foursquare is a trademark of Foursquare Labs, Inc.

Facebook is a trademark of Facebook, Inc.

FLICKR is a trademark of Yahoo! Inc.

All other trademarks and service marks mentioned herein, including company names, product names, service names and logos, are the property of their respective owners and their use herein does not indicate an affiliation with, association with, or endorsement of or by HTC Corporation. Not all marks listed necessarily appear in this User Guide.

The HTC Sync Manager software can be used with materials that you own or are lawfully authorized to use and/or duplicate. Unauthorized use and/or duplication of copyrighted material may be a violation of copyright law in the United States and/or other countries/regions. Violation of U.S. and

international copyright laws may subject you to significant civil and/or criminal penalties. HTC Corporation shall not be held responsible for any damages or losses (direct or indirect) that you may incur as a result of using this software.

Screen images contained herein are simulated. HTC shall not be liable for technical or editorial errors or omissions contained herein, nor for incidental or consequential damages resulting from furnishing this material. The information is provided "as is" without warranty of any kind and is subject to change without notice. HTC also reserves the right to revise the content of this document at any time without prior notice.

No part of this document may be reproduced or transmitted in any form or by any means, electronic or mechanical, including photocopying, recording or storing in a retrieval system, or translated into any language in any form without prior written permission of HTC.

# Index

| Accounts - syncing 113  Calendar 131–134 - creating an event 132 | nts                                                                                                    | Calendar 131–134                      |  |
|------------------------------------------------------------------|----------------------------------------------------------------------------------------------------|---------------------------------------|--|
| Accounts Calendar 131–134 - syncing 113 - creating an event 132  | nts<br>eing 113                                                                                                    | Calendar 131–134                      |  |
|                                                                  | •                                                                                                    | arouting an avant 199                 |  |
|                                                                  | •                                                                                                    | - Creating an event 132               |  |
| Airbiane mode 170 - duai ume zone 131                            |                                                                                                    | - dual time zone 131                  |  |
| Alarms - meeting conflicts 132                                   |                                                                                                    | - meeting conflicts 132               |  |
| - setting 157 - meeting invitations 133                          | ing 157                                                                                                    | _                                     |  |
| Apps - reminders 134                                             |                                                                                                    | _                                     |  |
| - arranging 57 - sending quick response 134                      | anging 57                                                                                                    | - sending quick response 134          |  |
| - grouping into a folder 57 - views 131                          |                                                                                                    |                                       |  |
| - hiding or unhiding 58 Call history 91                          |                                                                                                    |                                       |  |
| - icons on Home screen 54 Camera                                 |                                                                                                    |                                       |  |
| - installing 27 - basics 64–66                                   |                                                                                                    |                                       |  |
| - installing from Google Play 26 - capture modes 64              | •                                                                                                    |                                       |  |
| - installing from the web 27 - flash 65                          |                                                                                                    | _                                     |  |
| - on Home screen 54 - HDR 70                                     | _                                                                                                    |                                       |  |
| - restoring 27 - Portrait scene 67                               |                                                                                                    | - Portrait scene 67                   |  |
| - uninstalling 27 - recording a video 66                         |                                                                                                    |                                       |  |
| - updating 25 - selfie 67–69                                     | o contract of the contract of the contract of | _                                     |  |
| Auto Selfie 68 - standby 64                                      | _                                                                                                    |                                       |  |
| - sweep panorama 70                                              |                                                                                                    | •                                     |  |
| B - taking a photo 65                                            |                                                                                                    |                                       |  |
| - taking photo while recording 66                                |                                                                                                    |                                       |  |
| Rackun                                                           | ָס                                                                                                    | - using volume buttons as controls 67 |  |
| - about 114 - video resolution 66                                | ut 114                                                                                                    | _                                     |  |
| - HTC Backup 115 - zooming 65                                    | C Backup 115                                                                                                    |                                       |  |
| - HTC Sync Manager 119 Capture modes                             | C Sync Manager 119                                                                                                    | _                                     |  |
| - options 114 - modifying and saving 71                          | ons 114                                                                                                    | <del>-</del>                          |  |
| - restoring backed up apps 27 - switching to 64                  | oring backed up apps 27                                                                                                    |                                       |  |
| Battery Capture screen 36                                        | y                                                                                                    | _                                     |  |
| - charging 16 Car                                                | rging 16                                                                                                    | _                                     |  |
| - checking usage 106 - about 153                                 | cking usage 106                                                                                                    |                                       |  |
| - saving battery power 107 - handling calls 154                  | ng battery power 107                                                                                                    |                                       |  |
| BlinkFeed - HTC Car Kit 153                                      | eed                                                                                                    | _                                     |  |
| See HTC BlinkFeed - navigation 154                               | HTC BlinkFeed                                                                                                    |                                       |  |
| Bluetooth - playing music 154                                    | oth                                                                                                    | _                                     |  |
| - connecting a Bluetooth headset 165 - voice commands 153        | necting a Bluetooth headset 165                                                                                                    | 1 0                                   |  |
| - receiving information 166 Change phone language 172            | eiving information 166                                                                                                    |                                       |  |
| Browser Clock 157                                                | er                                                                                                    |                                       |  |
| - bookmarks 144 - alarm 157                                      | kmarks 144                                                                                                    |                                       |  |
| - using 144 - setting date and time 157                          | ng 144                                                                                                    |                                       |  |

Conference call 90

Factory reset 122

| - adding 124 - copying contacts 21,126 - importing contacts 21,126 - transferring contacts 21,126 - files 109 - copying - text 44 - copying apps 57 - grouping apps 57 - grouping bookmarks 144 - removing items 57,58 FOTA See Software update  D  Data connection - data roaming 160 - sharing 164 - sharing 164 - turning on or off 159 - usage 159 Data transferiPhone - from iCloud 21 Data transfer - from Android phone 20 - transfering contacts 21 Display - changing the time before the screen turns off 171 - screen brightness 171 - screen brightness 171 - screen rotation 170 - Sleep mode 30 Double exposure 84 Driving See Car  Email See Mail Exchange Active Sync - flagging an email 138 - meeting request 139 expanded storage 109  Face Fusion 85 Face Fusion 85 Face Flusion 85 Face Fusion 85 Face unlock 40                                                                                                    | Contacts                                    | Files                                   |
|----------------------------------------------------------------------------------------------------|---------------------------------------------|-----------------------------------------|
| - importing contacts 21,126 - transferring contacts 21,126 Copy - files 109 - text 44 - crowing items 57,58  FOTA Data connection - data roaming 160 - sharing 164 - sharing 164 - turning on or off 159 - usage 159 Data transferiPhone - from iCloud 21 Data transfer - from Android phone 20 - transferring contacts 21 Display - changing the time before the screen turns off 171 - screen brightness 171 - screen brightness 171 - screen bright | - adding 124                                | - copying 109                           |
| - transferring contacts 21, 126  Copy - files 109 - using 101 - copying - text 44 - grouping apps 57 - grouping apps 57 - grouping bookmarks 144 - removing items 57, 58 - FOTA - See Software update - text 44 - removing items 57, 58 - FOTA - See Software update - data roaming 160 - sharing 164 - turning on or off 159 - usage 159 - Usage 159 - Usage 159 - Data transferi Phone - from iCloud 21 - from Android phone 20 - from Android phone 20 - transferring contacts 21 - Video Highlights - from Android phone 20 - transferring contacts 21 - viewing photos and videos 72 - viewing photos and videos 72 - viewing photos and videos 74 - watching videos 77 - Geotag 72 - Geotag 72 - Geotag 72 - Geotag 72 - Foogle Drive - about 145 - storage space 146 - uploading photos and videos 146 - uploading photos and videos 146 - storage space 146 - uploading photos and videos 146 - storage space 146 - uploading photos and videos 146 - storage space 146 - uploading photos and videos 146 - storage space 146 - uploading photos and videos 146 - storage space 146 - uploading photos and videos 146 - storage space 146 - uploading photos and videos 146 - storage space 146 - uploading photos and videos 146 - storage space 146 - uploading photos and videos 146 - storage space 146 - uploading photos and videos 146 - storage space 146 - uploading photos and videos 146 - storage space 146 - uploading photos  | - copying contacts 21, 126                  | Finger gestures 32                      |
| Copy -files 109 -text 44 -text 44 -text | - importing contacts 21, 126                | Firmware                                |
| - files 109 - copying - text 44 - cromoring terms 57, 58 - crowing items 57, 58 - crowing items 57 - crowing items 57 - crowing items 57 - custom citems items items items items items items items items items items i | - transferring contacts 21, 126             | See Software update                     |
| Copying - text 44 - text 44 - grouping apps 57 - grouping bookmarks 144 - removing items 57, 58  FOTA  Data connection - data roaming 160 - sharing 164 - turning on or off 159 - usage 159 - Data transferiPhone - from iCloud 21 - from iCloud 21 - from iPhone 20 - transferring contacts 21 - changing the time before the screen turns off 171 - screen brightness 171 - screen brightness 171 - screen brightness 171 - screen brightness 171 - screen brightness 171 - screen protation 170 - Sleep mode 30 - Double exposure 84 - Double exposure 84 - motion gestures 30 - motion gestures 30 - motion gestures 30 - touch gestures 32 - see Gar - fagging an email 138 - meeting request 139 - sending a meeting request 139 - sending a meeting request 139 - sending a meeting request 139 - sending a meeting request 139 - sepanded storage 109 - See Eocatins exposing 94 - See Location settings - grouping apps 57 - grouping apps 57 - grouping apps 57 - grouping apps 57 - grouping abots and 44 - removing items 57, 58 - Forany ingenses 5, 58  Folan - grouping apps 57 - grouping apps 57 - grouping abots and vide - delting photos 79 - custom effects 80 - editing photos and videos 72 - viewing photos and videos 72 - viewing photos and videos 72 - viewing photos and videos 72 - viewing photos and videos 77 - set applied to the screen turns of the screen set 146 - uploading photos and videos 146 - uploading photos and videos 146 - uploading pho | Copy                                        | FM Radio 101                            |
| - text 44  - grouping apps 57 - grouping bookmarks 144 - removing items 57, 58  FOTA  See Software update  - turning on or off 159 - usage 159  Data transferiPhone - from iCloud 21 - data promice on a custom effects 80 - from iCloud 21 - data promice on a custom effects 80 - from iCloud 21 - from Android phone 20 - from iPhone 20 - transferring contacts 21 - video trimming 77 - see Soe - transferring contacts 21 - viewing photos and videos 72 - viewing photos and videos by event 72 - viewing photos by location 73 - screen brightness 171 - screen brightness 171 - screen rotation 170 - Sleep mode 30 - Double exposure 84 - Driving - See Car - Google Drive - about 145 - storage space 146 - uploading photos and videos 146 - uploading photos and videos 146 - uploading photos and vide | - files 109                                 | - using 101                             |
| - grouping bookmarks 144 - removing items 57, 58  FOTA  See Software update  G - sharing 164 - turning on or off 159 - tusage 159  Data transferiPhone - from iCloud 21 - from iAdroid phone 20 - from iPhone 20 - transferring contacts 21  Display - changing the time before the screen turns off 171 - screen brightness 171 - screen brightness 171 - screen rotation 170 - Sleep mode 30  Double exposure 84  Driving See Car  Email See Mail Exchange ActiveSync - flagging an email 138 - meeting request 139 - out of office 139 - sender Sunday and the serven 143 GPS (Global Positioning System) F Face Fusion 85  G  G  Gallery 72, 73, 77–85 - custom effects 80 - custom effects 80 - custom ef | Copying                                     | Folder                                  |
| Data connection - data roaming 160 - sharing 164 - turning on or off 159 - usage 159 Data transferiPhone - from iCloud 21 Data transfer - from Android phone 20 - transferring contacts 21 Display - changing the time before the screen turns off 171 - screen brightness 171 - screen rotation 170 - Sleep mode 30 Double exposure 84 Driving See Car  Email See Mail Exchange ActiveSync - flagging an email 138 - meeting request 139 - cyton 85  Face Fusion 85  Formandroid phone 20 - video Highlights - custom effects 80 - editing photos 79 - Face Fusion 85 - video Highlights - custom effects 80 - editing photos 79 - viewing photos and videos 72 - viewing photos and videos 72 - viewing photos and videos 72 - viewing photos by location 73 - watching videos 77 - Geotag 72 - Gestures  - motion gestures 30 - touch gestures 32 - soggle Drive - about 145 - storage space 146 - uploading photos and videos 146 Google Maps 147 Google Now 141, 142 - setting up 141 - turning off 142 - setting up 141 - turning off 142 - setting up 141 - turn | - text 44                                   | - grouping apps 57                      |
| Data connection - data roaming 160 - sharing 164 - turning on or off 159 - usage 159 Data transferiPhone - from iCloud 21 Data transfer - from Android phone 20 - transferring contacts 21 Display - changing the time before the screen turns off 171 - screen brightness 171 - screen rotation 170 - Sleep mode 30 Double exposure 84 Driving See Car  Email See Mail Exchange ActiveSync - flagging an email 138 - meeting request 139 - seed flow and road and sides 139 - seed flow and sides 139 - seed flow and sides 139 - seed flow and sides 139 - seed flow and sides 139 - seed flow and sides 139 - seed flow and sides 143 Google Voice Search 143 GPS (Global Positioning System) F Face Fusion 85  Gallery 72, 73, 77–85 - custom effects 80 - editing photos 79 - custom effects 80 - editing photos 79 - video Highlights - custom effects 80 - editing photos 79 - video Highlights - video trimming 77 - viewing photos and videos 72 - viewing photos and videos 72 - viewing photos and videos 72 - viewing photos and videos 72 - viewing photos and videos 72 - viewing photos and videos 72 - viewing photos and videos 72 - viewing photos and videos 72 - viewing photos and videos 74 - viewing photos and videos 74 - viewin |                                             | - grouping bookmarks 144                |
| Data connection - data roaming 160 - sharing 164 - turning on or off 159 - usage 159  Data transferiPhone - from iCloud 21  Data transfer - from Android phone 20 - transfering contacts 21  Display - changing the time before the screen turns off 171 - screen brightness 171 - screen brightness 171 - screen rotation 170 - Sleep mode 30  Double exposure 84  Driving See Car  Email See Mail  Exchange ActiveSync - flagging an email 138 - meeting request 139 - out of office 139 - seen Location settings Face Fusion 85  Gallery 72, 73, 77–85 - custom effects 80 - editing photos 79 - custom effects 80 - video trimming 77 - video Highlights See Zoe - video trimming 77 - viewing photos and videos 72 - viewing photos and videos 92 - viewing photos and videos by event 72 - viewing photos by location 73 - watching videos 77 - Geotag 72 - Geotag 72 - Geotag 72 - Google Drive - about 145 - storage space 146 - uploading photos and videos 146 - uploading photos and videos 146 - uploading photos an | D                                           | - removing items 57, 58                 |
| - data roaming 160 - sharing 164 - turning on or off 159 - usage 159 - usage 159 - data transferiPhone - from iCloud 21 - editing photos 79 - Face Fusion 85 - from Android phone 20 - transferring contacts 21 - video Highlights - from iPhone 20 - transferring contacts 21 - video trimming 77 - viewing photos and videos 72 - changing the time before the screen turns off 171 - screen brightness 171 - screen brightness 171 - screen rotation 170 - Sleep mode 30 - Video Highlights - viewing photos and videos 72 - viewing photos and videos by event 72 - viewing photos by location 73 - watching videos 77 - Sleep mode 30 - motion gestures 30 - motion gestures 32 - motion gestures 32 - see Car - Google Drive - about 145 - storage space 146 - uploading photos and videos 146 - storage space 146 - uploading photos and videos 146 - storage space 146 - uploading photos and videos 146 - setting up 141 - turning off 142 - setting up 141 - turning off 142 - setting up 141 - turning off 142 - setting up 141 - turning off 142 - setting up 141 - turning off 142 - setting up 141 - turning off 142 - setting up 140 - refund 27 - soogle Voice Search 143 - see Fusion 85 - Face Fusion 85 - Group messaging 94                                                                                                    |                                             | FOTA                                    |
| - sharing 164 - turning on or off 159 - usage 159  Data transferiPhone - from iCloud 21  Data transfer - from Android phone 20 - transferring contacts 21  Display - changing the time before the screen turns off 171 - screen brightness 171 - screen brightness 171 - screen rotation 170 - Sleep mode 30  Double exposure 84  Driving See Car  Email See Mail Exchange ActiveSyne - flagging an email 138 - meeting request 139 - sending a meeting request 139 - sending a meeting request 139 expanded storage 109  Gallery 72, 73, 77-85 - cutwin effects 80 - cutting photos 79 - cutting photos 79 - video trimming 77 - viewing photos and videos 72 - viewing photos and videos by event 72 - viewing photos by location 73 - watching videos 77 - Geotag 72 - Geotag 72 - Gestures - motion gestures 30 - touch gestures 32 - storage space 146 - uploading photos and videos 146 - storage space 146 - uploading photos and videos 146 - storage space 146 - uploading photos and videos 146 - storage space 146 - uploading photos and videos 146 - setting up 141 - turning off 142 - setting up 141 - turning off 142 - setti |                                             | See Software update                     |
| - surring 104 - turning on or off 159 - tusage 159  Data transferiPhone - from iCloud 21  Data transfer - from Android phone 20 - transferring contacts 21  Display - changing the time before the screen turns off 171 - screen brightness 171 - screen brightness 171 - screen rotation 170 - Sleep mode 30  Double exposure 84  Driving See Car  Email See Mail See Mail |                                             |                                         |
| - turning on or off 159 - usage 159 - Data transferiPhone - from iCloud 21 - editing photos 79 - Face Fusion 85 - from Android phone 20 - transferring contacts 21 - Video Highlights - Face Fusion 85 - from iPhone 20 - transferring contacts 21 - viewing photos and videos 72 - changing the time before the screen turns off 171 - screen brightness 171 - screen brightness 171 - screen rotation 170 - Sleep mode 30 - Video trimming 77 - screen rotation 170 - Sleep mode 30 - Gestures - motion gestures 30 - touch gestures 32 - touch gestures 32 - see Car - storage space 146 - uploading photos and videos 146 - uploading photos and videos 146 - storage space 146 - uploading photos and videos 146 - storage space 146 - uploading photos and videos 146 - storage space 146 - uploading photos and videos 146 - storage space 146 - uploading photos and videos 146 - storage space 146 - uploading photos and videos 146 - storage space 146 - uploading photos and videos 146 - setting up 141 - turning off 142 - setting up 141 - turning off 142 - setting up 141 - turning off 1 | _                                           | C                                       |
| Data transferiPhone - from iCloud 21 - editing photos 79 - editing photos 79 - Face Fusion 85 - from Android phone 20 - transferring contacts 21 - video Highlights - from iPhone 20 - transferring contacts 21 - video trimming 77 - viewing photos and videos 72 - viewing photos and videos 72 - viewing photos and videos by event 72 - viewing photos by location 73 - screen brightness 171 - screen rotation 170 - screen rotation 170 - sleep mode 30 - viewing photos by location 73 - screen rotation 170 - screen rotation 170 - viewing photos and videos 72 - viewing photos and videos 77 - viewing photos sand videos 77 - viewing photos and videos 77 - viewing photos and videos 77 - viewing photos and videos 77 - viewing photos and videos 72 - viewing photos and videos 72 - viewing photos and videos 146 - uploading photos and videos 146 - uploading photos and videos 146 - uploading photos and view |                                             |                                         |
| - from iCloud 21  Data transfer - Face Fusion 85 - from Android phone 20 - transferring contacts 21  Display - changing the time before the screen turns off 171 - screen brightness 171 - screen rotation 170 - Sleep mode 30  Double exposure 84  Driving See Car  Google Drive - about 145 - storage space 146 - uploading photos and videos 146  Google Maps 147  See Mail  Exchange ActiveSync - flagging an email 138 - meeting request 139 - Out of office 139 - sending a meeting request 139 expanded storage 109  Face Fusion 85  - Video Highlights See Zoe - Video trimming 77 - Video trimming 77 - viewing photos and videos 72 - viewing photos and videos by event 72 - viewing photos by location 73 - viewing photos and videos by event 72 - viewing photos and videos 77 - viewing photos and videos 77 - watching videos 77 - Geotag 72 - footage Stures  - motion gestures 30 - touch gestures 32 - storage space 146 - uploading photos and videos 146 - Google Maps 147 - Google Maps 147 - Google Now 141, 142 - setting up 141 - turning off 142 - setting up 141 - turning off 142 - foogle Play - installing apps 26 - refund 27 - refund 27 - Face Fusion 85 - Face Fusion 85 - Group messaging 94                                                                                                    | _                                           | •                                       |
| Data transfer - Face Fusion 85 - from Android phone 20 - Video Highlights - from iPhone 20 - See Zoe - transferring contacts 21 - video trimming 77 - Display - changing the time before the screen turns off 171 - viewing photos and videos 72 - screen brightness 171 - viewing photos by location 73 - screen rotation 170 - Geotag 72 - Sleep mode 30 - Gestures  Double exposure 84 - motion gestures 30 - touch gestures 32  See Car - Google Drive - about 145 - storage space 146 - uploading photos and videos 146 Google Maps 147 Google Now 141, 142 - setting up 141 - sturning off 142 Google Play - out of office 139 - installing apps 26 - refund 27 expanded storage 109 - Google Voice Search 143 GPS (Global Positioning System) F - Group messaging 94                                                                                                    |                                             | *************************************** |
| - from Android phone 20 - from iPhone 20 - transferring contacts 21 - video trimming 77 - viewing photos and videos 72 - changing the time before the screen turns off 171 - screen brightness 171 - screen rotation 170 - Sleep mode 30 - viewing photos and videos by event 72 - Sleep mode 30 - viewing photos by location 73 - watching videos 77 - Geotag 72 - Gestures  Double exposure 84 - motion gestures 30 - touch gestures 32 - see Car - about 145 - storage space 146 - uploading photos and videos 146 - uploading photos and videos 146 - uploading photos and videos 146 - uploading photos and videos 146 - storage space 146 - uploading photos and videos 146 - uploading photos and videos 146 - setting up 141 - turning off 142 - setting up 141 - turning off 142 - setting up 141 - turni | - from iCloud 21                            |                                         |
| - from iPhone 20 - transferring contacts 21  Display - changing the time before the screen turns off 171 - screen brightness 171 - screen rotation 170 - Sleep mode 30  Double exposure 84  Driving See Car  Email See Mail Exchange ActiveSync - flagging an email 138 - meeting request 139 - Out of office 139 - sending a meeting request 139 expanded storage 109  Face Fusion 85  See Zoe - video trimming 77 - viewing photos and videos 72 - viewing photos and videos by event 72 - viewing photos and videos by event 72 - viewing photos and videos 77 - viewing photos of an videos 77 - viewing photos and videos 77 - viewing photos of an videos 77 - viewing photos and videos 77 - viewing photos and videos 77 - viewing photos and videos 77 - viewing photos and videos 72 - viewing photos and videos 72 - viewing photos and videos 72 - viewing photos and videos 72 - viewing photos and videos 77 - viewing photos and videos 77 - viewing photos and videos 14 - vouch gestures 30 - vouch and self-self-self-self-self-self-self-self-                                                                                                    | Data transfer                               |                                         |
| - transferring contacts 21  Display - changing the time before the screen turns off 171 - screen brightness 171 - screen rotation 170 - Sleep mode 30  Double exposure 84  Driving See Car  Email See Mail  Exchange ActiveSync - flagging an email 138 - meeting request 139 - out of office 139 - sending a meeting request 139 - sending a meeting request 139 - expanded storage 109  F  Face Fusion 85  - viewing photos and videos 72 - viewing photos by location 73 - viewing photos by location 73 - viewing photos by location 73 - viewing photos and videos 77  Geotag 72 Gestures - motion gestures 30 - touch gestures 32 Google Drive - about 145 - storage space 146 - uploading photos and videos 146 Google Maps 147 Google Now 141, 142 - setting up 141 - turning off 142 Google Play - installing apps 26 - refund 27 Google Voice Search 143 GPS (Global Positioning System) See Location settings Group messaging 94                                                                                                    | _                                           | - Video Highlights                      |
| Display - changing the time before the screen turns off 171 - screen brightness 171 - screen rotation 170 - Sleep mode 30  Double exposure 84  Driving See Car  Email See Mail  Exchange ActiveSync - flagging an email 138 - meeting request 139 - Out of office 139 - sending a meeting request 139 expanded storage 109  Display - viewing photos and videos by event 72 - viewing photos by location 73 - viewing photos by location 73 - viewing photos by location 73 - viewing photos and videos 77  Geotag 72 Gestures  - motion gestures 30 - touch gestures 32 Google Drive - about 145 - storage space 146 - uploading photos and videos 146 Google Maps 147 Google Now 141, 142 - setting up 141 - turning off 142 Google Play - installing apps 26 - refund 27 Google Voice Search 143 GPS (Global Positioning System) F See Location settings Group messaging 94                                                                                                    | - from iPhone 20                            | See Zoe                                 |
| - changing the time before the screen turns off 171 - screen brightness 171 - screen rotation 170 - Sleep mode 30  Double exposure 84  Driving See Car  Email See Mail  Exchange ActiveSync - flagging an email 138 - meeting request 139 - out of office 139 - sending a meeting request 139 - sending a meeting request 139 - sending a meeting request 139 expanded storage 109  - viewing photos and videos by event 72 - viewing photos by location 73 - watching videos 77  Geotag 72 - watching videos 77  Geotag 72 - motion gestures 30 - touch gestures 32  Google Drive - about 145 - storage space 146 - uploading photos and videos 146  Google Maps 147 Google Now 141, 142 - setting up 141 - turning off 142 - setting up 141 - turning off 142 - refund 27 - refund 27 -  | - transferring contacts 21                  | - video trimming 77                     |
| off 171 - screen brightness 171 - screen rotation 170 - Sleep mode 30  Double exposure 84  Driving See Car  Google Drive - about 145  E  Email See Mail  Exchange ActiveSync - flagging an email 138 - meeting request 139 - Out of office 139 - sending a meeting request 139 expanded storage 109  Face Fusion 85  Geotag 72 - watching videos 77 - watching videos 77 - watching videos 72 - watching videos 72 - watching videos 72 - watching videos 72 - watching videos 14 - watching videos 14 - watching videos 14 - wotching videos 14 - wotching videos 14 - wotching videos 14 - wotching videos 14 - wotching videos 14 - wotching videos 14 - wotching videos 14 - wotching videos 14 - wotching videos 14 - wotching videos 14 - wotching view 14 - wotching view 14 - watching view 14 - wotching view 14 - wotching view 14 - wotching view 14 - wotching view 14 - wotching view 14 - wotching view 14 - wotching view 14 - wotching view 14 - wotching view 14 - wotching view 14 - wotching view 14 - wotching view 14 - wotching view 14 - wotching view 14 - wotching view 14 | Display                                     | - viewing photos and videos 72          |
| - screen brightness 171 - screen rotation 170 - Sleep mode 30  Double exposure 84  Driving See Car Google Drive - about 145  E - storage space 146 - uploading photos and videos 146  Email See Mail Google Maps 147 See Mail Google Now 141, 142  Exchange ActiveSync - flagging an email 138 - meeting request 139 - Out of office 139 - sending a meeting request 139 expanded storage 109  Google Voice Search 143 GPS (Global Positioning System)  F See Location settings Group messaging 94                                                                                                    | - changing the time before the screen turns | - viewing photos and videos by event 72 |
| - screen rotation 170 - Sleep mode 30  Double exposure 84  Driving - touch gestures 30 - touch gestures 32  See Car  Google Drive - about 145  E - storage space 146 - uploading photos and videos 146  Email See Mail Google Maps 147  See Mail Google Now 141, 142 - setting up 141 - flagging an email 138 - meeting request 139 - Out of office 139 - sending a meeting request 139 - sending a meeting request 139 - sending a meeting request 139 - sending a meeting request 139 - refund 27  Google Voice Search 143 GPS (Global Positioning System)  F - See Location settings  Face Fusion 85                                                                                                    | off 171                                     | - viewing photos by location 73         |
| - Sleep mode 30  Double exposure 84  Driving  See Car  Google Drive - about 145  - storage space 146 - uploading photos and videos 146  Email See Mail  Exchange ActiveSync - flagging an email 138 - meeting request 139 - Out of office 139 - sending a meeting request 139 expanded storage 109  Google Voice Search 143 GPS (Global Positioning System)  Face Fusion 85  Google Maps 147 Google Now 141, 142 - setting up 141 - turning off 142 - turning off 142 - refund 27 - refund 27 - refund | - screen brightness 171                     | - watching videos 77                    |
| Double exposure 84  Driving  See Car  Google Drive - about 145  E - storage space 146 - uploading photos and videos 146  Email See Mail Google Maps 147 Google Now 141, 142  Exchange ActiveSync - flagging an email 138 - meeting request 139 - Out of office 139 - sending a meeting request 139 - sending a meeting request 139 - sending a meeting request 139 - sending a meeting request 139 - refund 27 Google Voice Search 143 GPS (Global Positioning System) F See Location settings Group messaging 94                                                                                                    | - screen rotation 170                       | Geotag 72                               |
| Driving See Car Google Drive - about 145  E - storage space 146 - uploading photos and videos 146 Google Maps 147 Google Now 141, 142 - setting up 141 - flagging an email 138 - meeting request 139 - Out of office 139 - sending a meeting request 139 - sending a meeting request 139 expanded storage 109  Google Voice Search 143 GPS (Global Positioning System) F See Location settings Group messaging 94                                                                                                    | - Sleep mode 30                             | Gestures                                |
| See Car  - about 145 - storage space 146 - uploading photos and videos 146  Email See Mail  Exchange ActiveSync - flagging an email 138 - meeting request 139 - Out of office 139 - sending a meeting request 139 - sending a meeting request 139 expanded storage 109  Google Now 141, 142 - setting up 141 - turning off 142 Google Play - installing apps 26 - refund 27 Google Voice Search 143 GPS (Global Positioning System)  F See Location settings Group messaging 94                                                                                                    | Double exposure 84                          | - motion gestures 30                    |
| - about 145  E - storage space 146  - uploading photos and videos 146  Email Google Maps 147  Google Now 141, 142  - setting up 141  - flagging an email 138  - meeting request 139  - Out of office 139  - sending a meeting request 139  - sending a meeting request 139  - sending a meeting request 139  - sending a face fusion 85  - about 145  - storage space 146  - uploading photos and videos 146  Google Maps 147  Google Now 141, 142  - setting up 141  - turning off 142  Google Play  - installing apps 26  - refund 27  Google Voice Search 143  GPS (Global Positioning System)  F See Location settings  Group messaging 94                                                                                                    | Driving                                     | - touch gestures 32                     |
| E - storage space 146 - uploading photos and videos 146  Email Google Maps 147  Google Now 141, 142 - setting up 141 - flagging an email 138 - meeting request 139 - Out of office 139 - sending a meeting request 139 - sending a meeting request 139 expanded storage 109  Google Voice Search 143 GPS (Global Positioning System) F See Location settings Group messaging 94                                                                                                    | See Car                                     | Google Drive                            |
| E - storage space 146 - uploading photos and videos 146  Email Google Maps 147  See Mail Google Now 141, 142  Exchange ActiveSync - setting up 141 - flagging an email 138 - turning off 142 - meeting request 139 - sending a meeting request 139 - sending a meeting request 139 - sending a meeting request 139 - refund 27  expanded storage 109 Google Voice Search 143  GPS (Global Positioning System)  F See Location settings  Group messaging 94                                                                                                    |                                             | - about 145                             |
| - uploading photos and videos 146  Google Maps 147  Google Now 141, 142  Exchange ActiveSync - flagging an email 138 - meeting request 139 - Out of office 139 - sending a meeting request 139 - sending a meeting request 139  expanded storage 109  Google Voice Search 143  GPS (Global Positioning System)  F  Google Flay - installing apps 26 - refund 27  Google Voice Search 143  GPS (Global Positioning System)  See Location settings  Group messaging 94                                                                                                    | E                                           | - storage space 146                     |
| See Mail  Exchange ActiveSync  - flagging an email 138  - meeting request 139  - Out of office 139  - sending a meeting request 139  expanded storage 109  Google Now 141, 142  - setting up 141  - turning off 142  Google Play  - installing apps 26  - refund 27  Google Voice Search 143  GPS (Global Positioning System)  F  Group messaging 94                                                                                                    |                                             | - uploading photos and videos 146       |
| Exchange ActiveSync  - flagging an email 138  - meeting request 139  - Out of office 139  - sending a meeting request 139  - sending a meeting request 139  expanded storage 109  Google Voice Search 143  GPS (Global Positioning System)  Face Fusion 85  Google Now 141, 142  - setting up 141  - turning off 142  - turning off 142  - oogle Play  - installing apps 26  - refund 27  Google Voice Search 143  GPS (Global Positioning System)  See Location settings  Group messaging 94                                                                                                    |                                             | Google Maps 147                         |
| - flagging an email 138 - meeting request 139 - Out of office 139 - sending a meeting request 139 - sending a meeting request 139 - sending a meeting request 139 - refund 27 - refund 27  |                                             | Google Now 141, 142                     |
| - meeting request 139 - Out of office 139 - sending a meeting request 139 - sending a meeting request 139 - refund 27 - refund 27 - refund |                                             | - setting up 141                        |
| - Out of office 139 - sending a meeting request 139 expanded storage 109  Face Fusion 85  - installing apps 26 - refund 27 Google Voice Search 143 GPS (Global Positioning System) See Location settings Group messaging 94                                                                                                    |                                             | - turning off 142                       |
| - sending a meeting request 139 - refund 27 expanded storage 109 - refund 27 Google Voice Search 143 GPS (Global Positioning System) F See Location settings Group messaging 94                                                                                                    | -                                           | Google Play                             |
| expanded storage 109  Google Voice Search 143  GPS (Global Positioning System)  Fee Location settings  Group messaging 94                                                                                                    |                                             | - installing apps 26                    |
| Google Voice Search 143  GPS (Global Positioning System)  See Location settings  Group messaging 94                                                                                                    |                                             | - refund 27                             |
| Face Fusion 85  See Location settings Group messaging 94                                                                                                    | expanded storage 109                        | Google Voice Search 143                 |
| Face Fusion 85 Group messaging 94                                                                                                    |                                             | GPS (Global Positioning System)         |
| Face Fusion 85 Group messaging 94                                                                                                    | F                                           | See Location settings                   |
|                                                                                                    |                                             | Group messaging 94                      |
|                                                                                                    |                                             |                                         |

HTC Sync Manager 119

| Н                                                 | I                                       |
|---------------------------------------------------|-----------------------------------------|
| Hands free 165                                    | Idle screen                             |
| Hard reset                                        | See Lock screen                         |
| See Factory reset                                 | Internet                                |
| HDR 70                                            | - browser 144                           |
| Headphones                                        | Internet connection                     |
| See Bluetooth                                     | - VPN 162                               |
| Home screen                                       | - Wi-Fi 161                             |
| - adding or removing widget panel 55<br>- apps 54 | - wireless router 163                   |
| - arranging widget panels 55                      | K                                       |
| - changing your main Home screen 56               | T.                                      |
| - feeds 59                                        | Keyboard                                |
| - folder 57                                       | - dictionary 46                         |
| - launch bar 53                                   | - entering text 45                      |
| - rearranging widgets and icons 55                | - entering text by speaking 47          |
| - removing widgets and icons 55                   | - HTC Sense keyboard 44                 |
| - shortcuts 54                                    | - multi-language keyboard 45            |
| - wallpaper 52                                    | - predictive text 46                    |
| - widget panel 28                                 | - shortcuts 46                          |
| - widgets 54                                      | - speech recognition 47                 |
| Hotspot                                           |                                         |
| See Wireless router                               | L                                       |
| HTC Backup 115                                    | Language                                |
| HTC BlinkFeed                                     | - system language 172                   |
| - about 59                                        | Location settings 168                   |
| - adding regional editions 62                     | Lock screen                             |
| - deleting items 63                               | - answering a call 89                   |
| - posting to social networks 63                   | - dismissing an alarm 30                |
| - saving articles for later 62                    | - opening an app 35                     |
| - selecting feeds 61                              | rejecting a call 89                     |
| - setting up custom topics 62                     | - unlocking 30                          |
| - showing social network and app feeds 61         | Low battery 107                         |
| - turning on or off 60                            | Low storage 110                         |
| HTC Car                                           | Low storage 110                         |
| See Car                                           | D.T.                                    |
| HTC Clock 157                                     | M                                       |
| - setting an alarm 157                            | Mail                                    |
| HTC Connect                                       | - attachments 136                       |
| - about 101                                       | - carbon copy, blind copy (cc, bcc) 136 |
| - streaming music to speakers 103–105             | - deleting 138                          |
| - streaming music, videos, or photos to media     | - draft 136                             |
| devices 102                                       | - replying 136                          |
| HTC Sense version 24                              | - searching 138                         |

- sending 136

- sorting 137 Mail folders

- moving email messages 137

| Makin  | g ca | ıll | s |
|--------|------|-----|---|
| - call | ing  | 8   | 7 |
| Maps   |      |     |   |
| _      |      | _   | _ |

- Google Maps 147

Master reset

See Factory reset

Media streaming

See HTC Connect

Meeting request 139

### Messages

- block box 96
- deleting a conversation 96
- draft message 93,94
- forwarding 95
- group SMS 94
- -locking 97
- replying 94
- secure box 95
- sending 93

microSD card 14

#### MMS

See Multimedia message

### Morph

See Face Fusion

Multimedia message

- attachment 93
- group MMS 94
- sending 93

#### Music

- adding a song to a queue 99
- album covers 99
- artist photos 99
- listening 98
- -lyrics 100
- playing music from the Lock screen 98
- playlist 98
- setting a song as ringtone 100
- transferring from iPhone 120

#### N

Navigation

See Car

Notifications

- panel 42

#### 0

#### Online accounts

- adding accounts 113
- removing accounts 113
- syncing manually 113
- what can you sync with 113

#### Online storage

- Google Drive 145

#### p

#### Pair a Bluetooth headset 165

#### People

- adding a new contact 124
- contact groups 128
- contact link suggestions 127
- copying contacts 21, 126, 127
- editing contacts 125
- filtering your contacts 123
- groups 128
- importing contacts 21, 126
- merging contact information 127
- personal profile 124
- sending contact information 128
- transferring contacts 21, 126

#### Phone calls

- blocking a call 91
- call history 91
- calling 87
- conference call 90
- emergency call 89
- extension number 88
- missed calls 88
- muting the microphone 90
- putting a call on hold 90
- receiving calls 89
- Smart Dial 87
- speakerphone 90
- speed dial 88

Phone information 24

Phone settings

See Settings

Phone updates 24

Photo shapes 82

#### Photos

- custom effects 80
- -location 73
- transferring from computer 22

| 184 Index                                   |                                           |
|---------------------------------------------|-------------------------------------------|
| - transferring from iPhone 120              | - photo blog template 155                 |
| - viewing photos and videos 72              | - templates 155                           |
| - viewing photos and videos by event 72     | SD card 14                                |
| - viewing photos by location 73             | Search                                    |
| Power                                       | - searching phone and Web 143             |
| - charging the battery 16                   | - voice search 143                        |
| - checking battery usage 106                | Security                                  |
| - saving power 107                          | - protecting phone with screen lock 39    |
| - sleep mode 30                             | - security certificates 162               |
| Print screen                                | self-timer 69                             |
| See Capture screen                          | selfie                                    |
| Prismatic 83                                | - Auto Selfie 68                          |
| PUK (PIN Unblock Key) 173                   | - self-timer 69                           |
|                                             | - Voice Selfie 69                         |
| Q                                           | Sense Home                                |
|                                             | - adding apps to widget 39                |
| Quick settings 22                           | - changing addresses 38                   |
|                                             | - manually switching locations 38         |
| R                                           | - pinning apps in widget 38               |
| Radio                                       | - setting up widget 37                    |
| See FM Radio                                | - smart folders in widget 39              |
| Recent apps 36                              | - unpinning apps in widget 38             |
| Recording your voice 158                    | - widget 37                               |
| Reset 121,122                               | Settings                                  |
| Ringtone                                    | - About 24                                |
| - editing 100                               | - Accessibility 174                       |
| - setting song as ringtone 100              | - display language 172                    |
| Router                                      | - Storage 109                             |
| See Wireless router                         | Setup                                     |
|                                             | - contacts from old phone 21              |
| S                                           | - first-time setup 18                     |
| D .                                         | - photos, music, videos from old phone 22 |
| Screen 30, 36, 170, 171                     | - restoring backup from cloud storage 19  |
| - adjusting brightness 171                  | Shapes 81                                 |
| - capture 36                                | Sharing                                   |
| - changing the time before the screen turns | - events 133                              |
| off 171                                     | - text 44                                 |
| - idle screen 30                            | Shortcuts 35                              |
| - rotation 170                              | Sleep mode 30                             |
| - Sleep mode settings 171                   | Slideshow                                 |
| Screen lock 39                              | - highlight video 78                      |
| Screen shot                                 | Smart network sharing 164                 |
| See Capture screen                          | SMS                                       |
| Scribble                                    | See Messages                              |

Soft reset 121

Software update 24

- about 154

- composing a note 155

grouping notes 156inserting images 155

- transferring from computer 22

- watching 77 Voice input 47 Voice Recorder 158 Voice search 143 Voice Selfie 69

VPN 162, 163

- adding a connection 163
- connecting 163
- disconnecting 163

Waking up phone

- through power button 30

Wallpaper

- changing 52

Weather

- checking weather 157

Wi-Fi 161

- connecting via WPS 161
- turning on 161

Widgets

- adding 54
- changing settings 54
- rearranging 55
- removing 55, 56
- resizing 54

Wireless media sharing

See HTC Connect

Wireless router 163

Word prediction 46

- bilingual prediction 46

YouTube 101, 149

- finding videos of songs 101
- watching 149

Zoe 78